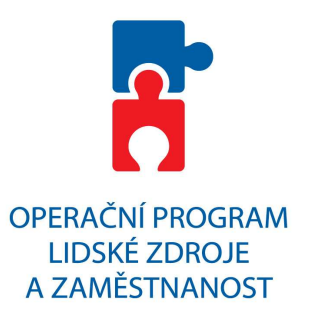

# **PRŮVODCE VYPLNĚNÍM PROJEKTOVÉ ŽÁDOSTI OP LIDSKÉ ZDROJE A ZAMĚSTNANOST**

**PODPORUJEME VAŠI BUDOUCNOST www.esfcr.cz**

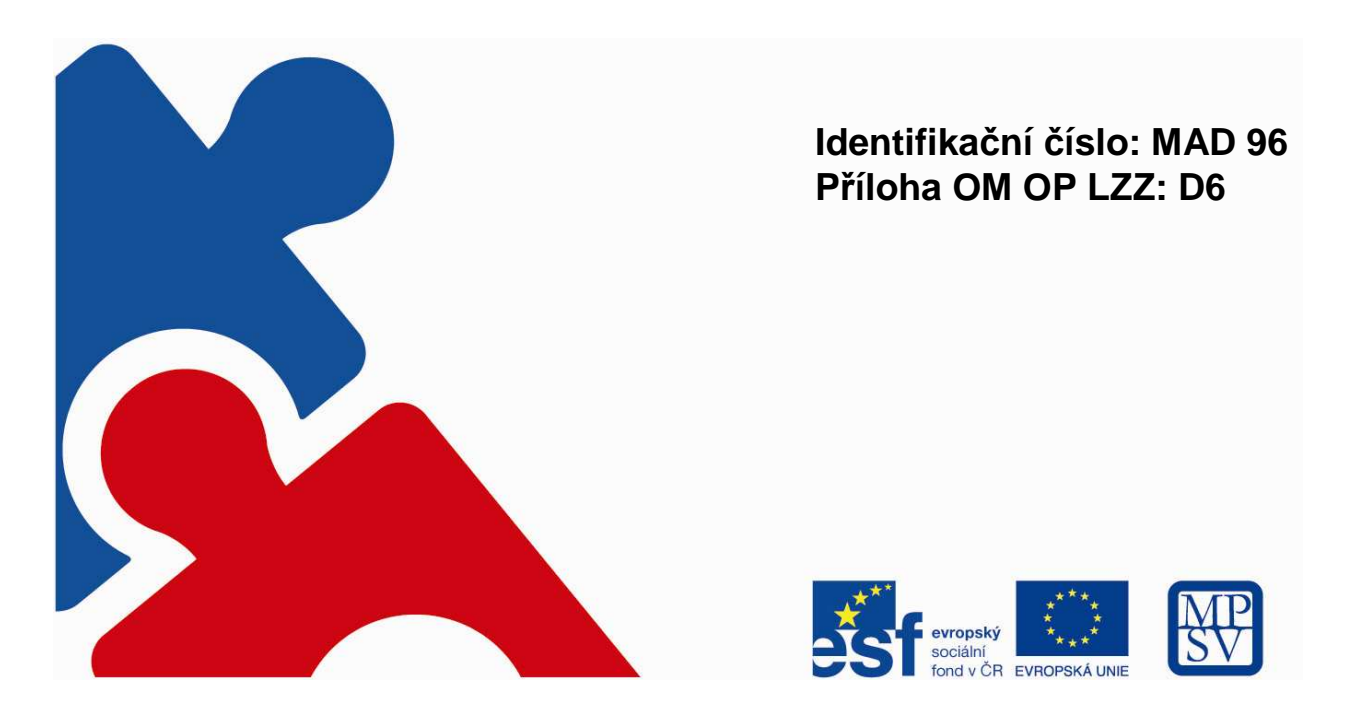

**Typ:** Řízená kopie elektronická **Datum:** 1.1.2011 **Vydal:** ŘO OP LZZ **Číslo revize:** 6 **Číslo vydání:** 1.6 **Stránka:** 1 z 95

 $\overline{\phantom{a}}$ 

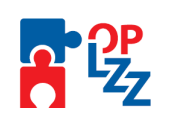

## **Evidence procesu přípravy, schválení a revizí Průvodce vyplněním projektové žádosti OP LZZ**

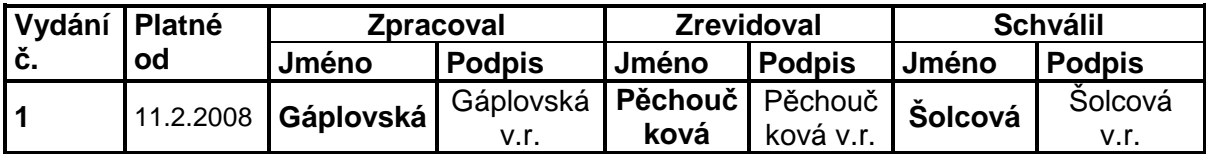

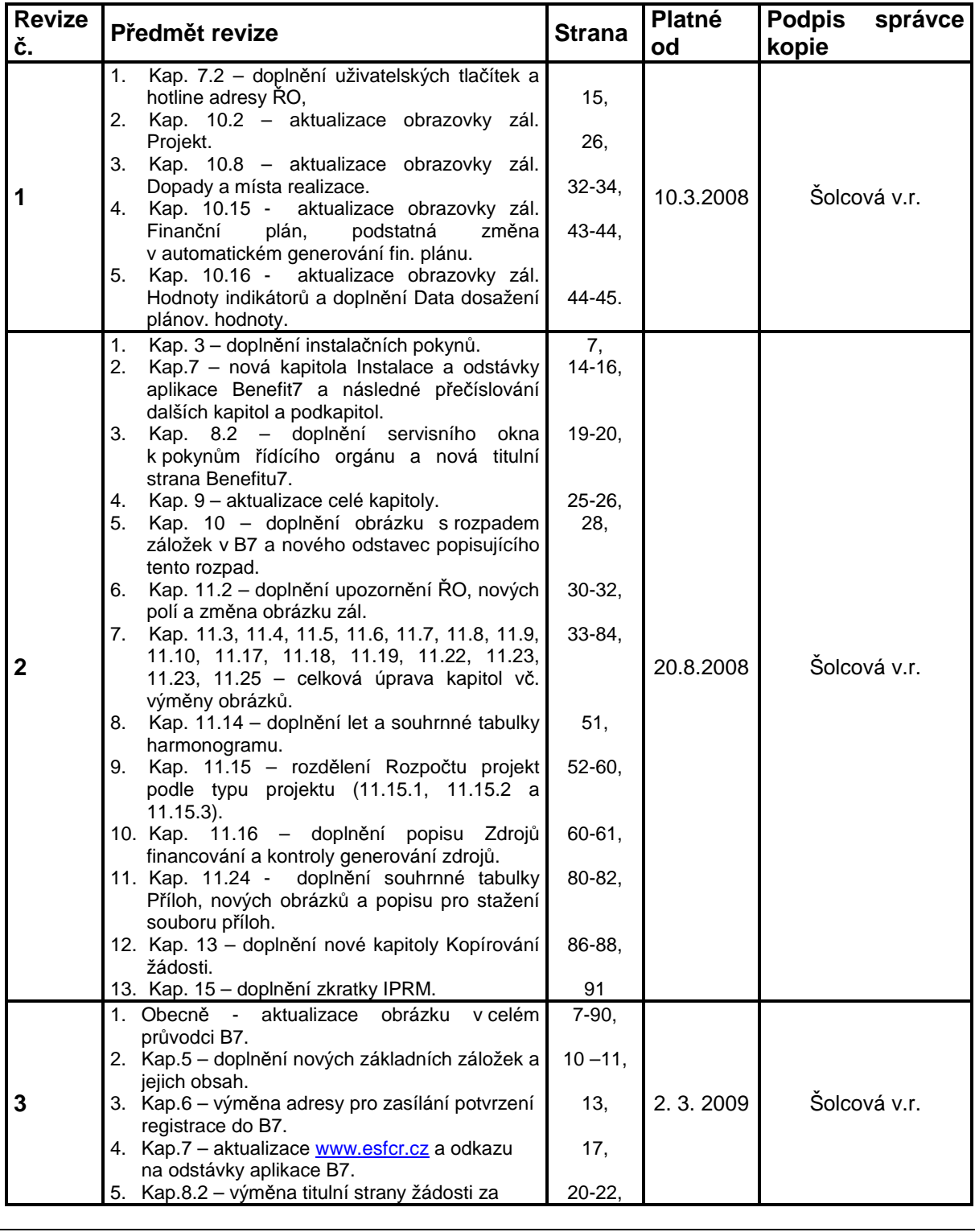

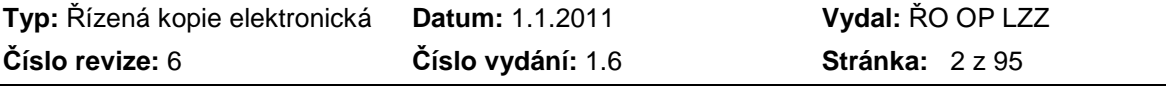

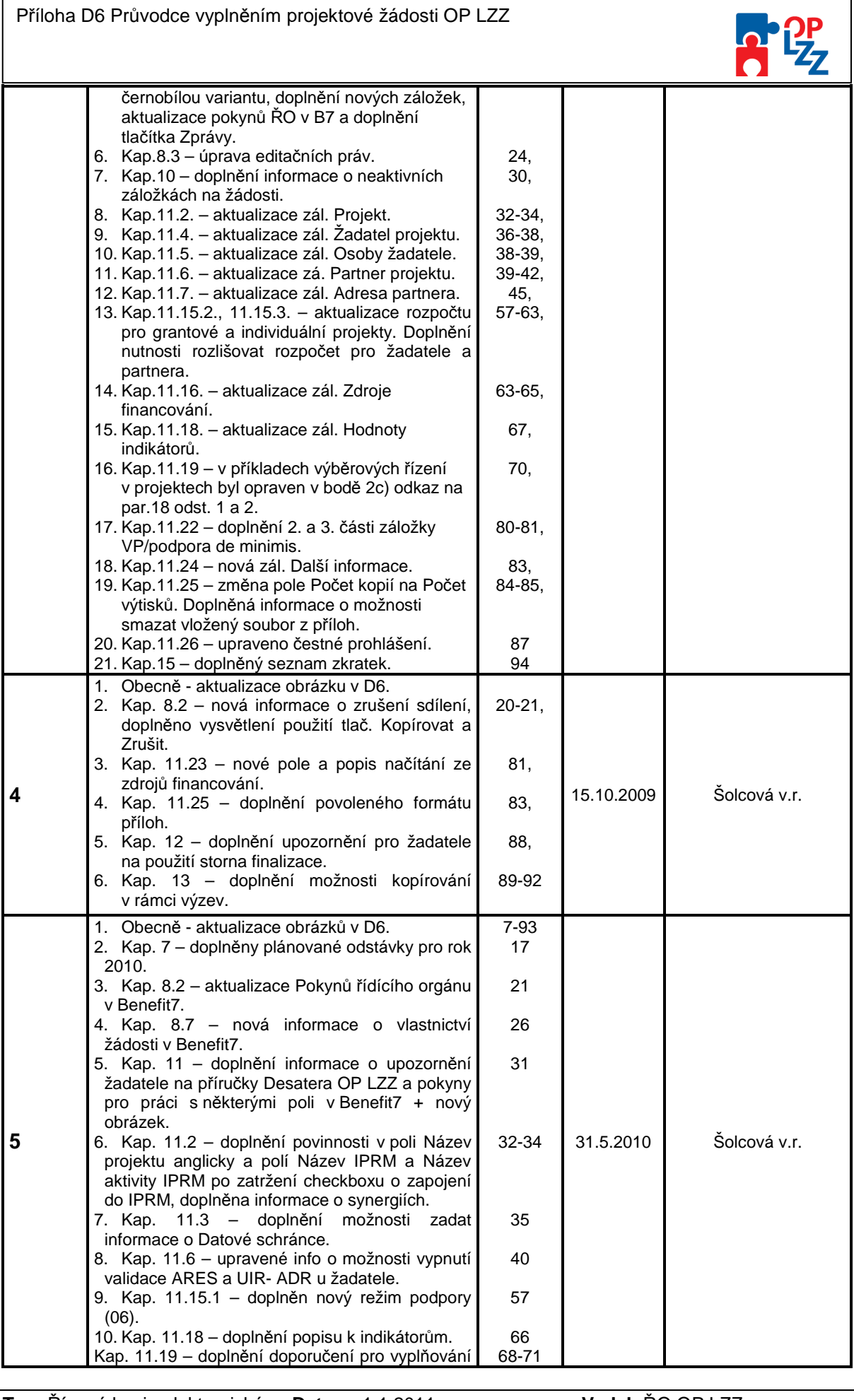

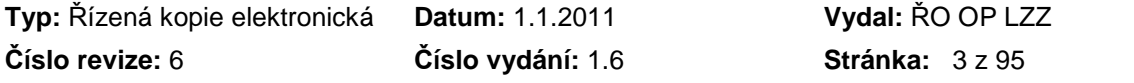

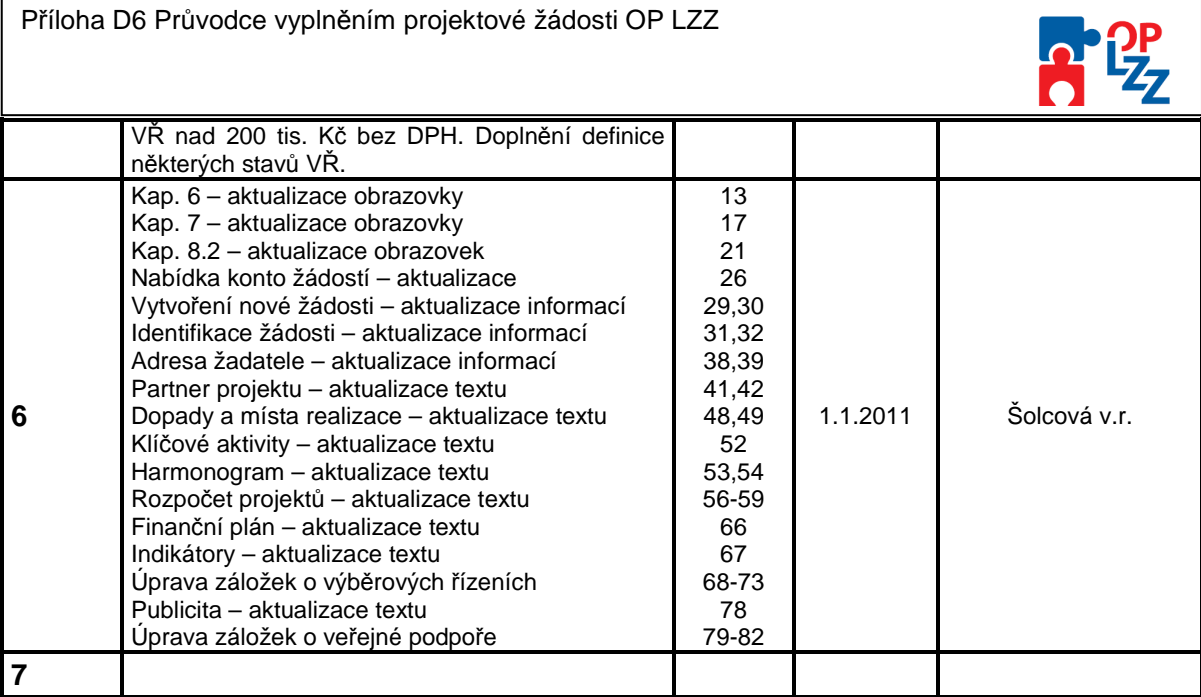

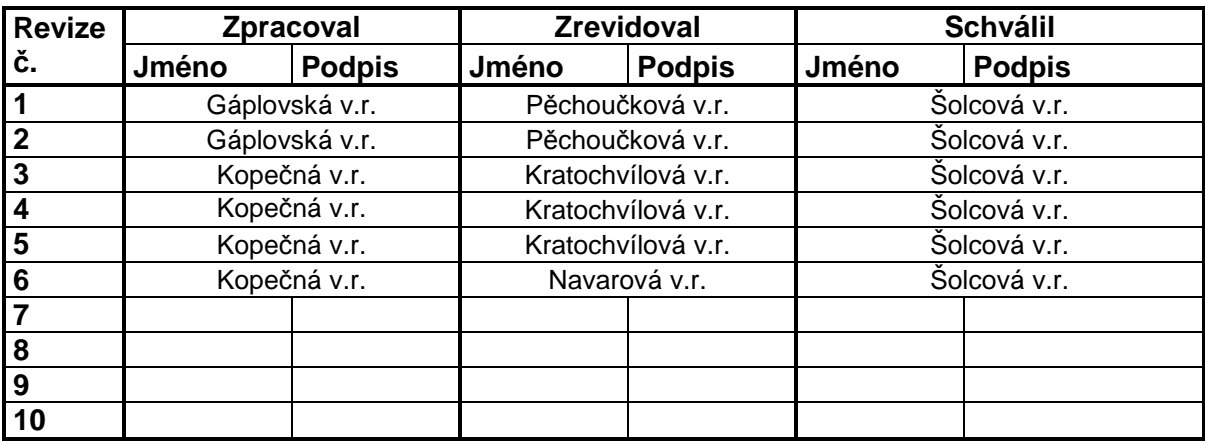

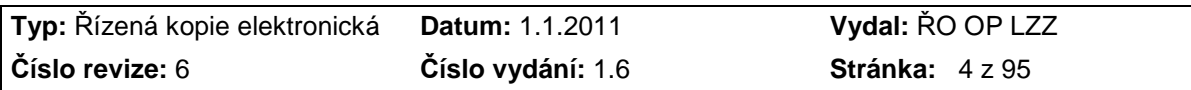

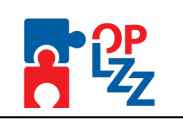

# Obsah:

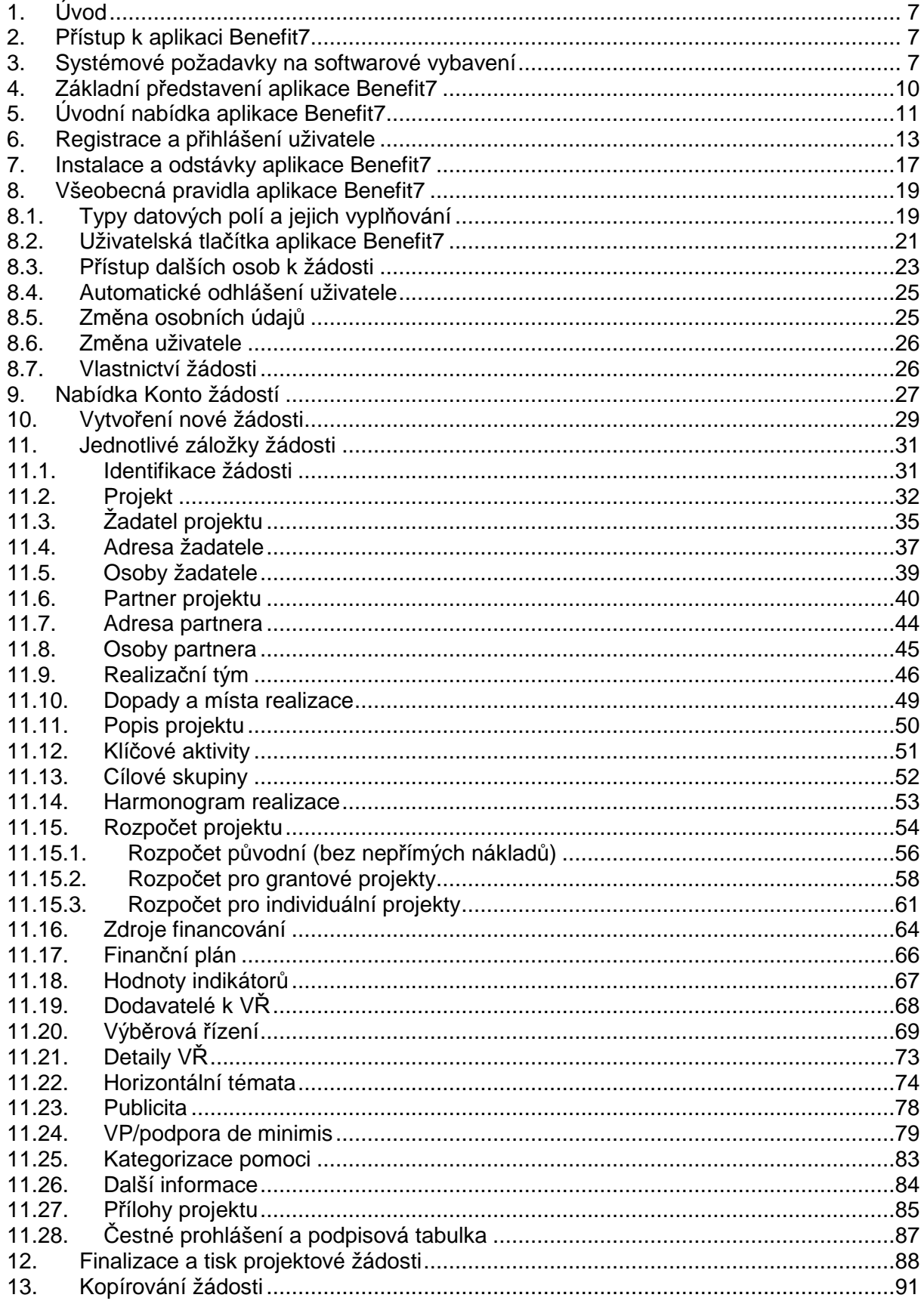

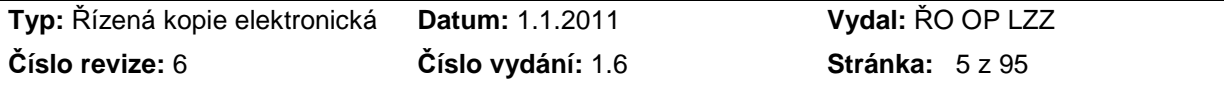

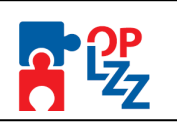

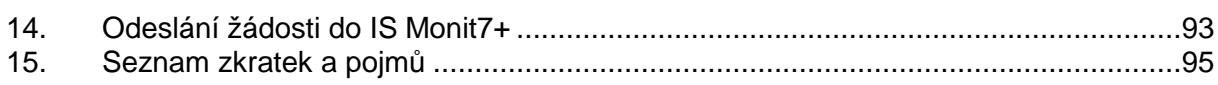

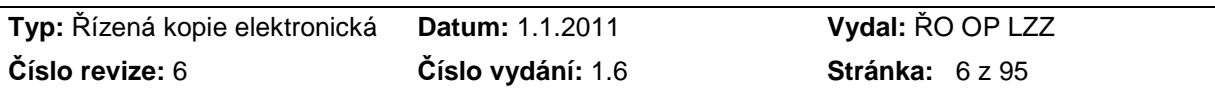

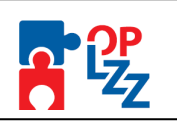

# **1. Úvod**

Cílem Průvodce vyplněním projektové žádosti OP LZZ je poskytnout vám - žadatelům ucelené informace při registraci do aplikaci Benefit7, zpracovávání projektové (webové) žádosti, postup pro její finalizaci a úspěšné odeslání do informačního systému Řídícího orgánu Monit7+.

Webová žádost Benefit7 je určena pro předkládání Žádosti o finanční podporu (dále jen "Žádosť") v rámci OP LZZ v programovém období 2007 - 2013 a to jak na grantové tak individuální projekty.

## **2. Přístup k aplikaci Benefit7**

Webová žádost Benefit7 je všem uživatelům přístupná na webových stránkách www.euzadost.cz nebo www.eu-zadost.eu.

## **3. Systémové požadavky na softwarové vybavení**

Bezproblémové fungování aplikace Benefit7 je garantované pouze v internetových prohlížečích uvedených v tabulce:

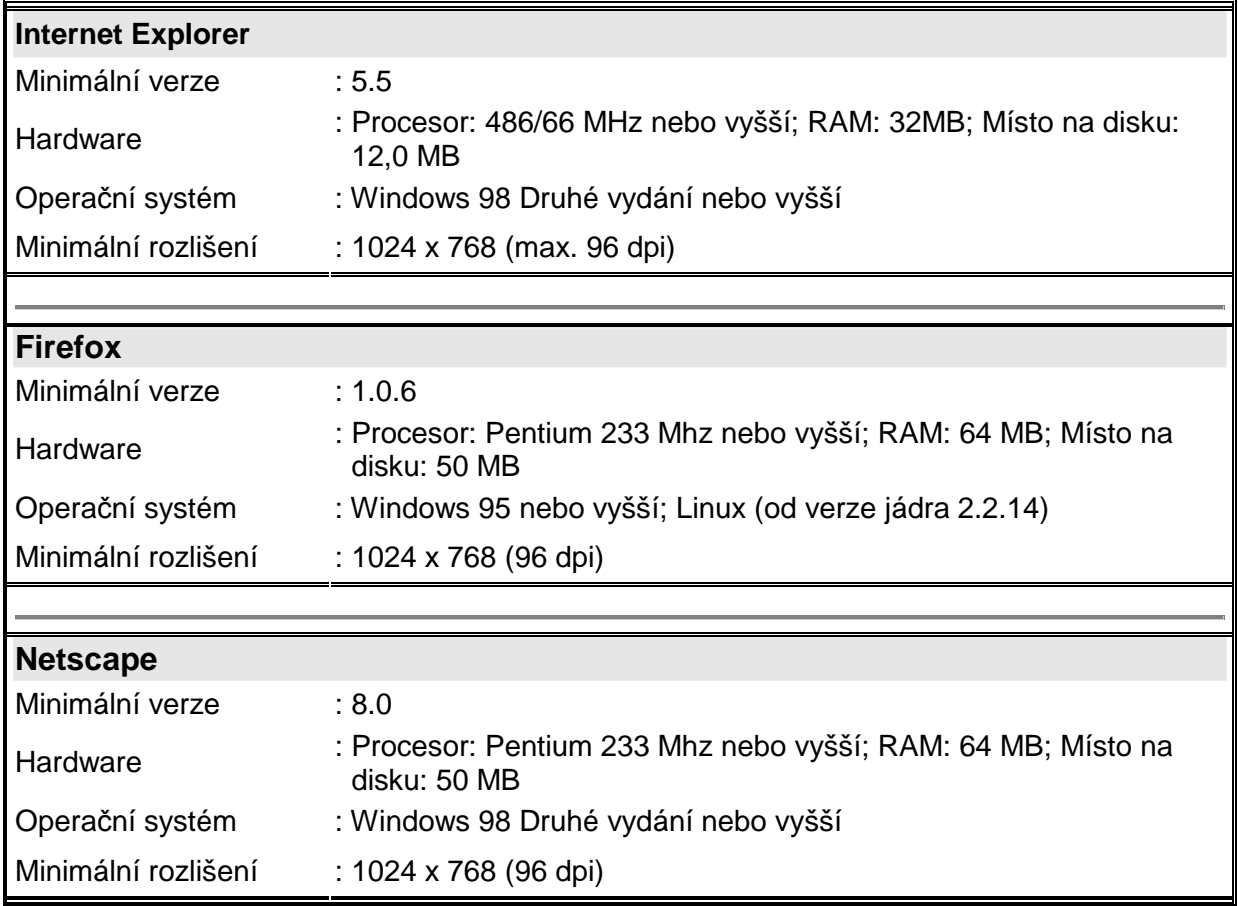

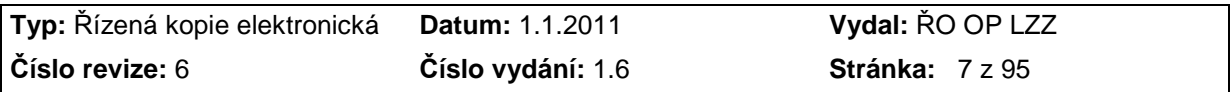

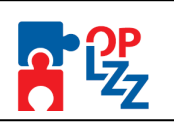

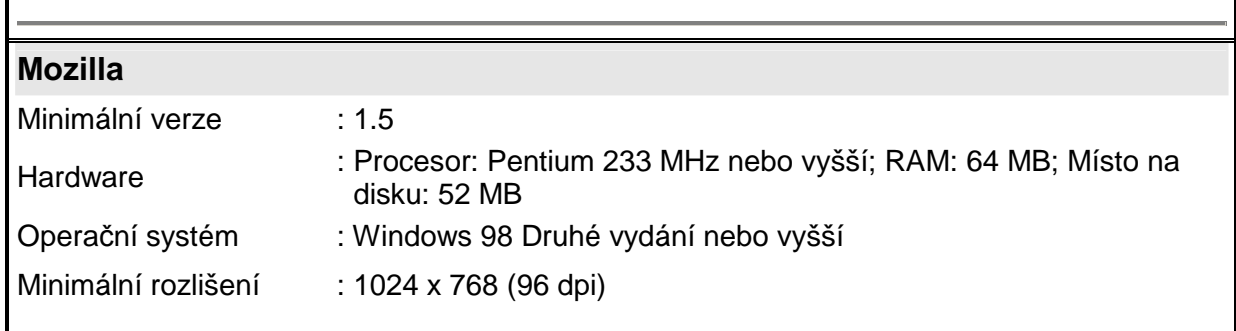

## **Další požadavky:**

- Pro správnou funkci aplikace Benefit7 **musí být v internetovém prohlíže***č***i zapnut JavaScript**. Prohlížeče, které nepodporují JavaScript, lze použít pouze pro prohlížení žádostí, nelze však vyloučit problémy s grafikou a formátem webových stránek.
- V internetovém prohlížeči **nesmí být nastavené vlastní styly vzhledu stránek ani nesmí být zapnutá žádná nastavení, která jakýmkoliv zp***ů***sobem m***ě***ní vzhled nebo styly písma.** V opačném případě nelze vyloučit problémy s grafikou a vzhledem webových stránek.
- Pro tisk žádostí musí být na počítači nainstalovaný **Adobe Acrobat Reader verze 6** nebo vyšší.

## UPOZORNĚNÍ:

Při zadání webové stránky se žádosti o finanční podporu se může uživateli objevit na obrazovce upozornění na nebezpečný web. V tomto případě je třeba toto hlášení ignorovat a pokračovat dále přes klik na **Pokra***č***ovat na tento web (nedoporu***č***ujeme)**.

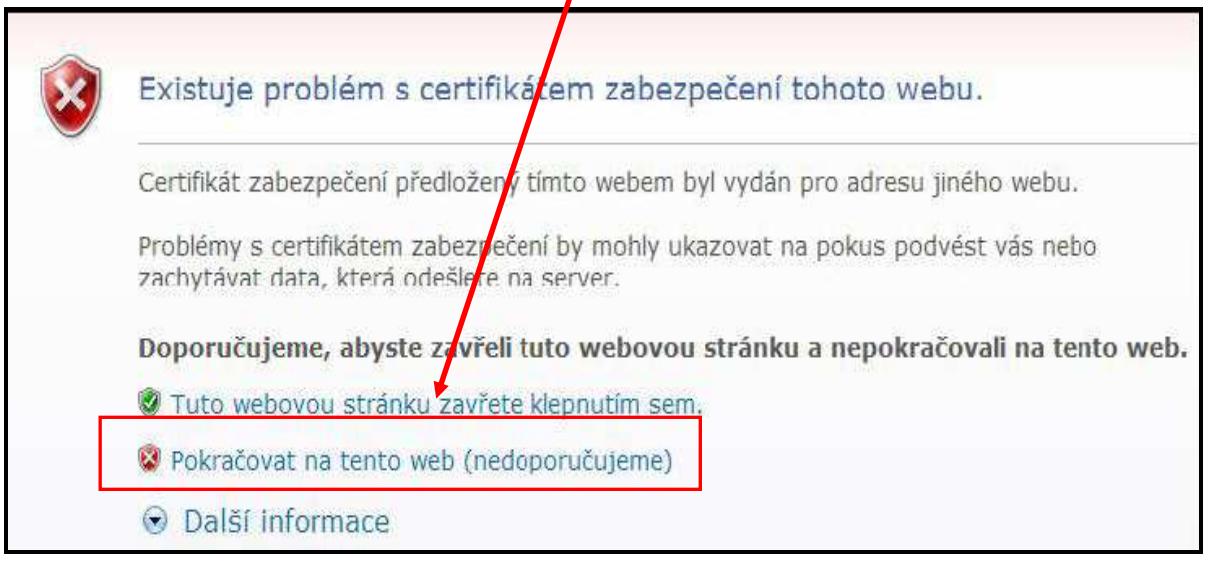

Po prvotním přihlášení je nastavena možnost nainstalovat certifikát. Na úvodní obrazovce je umístěn odkaz na **certifikáty**.

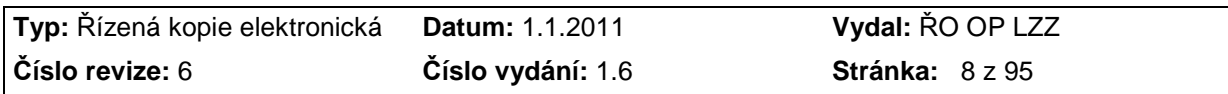

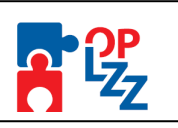

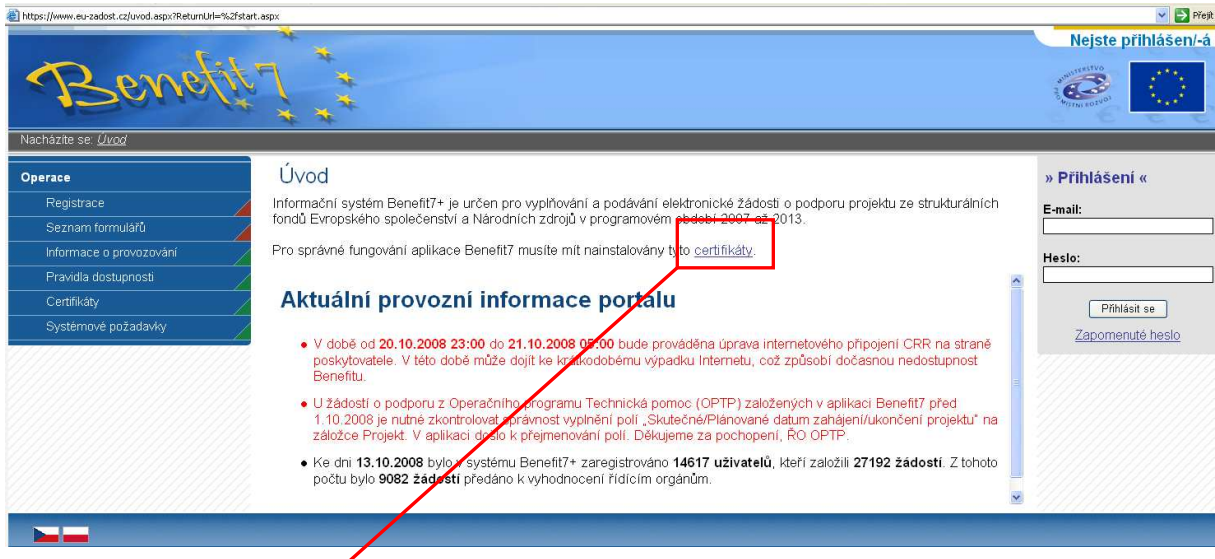

Dále postupujte dle přiložených instrukcí.

# Systémové požadavky

#### **Instalace certifikátů:**

Pokud internetový prohlížeč při spuštění aplikace Benefit7 hlásí problémy s důvěryhodností certifikátu, je potřeba nainstalovat tyto certifikáty:

- · Windows XP:
	- 1. Stáhněte si a na lokální disk uložte soubor postsignum gca root.cer.
	- 2. Na stažený soubor poklikejte myší, v okně, které se otevře, klikněte na tlačítko Nainstalovat certifikát a dále postupujte podle pokynů průvodce instalací certifikátu.
	- Stáhněte si a na lokální disk uložte soubor postsignum vca sub.cer.
	- 4. Na stažený soubor poklikejte myší, v okně, které se otevře, klikněte na tlačítko Nainstalovat certifikát a dále postupujte podle pokynů průvodce instalací certifikátu.
	- 5. Zavřete a znovu otevřete internetový prohlížeč.
- Windows Vista:
	- 1. Instalaci certifikátů lze provést pouze pod uživatelem s administrátorským oprávněním!
	- 2. Stáhněte si a na lokální disk uložte soubor postsignum gca root.cer.
	- 3. Stáhněte si a na lokální disk uložte soubor postsignum vca sub.cer.
	- 4. Klikněte na tlačítko Start a zde do řádku Zahájit hledání napište MMC a potvrďte klávesou Enter. V případě zobrazení hlášení Kontroly uživatelských účtů zvolte volbu Pokračovat.
	- 5. Po otevření Konzoly zvolte menu Soubor a zde položku Přidat nebo odebrat modul snap-in...
	- 6. Z nabídky Moduly snap-in k dispozici: vyberte položku Certifikáty a klikněte na tlačítko Přidat.
	- 7. V následujícím okně vyberte položku Účet počítače a potvrďte tlačítkem Dokončit.
	- 8. Na pravé straně v nabídce Vybrané moduly snap-in: by nyní měla být položka Certifikáty aktuální uživatel. Pokud tomu tak je, pokračujte kliknutím na tlačítko OK.
	- 9. Nyní před sebou máte otevřenou konzolu s certifikáty. Z nabídky složek prosím vyberte Certifikáty aktuální uživatel, poté Důvěryhodé kořenové certifikační úřady a nakonec Certifikáty. Jakmile bude složka otevřena, tak byste měli na pravé straně vidět seznam certifikátů. Pokud tomu tak je, zvolte nabídku Akce, zde podnabídku Všechny úkoly a klikněte na Importovat...
	- 10. Nyní se spustil Průvodce importem certifikátu. Pokračujte tlačítkem Další.
	- 11. V následujícím okně klikněte na tlačítko Procházet...
	- 12. Vyberte Vámi stažený certifikát a klikněte na tlačítko Otevřít.
	- 13. V položce Název souboru je nyní vyplněna cesta k certifikátu. Pokračujte tlačítkem Další.
	- Ponechte volbu Všechny certifikáty umístit v následujícím úložišti (Úložiště certifikátů by mělo být  $14$ Důvěrvhodné certifikační úřady) a pokračuite tlačítkem Další.
	- 15 . V případě zobrazení okna Upozornění zabezpečení pokračujte kliknutím na tlačítko ANO.
	- 16. Po kontrole všech nastavení můžete import dokončit kliknutím na tlačítko Dokončit.
	- 17. Uvedený postup opakujte pro oba stažené certifikáty.
	- 18. Zavřete a znovu otevřete internetový prohlížeč.

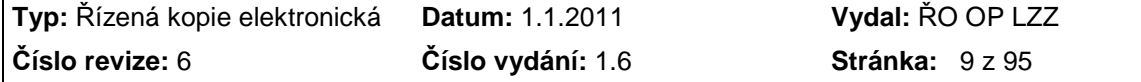

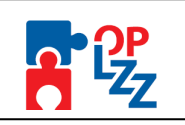

# **4. Základní představení aplikace Benefit7**

Jednotlivé nabídky aplikace Benefit7 jsou členěny jednotně a přehledně.

V pravém horním rohu záhlaví je umístěna informace o přihlášeném uživateli. Pokud se ještě uživatel nepřihlásil, v záhlaví se zobrazuje popisek **Nejste přihlášen/a**. V okamžiku, kdy se uživatel v aplikaci Benefit7 přihlásí (viz kap. 5.), zobrazí se jeho přihlašovací jméno, což je vždy e-mailová adresa uživatele, která je hlavním identifikačním znakem v aplikaci Benefit7. Hned vedle přihlašovacího jména je i tlačítko Odhlásit. Kliknutím na toto tlačítko dojde k odhlášení uživatele a k návratu na úvodní stránku aplikace.

V šedém řádku pod záhlavím se zobrazují údaje o tom, v které nabídce/záložce se uživatel nachází **Nacházíte se:……….** Po přihlášení se uprostřed objevuje časomíra (časový limit automatického odhlášení) **Odhlášení za:….**. V pravé části šedého řádku se zobrazuje aktuální datum a čas.

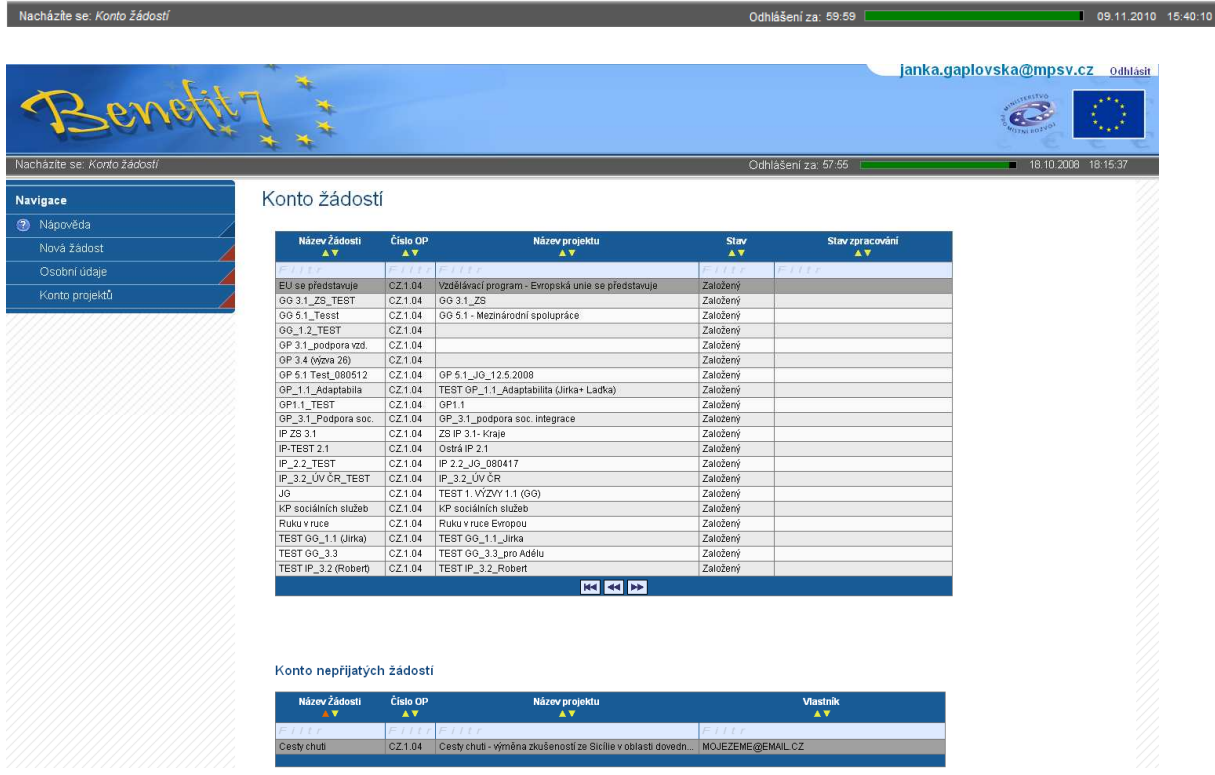

V levé části obrazovky je umístěn modrý uživatelský panel Navigace, který nabízí nástroje k editaci a následně jednotlivé záložky žádosti, tzv. Identifikaci žádosti (viz kap. 10.1).

V hlavní části obrazovky je vždy zobrazen obsah aktivní záložky (tabulky, pole apod.).

Aplikaci Benefit7 lze spustit dle potřeby v několika jazycích (v zápatí každého okna jsou zobrazeny vlajky zemí), dále je zde uvedena obchodní značka dodavatele aplikace – Tesco SW a rok výroby (2006-2007).

Pro OP LZZ bude k dispozici jenom verze v českém jazyce.

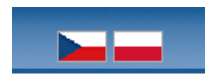

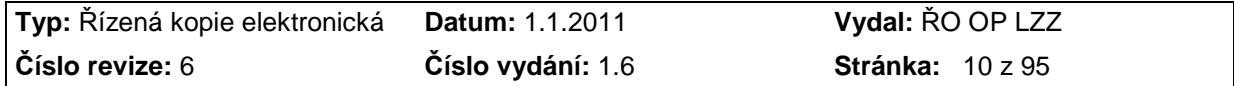

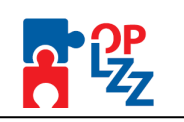

# **5. Úvodní nabídka aplikace Benefit7**

Po spuštění aplikace dle www adresy uvedené v kap. 2 se otevře uživateli nabídka Úvod, která slouží k registraci nového uživatele a k přihlášení již stávajícího uživatele. Podrobný postup viz kap. 6.

V uživatelském panelu (vlevo) jsou k dispozici tři základní záložky:

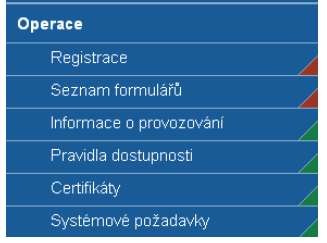

**Registrace –** proces registrace nového/stávajícího uživatele (podrobný postup viz kap. 6).

**Seznam formulářů** – seznam nabízí uživateli bez přihlášení nahlížet do formulářů jednotlivých operačních programů, ale možnosti tyto formuláře vyplňovat. K návratu na úvodní nabídku slouží tlačítko **Úvod** na modrém panelu.

**Informace o provozování** – v tomto okně žadatel/příjemce nalezne informace o provozovateli aplikace, pravidlech a pokynech práce s aplikací, důležité odkazy a kontakt na provozovatele Benefitu7.

#### Informace o provozování aplikace Benefit7

Provozovatelem webové žádosti Benefit7 je Centrum pro regionální rozvoj České republiky (CRR ČR), státní příspěvková organizace, založená Ministerstvem pro místní rozvoj ČR. Provozovatel, který aplikuje systém řízení jakosti dle ISO 9001:2000 a je registrován u ÚOOÚ, zajišťuje provozně technické zabezpečení webové žádosti Benefit7

Webová žádost Benefit7 slouží žadateli k podání žádosti o podporu projektu elektronickou formou. Žadatel se registruje pod vlastní e-mailovou adresou a pod touto adresou následně s webovou žádostí Benefit7 komunikuje. Přístup do webové žádosti<br>Benefit7 je chráněn individuálním přihlašovacím heslem žadatele. Žadatel odpovídá za informace, které webové žádosti Benefit7 je pro žadatele bezplatné

Pravidla a pokyny, kterými se řídí podávání žádostí o podporu projektu co do rozsahu a obsahu, stanovují řídící orgány jednotlivých operačních programů. Data, která žadatel uvádí ve webové žádosti Benefit7, zpracovává a využívá řídící orgán operačního programu, který nese odpovědnost za procesní zabezpečení. Webová žádost Benefit7 nevyžaduje poskytování citlivých osobních údajů fyzických osob (ve smyslu zákona o ochraně osobních údajů)

Aplikace Benefit7 je napojena na informační systém ARES, který provozuje Ministerstvo financí ČR. Provozní odstávky na<br>straně systému ARES (MF ČR) mohou ovlivnit některé funkce aplikace Benefit7.

Pro správnou funkci webové žádosti Benefit7 je žadateli povinen zajistit splnění definovaných systémových požadavků respektovat pravidla dostupnosti aplikace Benefit7 (uvedeny na samostatných stránkách) a řídit se aktuálními provozními pokyny, vyvěšenými na úvodní stránce aplikace Benefit7. To znamená, že žadatel si práce na žádosti plánuje v souladu s uvedenými pokyny a pravidly a v dostatečném časovém předstihu před ukončením konkrétní výzvy

Provozovatel: Centrum pro regionální rozvoj ČR státní příspěvková organizace Vinnhradská 46 120 00 Praha 2 Tel.: +420 221 580 222 IČO: 659 93 870 www.crr.cz Kontakt: benefit7@crr.cz

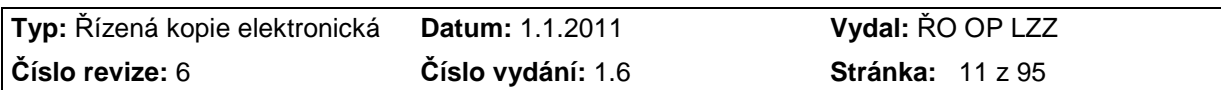

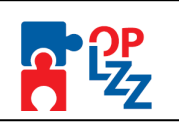

#### **Pravidla dostupnosti –** v tomto okně naleznete důležité informace o nedostupnosti aplikace Benefit7.

#### Pravidla dostupnosti aplikace Benefit7

Aplikace Benefit7 bude nedostupná všem žadatelům i příjemcům v těchto termínech:

1. pravidelně jedenkrát měsíčně po jeden den v čase mezi 8:00 a 17:00 hod (celková aktualizace aplikace Benefit7). Konkrétně se v roce 2008 jedná o: září 2008 dne 1.9.2008 říjen 2008 dne 1.10.2008 listopad 2008 dne 3.11.2008 prosinec 2008 dne 1.12.2008

2. pravidelně každý den v ranním čase mezi 3.00 a 3:05 (uvolňování všech alokovaných systémových prostředků aplikací Benefit7 za uplynulý den)

3. zcela mimořádně - kterýkoli den v čase mezi 15:30 a 16:30 nebo v čase mezi 22:00 a 23:00 (pro mimořádné servisní zásahy)

Mimořádná nedostupnost aplikace bude vždy uživateľům ohlášena předem na úvodní stránce aplikace Benefit7.

4. zcela mimořádně - v kteroukoli sobotu v čase mezi 8:00 a 14:00 (pro mimořádné velké servisní zásahy). Mimořádná nedostupnost aplikace bude vždy uživatelům ohlášena předem na úvodní stránce aplikace Benefit7

Aplikace Benefit7 je napojena na informační systém ARES, který provozuje Ministerstvo financí ČR. Provozní odstávky na straně systému ARES (MF ČR) ovlivňují některé funkce aplikace Benefit7. Odstávky systému ARES budou uživatelům aplikace Benefit7 oznamovány prostřednictvím provozních pokynů na úvodní stránce.

#### **Certifikáty –** v tomto okně jsou uvedeny informace o certifikátech (viz kap. 3).

**Systémové požadavky** – v tomto okně jsou uvedeny parametry hardwarového a softwarového vybavení, se kterým je možné aplikaci Benefit7 bez problémů používat. Všechny tyto parametry jsou uvedeny rovněž v kap. 3.

V pravé části obrazovky je umístěn panel **>> Přihlášení <<**. Tento panel slouží pro standardní přihlášení již zaregistrovaného uživatele. V případě, že uživatel zapomene heslo, může si jej nechat zaslat na svůj mobilní telefon. Podrobné informace o přihlášení viz kap. 6.

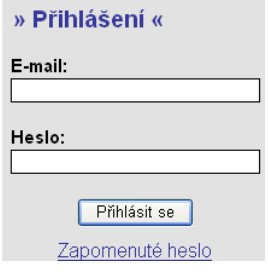

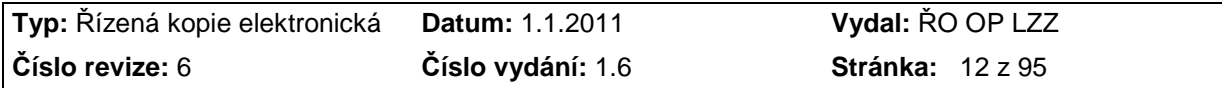

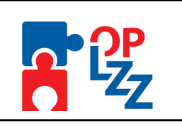

# **6. Registrace a přihlášení uživatele**

Před podáním první projektové žádosti je nutné provést registraci uživatele v aplikaci Benefit7. Registraci nového uživatele je možné provádět po otevření webové aplikace Benefit7 na záložce **Registrace**, kde je nutné vyplnit základní kontaktní údaje o uživateli.

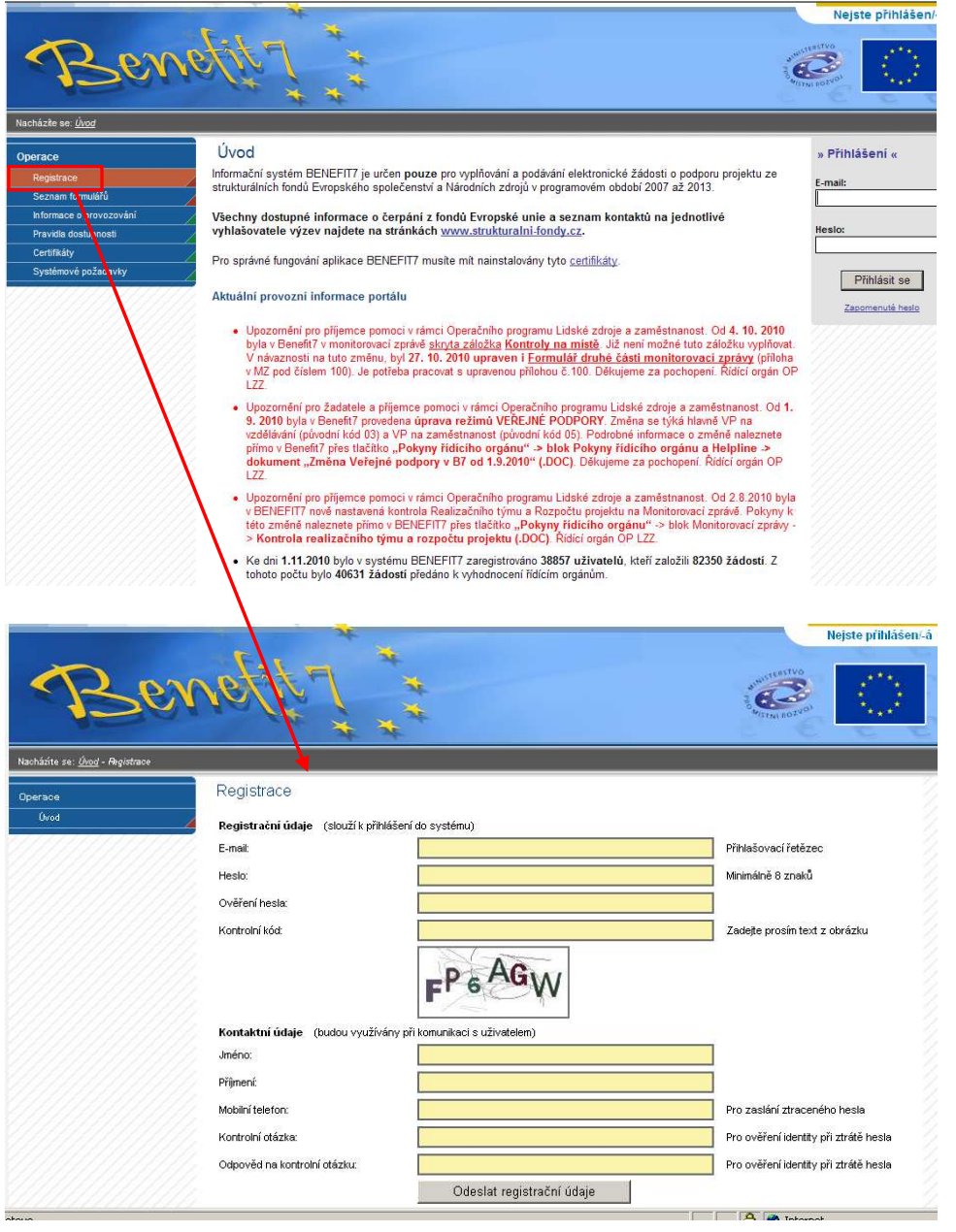

Vypln*ě*ním výše uvedených údaj*ů* ud*ě*luji v souladu se zákonem *č*. 101/2000 Sb. souhlas k jejich použití pro vlastní identifikaci v p*ř*ípad*ě*, že budu po administrátorovi aplikace žádat zm*ě*nit klí*č*ové údaje d*ů*ležité pro p*ř*ístup do aplikace. Tyto údaje nebudou poskytnuty t*ř*etím osobám.

Po vyplnění všech povinných údajů a seznámení se s prohlášením uživatele dá uživatel pokyn k registraci kliknutím na tlačítko **Odeslat registrační údaje**.

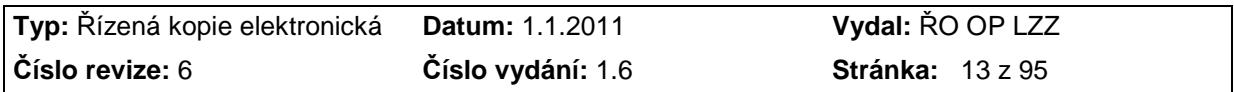

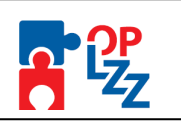

V tento okamžik proběhne automatická kontrola správnosti. V případě, že údaje nejsou vyplněny správně (např. Kontrolní kód je špatně opsán, či telefonní číslo je zadáno ve špatném tvaru), objeví se červené upozornění na všechny nedostatky a uživatel nemůže pokračovat dál, dokud jej neodstraní.

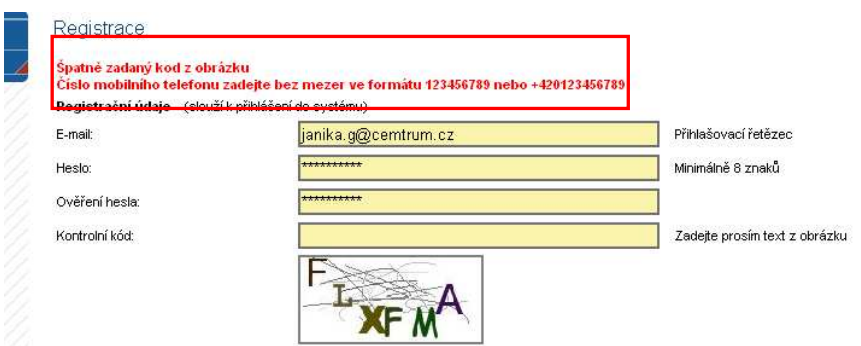

Po odstranění nedostatků opět pokračujte přes tlačítko **Odeslat registrační údaje**.

Ve chvíli, kdy jsou registrační údaje úspěšně odeslány, dojde k vytvoření registračního účtu uživatele. Na obrazovce se zobrazí výzva k aktivaci tohoto účtu žadatelem a také výzvy k vytištění tohoto formuláře.

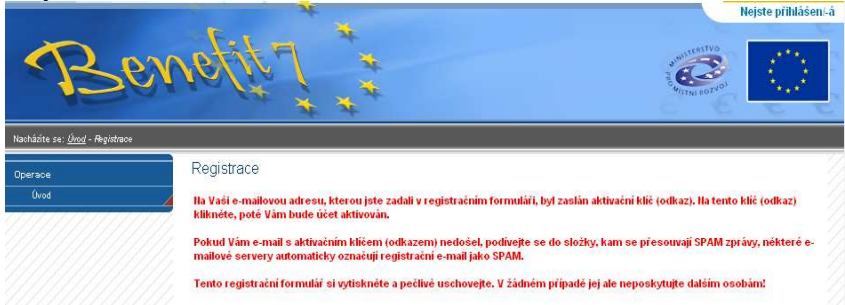

Na základě této výzvy žadatel ve své e-mailové schránce otevře zaslanou zprávu s názvem **POTVRZENÍ REGISTRACE**, která obsahuje **aktivní klíč**.

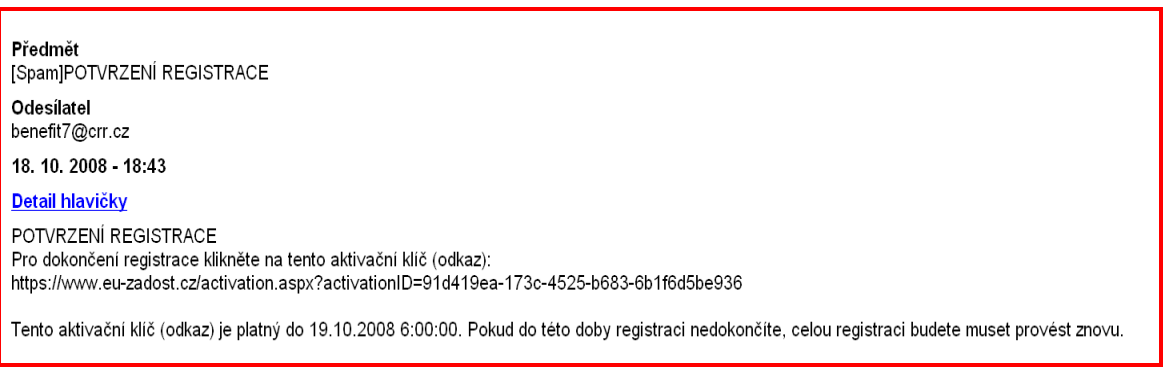

Kliknutím na tento klíč (odkaz) **aktivuje svůj účet.**

Po aktivaci účtu uživatele se otevře nové okno aplikace s **oznámením o úspěšné aktivaci** a výzvou uživatele k přihlášení se do aplikace Benefit7.

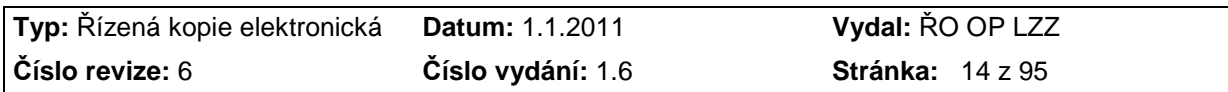

Příloha D6 Průvodce vyplněním projektové žádosti OP LZZ

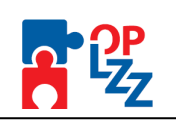

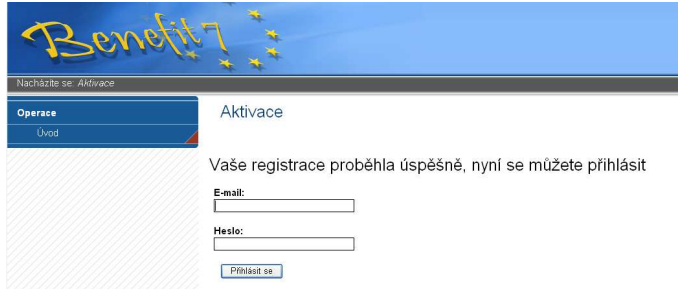

Vyplněním přihlašovacích údajů a kliknutím na tlačítko **Přihlásit se**, se žadatel přihlásí na do aplikace.

# **POZOR!!!**  V případě špatně zadaného hesla již při tomto prvním přihlášení, dojde k vypršení planosti aktivačního klíče ihned. Budete vyzváni k opětovné registraci.

Po spouštění aplikace se v záhlaví zobrazí popisek **Nejste přihlášen/a**. V okamžiku, kdy se žadatel úspěšně v aplikaci přihlásí, zobrazí se jeho **přihlašovací jméno** v podobě **e-mailové adresy.** 

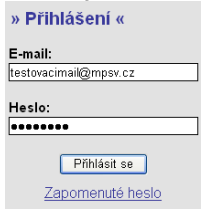

Po přihlášení se vedle přihlašovacího jména zobrazí i tlačítko **Odhlásit** – kliknutím na tento odkaz dojde k odhlášení a k návratu na úvodní stránku aplikace Benefit7.

#### **Zapomenuté heslo**

V případě, že uživatel zapomene heslo pro přístup do aplikace Benefit7 nebo potřebuje heslo jednoduše změnit, má možnost si nechat nové heslo zaslat na svůj mobilní telefon, jehož číslo zadal při registraci do registračního formuláře.

V úvodním okně je umístěn odkaz **Zapomenuté heslo**, kliknutí se zobrazí dialogové okno, do kterého uživatel vyplní dle pokynů příslušná pole, opíše znaky kontrolního kódu z uvedeného obrázku a žádost o nové heslo odešle pomocí tlačítka **Odeslat**.

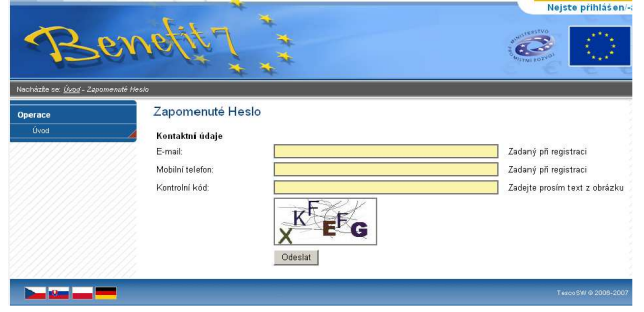

V případě, že některý z vyplněných údajů je vyplněn chybně, aplikace na tuto chybu upozorní:

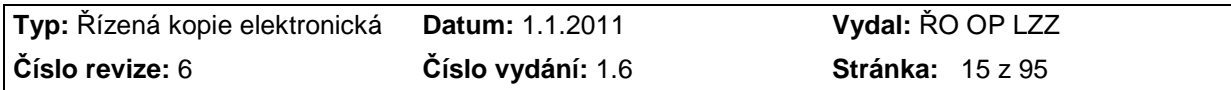

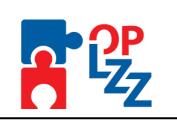

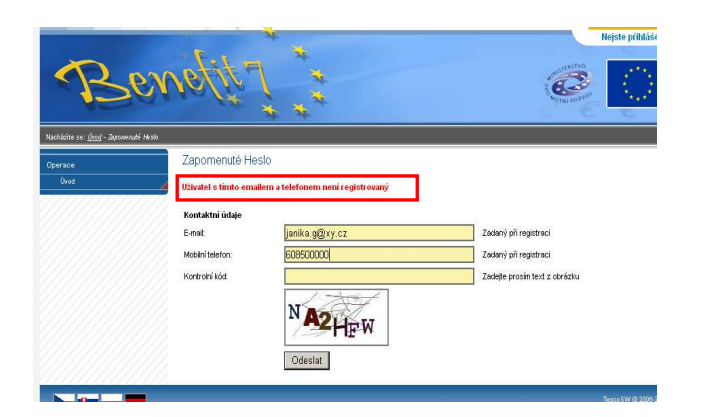

Po vyplnění správných údajů se uživateli otevře další okno, kde vyplní **Odpověď na kontrolní otázku**, tak jak ji uvedl v registračním formuláři při registraci do aplikace.

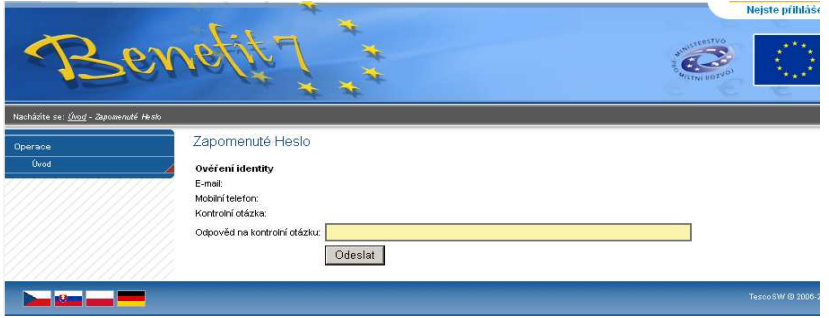

Po odeslání odpovědi přes tlačítko **Odeslat**, je uživatel informován o odeslání nového hesla (obratem) formou SMS na uvedené mobilní číslo ve tvaru např.: "Vase nove heslo do Benefit7 je: 2mnlo48a". Zaslána SMS správa je zdarma.

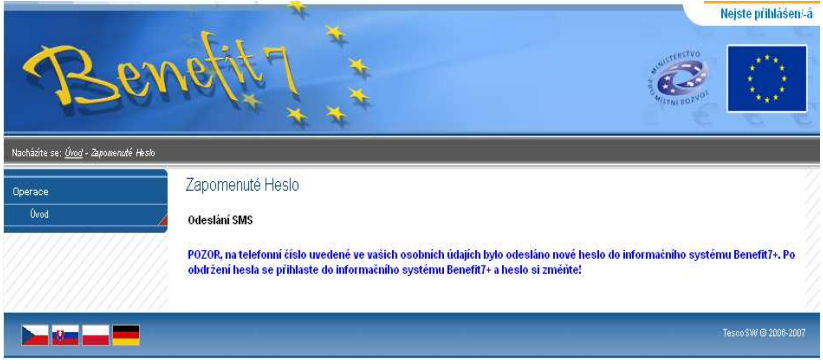

Platnost tohoto hesla je omezena na 1 hodinu, pokud se uživatel nepřihlásí do této doby a nezmění si heslo (záložka **Osobní údaje**), tak je mu obnoveno jeho původní heslo.

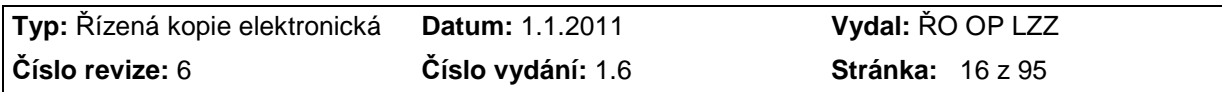

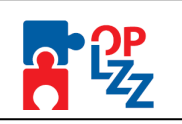

# **7. Instalace a odstávky aplikace Benefit7**

V případě vyplňování žádosti je nutné sledovat upozornění na plánované či mimořádné odstávky aplikace Benefit7 a upozornění na novinky o provedených změnách v žádostech o finanční podporu, monitorovacích zprávách nebo žádostech a platbu. Žadatel tato upozornění nalezne na titulní straně aplikace.

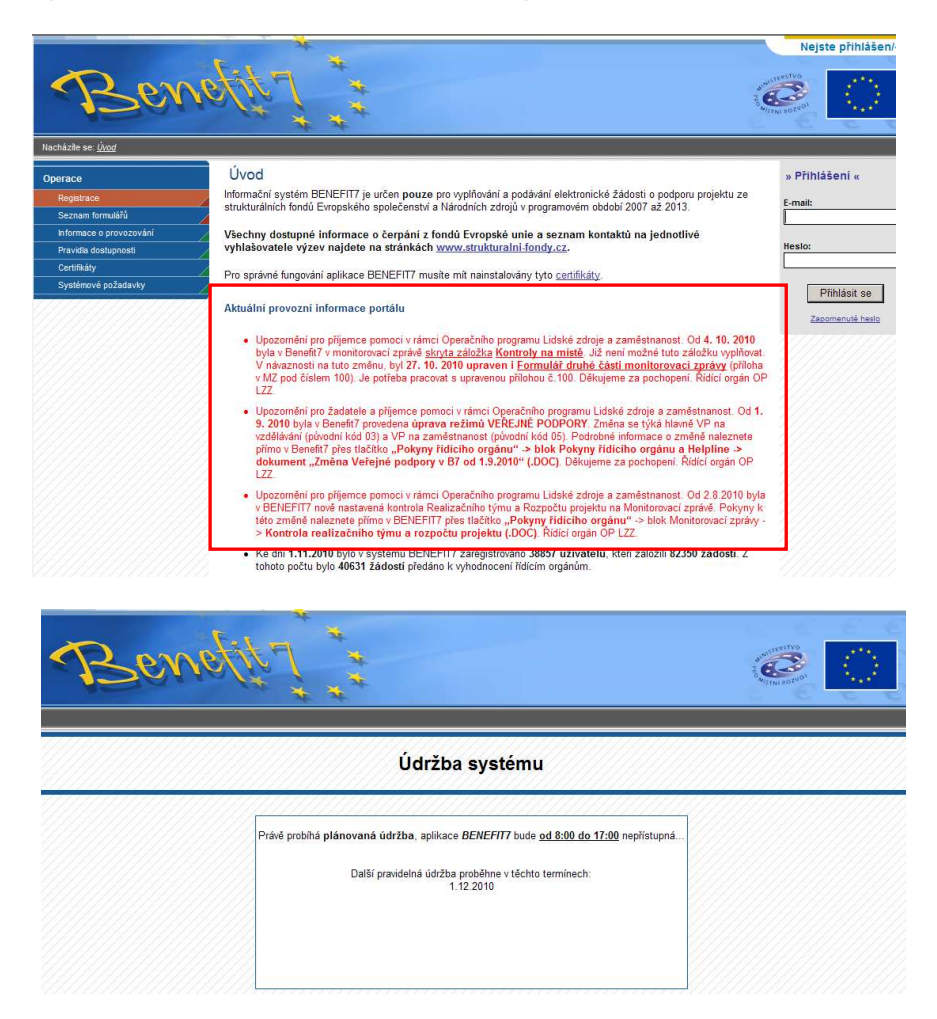

Řídící orgán OP LZZ dále upozorňuje své žadatele na odstávky aplikace Benefit7 v sekci **Aktuality, semináře, akce** na internetových stránkách www.esfcr.cz. Věnujte prosím pozornost informacím o pravidelných odstávkách.

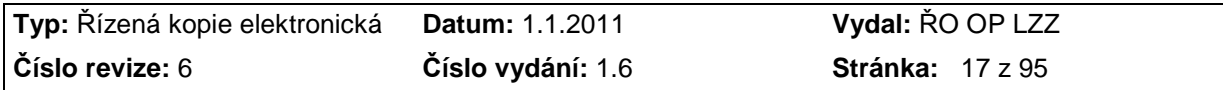

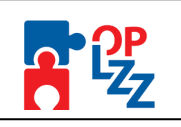

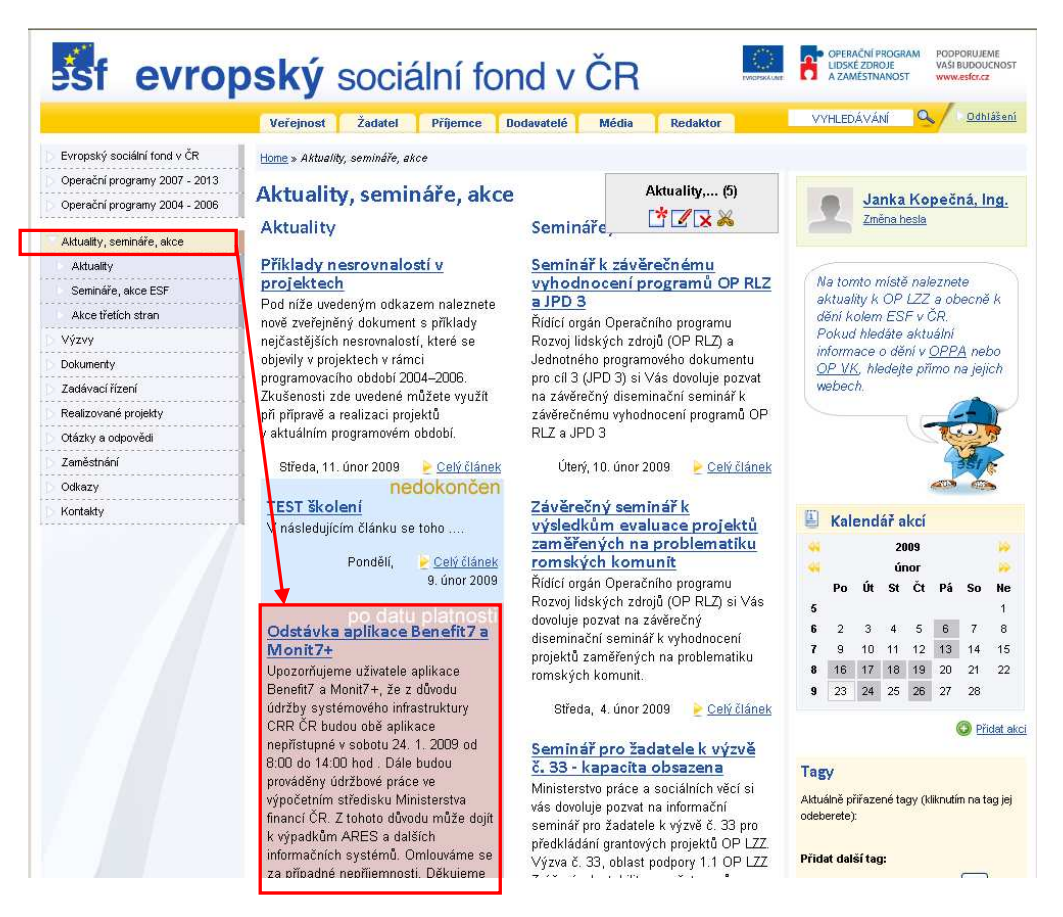

## Plánované termíny instalací aplikace Benefit7 pro období 2008-2011:

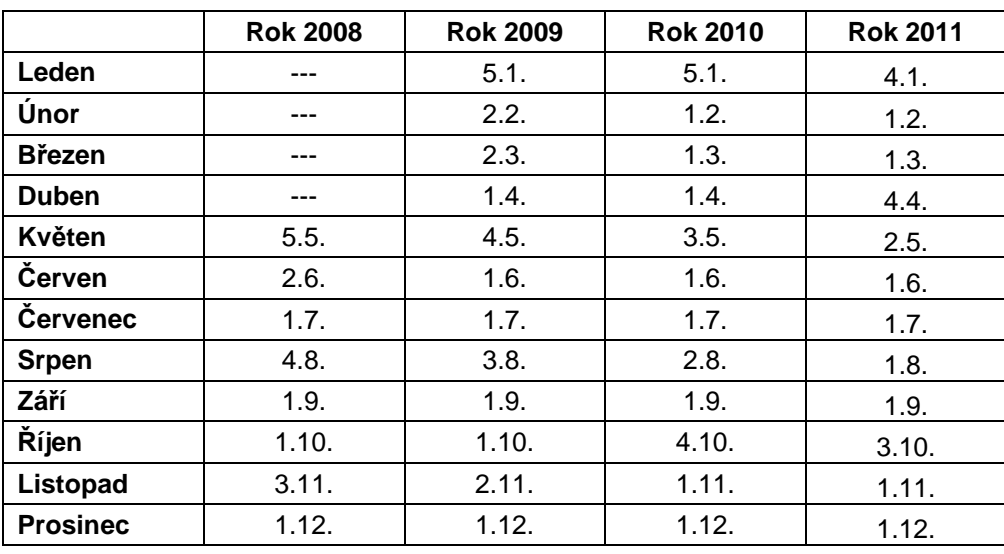

#### Pravidlo aktualizace Benefitu7:

Instalace Benefitu7 probíhá od 8:00 hod. do 17:00 hodin. Instalační den je 1. pracovní den v měsíci. Pokud tento den připadne na pátek, je instalace (odstávka) provedena následující pondělí.

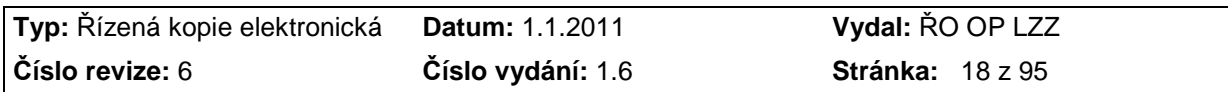

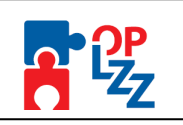

# **8. Všeobecná pravidla aplikace Benefit7**

Přihlášením se do aplikace se uživateli otevře editovatelná část aplikace. Uživatel se v této části seznámí s obsluhou aplikace, obecnými pravidly, funkcemi a nástroji pro bezproblémovou obsluhu aplikace Benefit7.

## **8.1. Typy datových polí a jejich vyplňování**

Aplikace pracuje s několika druhy editačních polí. Pole jsou barevně odlišena podle druhu:

## **Needitovatelné pole**

- hodnota se dotahuje automaticky na základě vyplnění jiných hodnot

## **Editovatelná pole**

- povinné pole, tučně zvýrazněné a podbarvené žlutou barvou

- nepovinné pole, podbarvené šedou barvou a slabě orámované

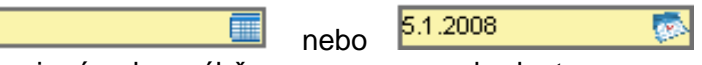

- povinné pole s výběrem ze seznamu hodnot

E

- nepovinné pole s výběrem ze seznamu hodnot

**Seznam hodnot** je buď v podobě kalendáře, nebo filtrovacích polí pro výběr např.: území dopadu, adresy žadatele a partnera atd.

Pomocí výběru z kalendáře lze zadat libovolné datum. Datum lze vložit i ručně 5.1.2008 (napsat datum) bez použití kalendáře a to ve tvaru DDMMRRR (např. 05012008. Automaticky se toto číselné označení změní na datum 5.1.2008.

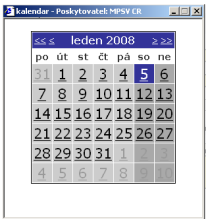

V rámci seznamů hodnot lze pro rychlejší hledání použít třídění vzestupné a sestupné nebo hvězdičkovou notaci. Vždy je ale nutné dodržovat malá a velká písmena.

#### **Filtr**

Většina záložek obsahuje souhrnné tabulky či číselníky. Tabulky i číselníky jsou opatřeny filtrem pro snadnější a rychlejší vyhledávání a výběr. "Filtr" je umístěn ve světle modrém řádku v záhlaví tabulky s názvem "F i l t r". Do tohoto řádku žadatel zadá několik písmen čí

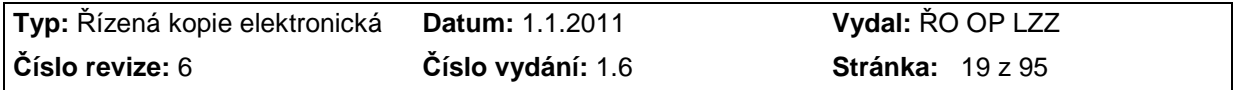

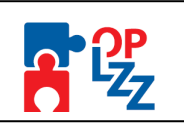

slovo a stiskne klávesu Enter. Tím se v tabulce vyhledají všechny údaje, které odpovídají zadaným písmenům. Novou funkcionalitou je zde použití tlačítka **II**, což je "Aktivuj filtr". Má stejnou funkci jako Enter. "Aktivuj filtr" **v** se nachází ve spodní části přehledové tabulky.

Použití této funkce je nutné zejména při zadávání adres, kde aplikace využívá zdrojových dat z registru adres ARES. V číselníku se listuje pomocí tlačítka  $\rightarrow$  a  $\rightarrow$ 

Zrušení zadaného filtru a návrat k původnímu zobrazení všech položek provede žadatel tak, že znaky, které do filtrovacího řádku vepsat, jednoduše smaže a stiskne klávesu Enter, nebo zruší zadaný filtr pomocí tlačítka X.

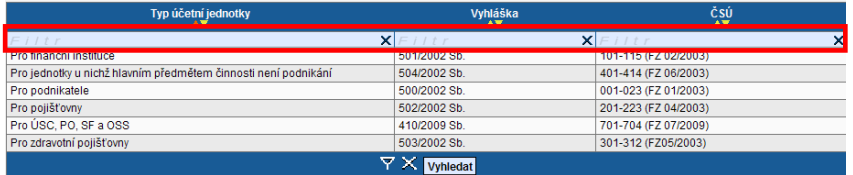

#### **Textová pole**

Dále jsou k dispozici textová pole, která jsou určena zejména pro zadání popisu (textu). U každého popisového okna je uveden údaj o počtu napsaných znaků a celkovém počtu znaků, který je na daném poli k dispozici (např.: 238/800).

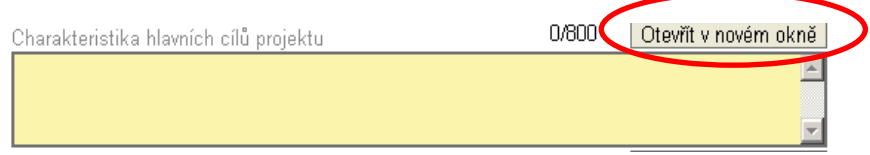

Uživatel si celé pole může zobrazit ve velkém formátu v novém okně pomocí tlačítka **Otevřít v novém okně**. V případě zobrazení napsaného textu v novém okně, může uživatel využít nabídky **Kontrola pravopisu**.

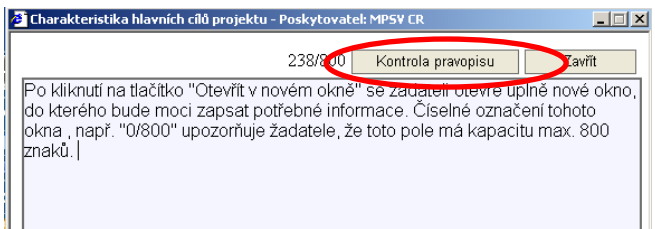

#### **Zaškrtávací pole**

Uživatel má možnost využít v aplikaci Benefit7 i zaškrtávacích polí pro označení souhlasu (ANO), či zamítnutí (NE), v tomto případě pole zůstane prázdné.

and the state of the state of the state of the state of the state of the state of the state of the state of the

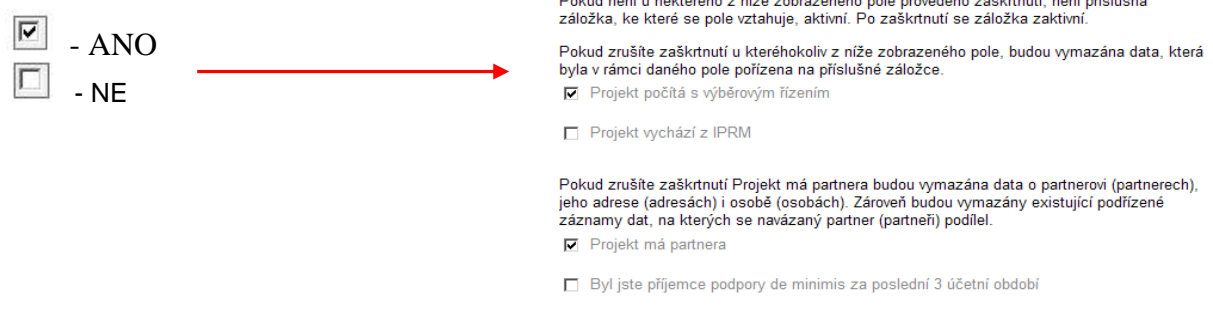

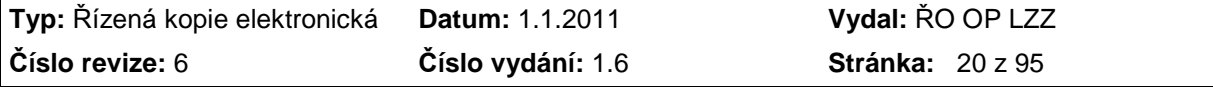

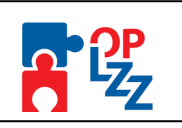

## **8.2. Uživatelská tlačítka aplikace Benefit7**

V modrém panelu v levé části každé obrazovky jsou uživateli nabídnuty důležité nástroje a funkce pro práci v aplikaci.

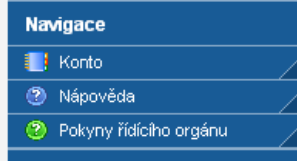

**Konto -** tlačítko slouží pro rychlý návrat do seznamu žádostí uživatele.

**Nápověda** - kdykoli v průběhu vyplňování projektové žádosti může uživatel kliknout na tento odkaz. Pro každou jednotlivou stránku (záložku) projektové žádosti se zobrazí okno, které podrobněji popisuje význam datových polí nacházejících se na dané stránce. Alternativně se nápověda zobrazuje i po najetí kurzoru na konkrétní datové pole. ŘO OP LZZ tuto nápovědu neaktualizuje.

**Pokyny řídícího orgánu** - zmáčknutím tohoto tlačítka žadatel nalezne pokyny k vyplnění žádosti o finanční podporu, upozornění pro žadatele o "nasdílení" žádosti v případě problémů, postup pro možnost kopírování již předložené žádosti o fin. podporu OP LZZ a další. Také zde naleznete hotline adresu Řídícího orgánu OP LZZ **benefit7@mpsv.cz,**  určenou pro technické problémy s Benefit7. Průběžně sledujte i upozornění na titulní straně Benefit7 (červeně). ŘO OP LZZ tam průběžně upozorňuje na změny v Benefit7 a odkazuje na příslušné dokumenty, které naleznete právě v Pokynech řídícího orgánu.

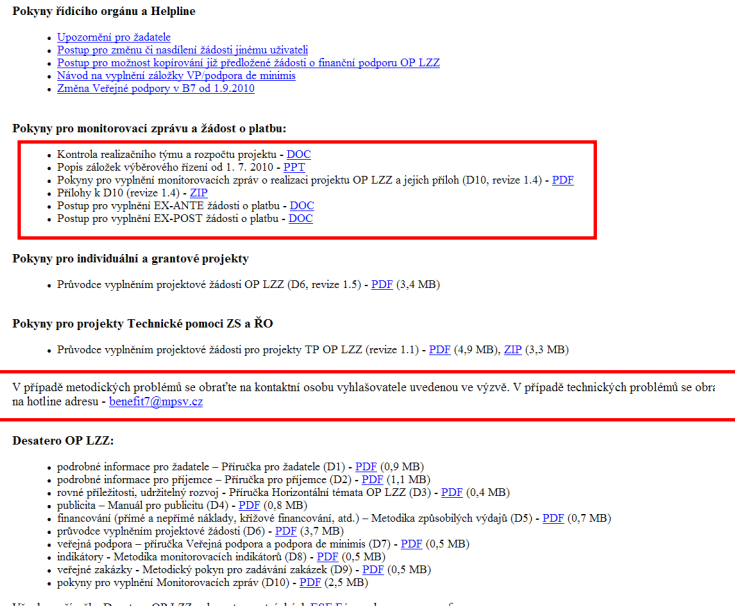

**Přístup k žádosti** - na této záložce se možné nastavit přístupová práva dalším osobám (viz kap. 8.3). V případě, že Vám byla žádost nasdílena, zobrazí se Vám tlačítko **Zrušení sdílení**. Pomocí tohoto tlačítka můžete zrušit své nasdílení na konkrétní žádosti.

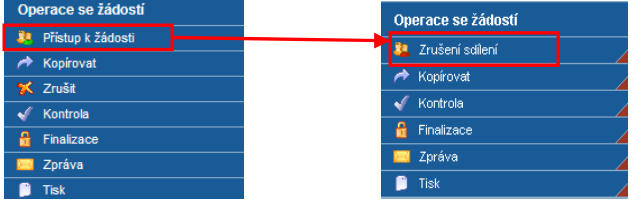

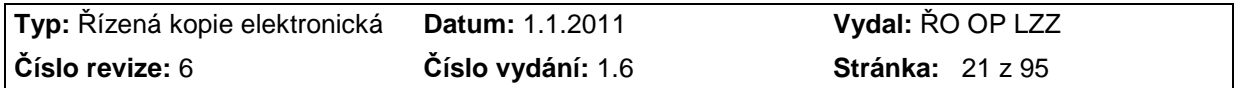

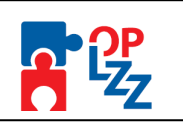

**Kopírovat** – tímto tlačítkem může žadatel zkopírovat založenou, finalizovanou i předloženou žádost. Lze kopírovat žádosti v rámci různých výzev. Žádost se zkopíruje cca z 80-ti %. Je ale nutné vyplnit rozpočet, indikátory, publicitu atd. Podrobný postup viz kap. 13.

**Zrušit** - tímto tlačítkem vymaže uživatel celou žádost včetně všech dat v záložkách a příloh. Žádost není možné z Benefitu7 vymazat v případě, že došlo k jejímu zaregistrování do IS Monit7+ vyhlašovatelem výzvy.

**Kontrola** - spuštění tohoto tlačítka dojde ke zkontrolování správného vyplnění všech povinných polí (žlutě podbarvená) v projektové žádosti a následného upozornění na nedostatky žádosti. **Bez vyplnění povinných polí a opravě nedostatků není možné projektovou žádost finálně uložit**. Kontrola automaticky proběhne i po spuštění **Finalizace**. Kdykoli během vyplňování žádosti lze vyvolat kontrolu žádosti, po jejímž spuštění aplikace zobrazí, jaká povinná pole zbývá ještě vyplnit, případně upozorní na další nedostatky.

**Finalizace** - tlačítko slouží k finálnímu uzavření (uložení) projektové žádosti a přidělení **Klí***č***e**  Klíč verze

**verze (***č***ty***ř* **místní kód, nap***ř***. ).** 

**Storno finalizace** – tlačítko slouží k provedení STORNA finalizace žádosti. Tlačítko se na levém panelu zobrazí až po finalizaci žádosti. Po opětovné finalizaci žádosti se Klíč verze žádosti navýší o 1 (0001, 0002, 0003…).

**Zpráva** – tlačítko slouží pro komunikaci mezi vyhlašovatelem výzvy/poskytovatelem podpory a žadatelem/příjemcem.

**Tisk** - tímto tlačítkem se finalizovaná žádost zobrazí v sestavě pro tisk v programu Adobe Acrobat Reader (\*.pdf). Žadatel FINALIZOVANOU projektovou žádost vytiskne a předá Vyhlašovateli výzvy (uvedeno ve výzvě).

Projektovou žádost je možné kdykoli v průběhu vyplňování vytisknout kliknutím na tento odkaz. Projekt je možné přímo z okna prohlížeče vytisknout nebo uložit jako soubor. Pokud dojde k zobrazení tiskové sestavy ještě před vyplněním všech povinných polí a před finalizací žádosti, obsahuje tisková sestava ve svém záhlaví text **Pracovní verze žádosti**.

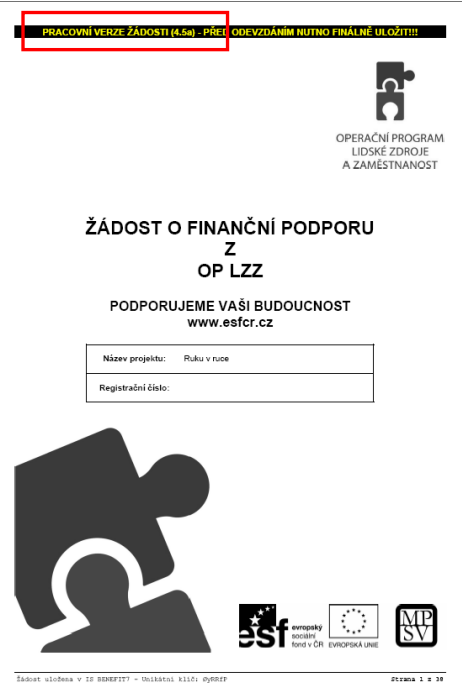

Titulní strana žádosti o finan*č*ní podporu z OP LZZ

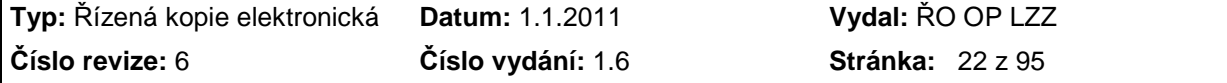

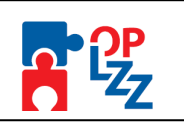

Tisková sestava, která bude podepisována statutárním zástupcem žadatele nebo odpovědnou osobou oprávněnou jednat jménem žadatele a bude následně předkládána i v písemné podobě u Vyhlašovatele výzvy (uvedeno ve výzvě), musí být vytvořena jako **finální** verze žádosti (musí úspěšně proběhnout finalizace). V zápatí každé strany bude uvedeno: Žádost finálně uložena

Dalšími uživatelskými tlačítky jsou tlačítka, která slouží pro editaci jednotlivých polí:

**Uložit** Nový záznam Kopírovat záznam Smazat záznam Storno

Nový záznami

- slouží k přidání další osoby, adresy apod. Bez kliknutí na toto tlačítko hrozí přepis původně zadaných údajů.

Kopírovat záznam

- tato funkce se používá pro případ, že zadané údaje jsou totožné či se mírně liší a lze je pouze jednoduše upravit.

Smazat záznam

- toto tlačítko použije uživatel, když chce odstranit již uložený záznam. Klikne na daný záznam v tabulce a poté na tlačítko **Smazat záznam**. Údaje budou nenávratně smazány.

Uložit - toto tlačítko je nutné používat **po každém zadání údajů**. Po jeho použití se údaje načítají např. do tabulek, rozpočtu, realizačního týmu atd.

**POZOR!!!** 

ŘO OP LZZ doporučuje používat tlačítko Uložit v maximální možné míře. V případě výpadku nebo nečekané technické chyby máte jistotu, že se zachovají všechna dosud zadaná a uložená data.

**Storno** 

- toto tlačítko je možné použit pro zrušení zadávání nového záznamu.

Při ukládání záznamů nebo použití filtru se na obrazovce zobrazí okno, vyčkejte a pak pokračujte v práci.

Čekejte prosím, stránka se načítá 000000000000000

## **8.3. Přístup dalších osob k žádosti**

Vlastník žádosti může umožnit přístup k žádosti i dalším osobám a to pomocí záložky **Přístup k žádosti**.

Otevřením záložky je zobrazena tabulka osob s přístupem k žádosti: **Název žádosti, Název projektu, Kód uživatele** (e-mail), který má k žádosti přístup, **Vlastník** (zelené zaškrtnutí u osoby, která je zakladatelem žádosti, tzn. má editační práva k této žádosti) a **Sdílení určeno jenom pro čtení** (zelené zaškrtnutí u osoby, která mám právo pouze žádost prohlížet).

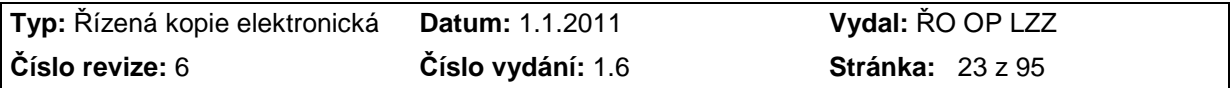

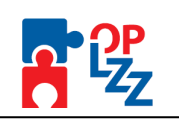

#### Přístup k žádosti

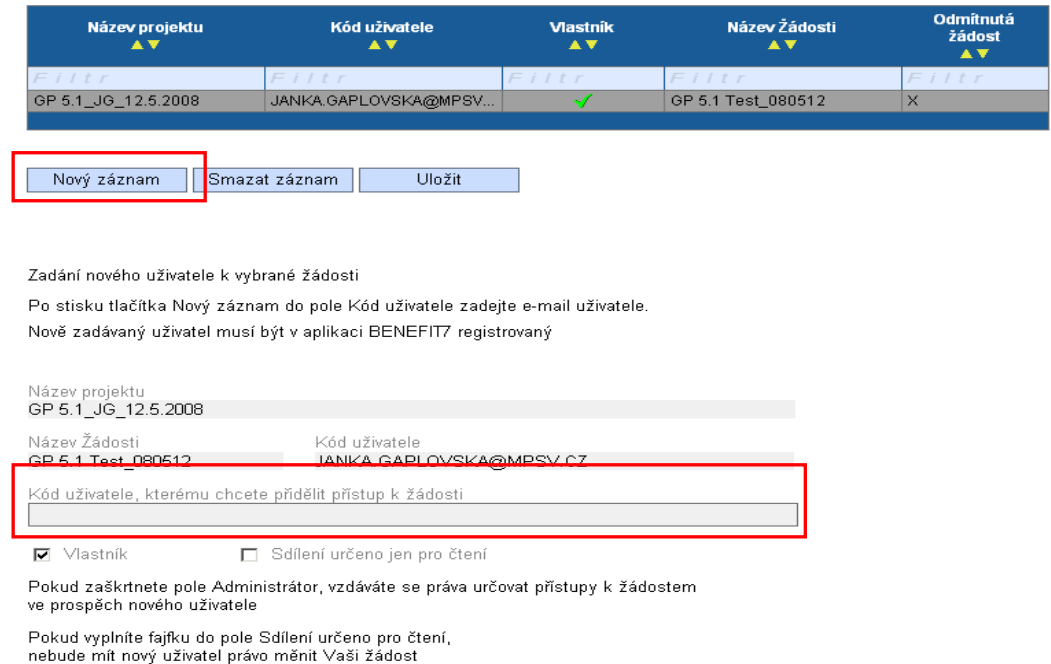

Pro Sdílení s právem editace není třeba novému uživateli zaškrtnout žádné pole.

Vlastník zadá e-mail nového uživatele do pole: **Zadejte kód uživatele, kterému chcete přidělit přístup k žádosti.** 

#### **POZOR!!!**

Tato osoba musí být již v aplikaci Benefit7 zaregistrována. V případě že není, nebude možné údaje o osobě uložit.

Důležitou součástí povolení přístupu dalších osob jsou **editační práva** této osoby. Nový uživatel může mít buď editační právo (v tomto případě Vlastník **nezatrhne** ani jedno pole) či jen povolení pro čtení žádosti (Vlastník zatrhne pole **Sdílení určeno jen pro čtení**). Po zadání kódu nového uživatele (e-mail) a práv je nutné celou záložku uložit, pomocí tlačítka Uložit.

Editační právo může mít více osob, Vlastník může být pouze jedna osoba. Dojde-li při nastavování sdílení žádosti k zaškrtnutí volby Vlastník (může pouze Vlastník), tak se původní Vlastník stává pouze čtenářem žádosti. Právo nastavit sdílení žádosti dalším osobám má jen Vlastník.

#### POZOR!!!

ŘO OP LZZ doporučuje, aby Vlastníkem žádosti byla pověřená osoba žadatele, která bude v rámci projektu vykonávat roli Kontaktní osoby.

Po zadání každé osoby je nutné kliknout na tlačítko **Uložit**. Před zadáním další nové osoby se tlačítko **Nový záznam** přidá prázdný formulář. V případě nesprávného postupu se data přepisují.

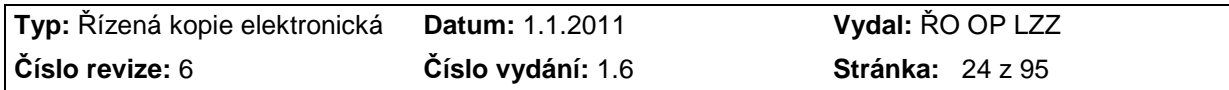

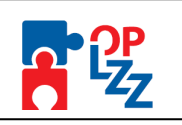

## **8.4. Automatické odhlášení uživatele**

Po přihlášení do aplikace Benefit7 se v černém řádku pod záhlavím okna zobrazí informace o čase, za který bude uživatel automaticky odhlášen: **Odhlášení za…** včetně grafického **znázornění odpočítávání času.** 

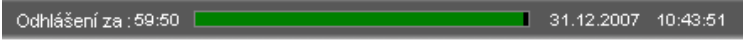

Automatické bezpečnostní odhlášení alouží zejména k ochraně vložených dat a toto odhlášení probíhá po 60 minutách nečinnosti uživatele, tzn., že každou aktivitou ze strany uživatele (kliknutím na některou záložku nebo vyplňením a uložením pole) se tento čas opět obnovuje. Pět minut před automatickým odhlášením se objeví na obrazovce upozornění:

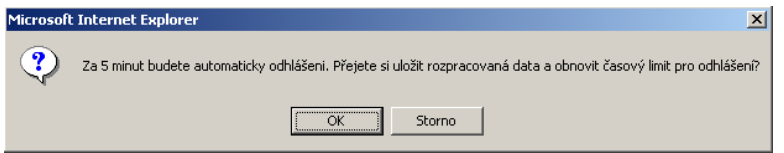

V případě, že uživatele nereaguje na výzvu, dojde po 5 minutách k automatickému odhlášení z aplikace Benefit7 a návratu na úvodní stránku. Uživatel se pak musí znovu přihlásit.

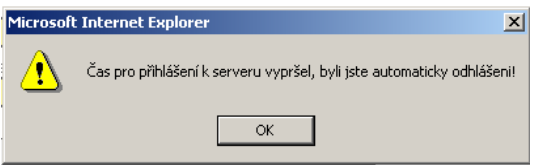

Pokud klikne na tlačítko **OK**, uloží se všechna dosud neuložená data a žadatel se vrátí do aplikace. Časový limit se opět vrátí na 60 minut do automatického ohlášení.

## **8.5. Změna osobních údajů**

Změnu osobních údajů lze provést prostřednictvím záložky **Osobní údaje** v nabídce **Konto**. V této nabídce je možné změnit přístupové heslo a kontaktní údaje uživatele (telefon, kontrolní otázku, odpověď na kontrolní otázku). Po zadání změn je nutné kliknout na tlačítko **Uložit**. Po uložení se uživatel vrátí do hlavní nabídky kliknutím na tlačítko **Konto**.

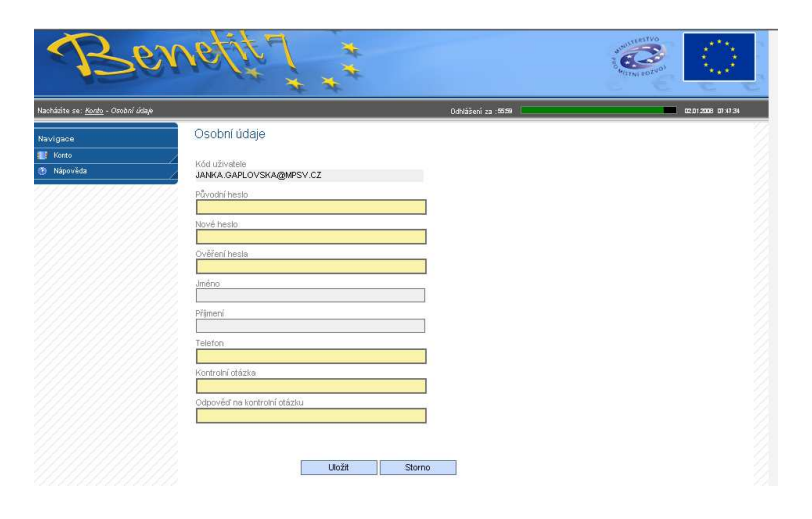

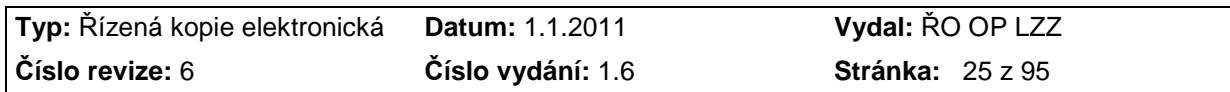

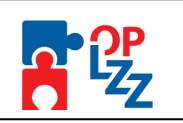

## **8.6. Změna uživatele**

V případě, že v organizaci žadatele dojde ke změně pracovníka, který je uživatelem aplikace Benefit7 je nutné změnit přístupová práva a zadat nového uživatele, podle následujících kroků:

- 1. registrace nového uživatele do aplikace Benefit7 (dle pokynů uvedených v kap. 6). Vznikne tak nový účet s prázdným kontem;
- 2. původní uživatel se přihlásí do Benefitu7 a vybere již existující žádost. V této žádosti v záložce **Přístup k žádosti** umožní přístup nové osoby do žádosti (viz kap. 8.3) a zadá novému uživateli editační práva na úrovni **Zpracovatele**;
- 3. nový uživatel se opět přihlásí a v nabídce **Konto** bude již tato žádost uvedena a jemu bude umožněn přístup k ní včetně editačního práva.

## **8.7. Vlastnictví žádosti**

Vzhledem ke skutečnosti, že za obsah žádosti o finanční podporu a následně za realizaci projektu nese odpovědnost žadatele/příjemce, požaduje ŘO OP LZZ, aby vlastníkem žádosti v Benefit7, byla osoba spojená s žadatelem/příjemcem. Takovou osobou je:

- žadatel/příjemce fyzická osoba nebo jeho zaměstnanec
- zaměstnanec nebo statutární zástupce žadatele/příjemce právnické osoby.

Vzhledem k výše uvedeným důvodům může žadatel/příjemce požádat o změnu vlastníka i v případech, kdy je vlastníkem žádosti jiná osoba, než je uvedeno v předchozím odstavci. ŘO OP LZZ je oprávněn na základě této žádosti žadatele/příjemce změnit osobu vlastníka žádosti v Benefit7 (zál. Identifikace žádosti).

#### Náležitosti postupu ke změně vlastníka žádosti:

Žadatel/příjemce, pošle e-mailem naskenovaný dopis s razítkem a podpisem statutárního zástupce adresovaný na Ministerstvo práce a sociálních věcí, Odbor řízení pomoci z ESF, Kartouzská 4, 150 00 Praha 5.

Dopis bude obsahovat – **Žádost o změnu vlastníka**, **registrační číslo projektu, název projektu, e-mail původního vlastníka, e-mail nového vlastníka**. Nový vlastník musí být již zaregistrován v Benefitu7.

Poté bude provedena změna vlastníka ze strany ŘO a nový vlastník bude informován emailem hot-line benefit7@mpsv.cz.

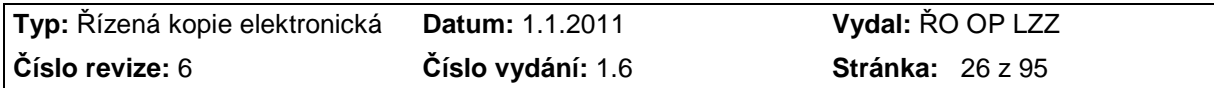

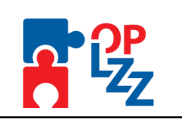

# **9. Nabídka Konto žádostí**

Po úspěšném přihlášení do aplikace se zobrazí nabídka **Konto žádostí**, která slouží jako seznam/přehled všech vytvořených žádostí, které žadatel vytvořil či k nim má přístup a současně jako výchozí záložka pro založení nové žádosti, kliknutím na záložku **Nová žádost**.

Konto žádostí

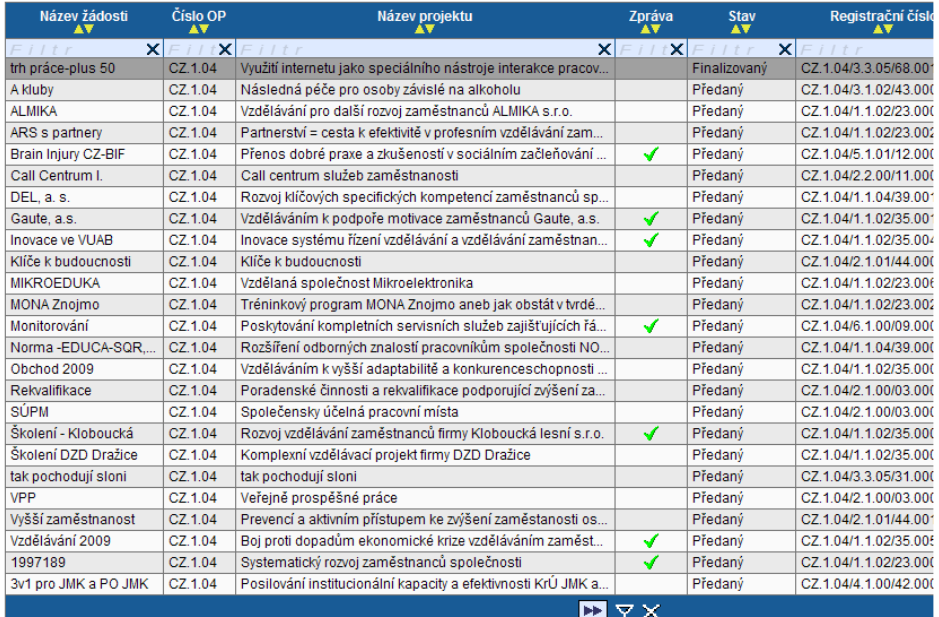

V tabulce jsou přehledně uvedeny údaje ke každé žádosti. V případě, že žádost ještě není finalizovaná, uvádí se jako stav žádosti **Založený**. Pokud již je žádost připravena k předání, je zaznamenán stav **Finalizovaný**. Pokud je vyhlašovatelem výzvy zaregistrován v IS Monit7+, je **Stav zpracování** žádosti **- Projektová žádost zaregistrována.**

Na vyhledávání konkrétní žádosti lze použít "Filtr" (světle modrý řádek v tabulce). V levé části nabídky je záložka "Osobní údaje", která slouží ke změně hesla uživatele. Výběrem záložky "Nová žádost" spustí uživatel tvorbu nové žádosti. V další záložce "Konto projektu" uživatel nalezne informace o projektu, který byl schválené k realizaci: **Číslo OP**, **Název projektu**, **Stav zpracování**, **Zpráva monitorování**, **Žádost o platbu a Komunikace**.

V Benefitu7 je zapracována funkčnost přijetí a odmítnutí sdílení žádosti. Ve spodní části obrazovky **Konta žádosti** může uživatel naleznout tabulku **Konto nepřijatých žádostí** se seznamem žádostí čekajících na přijetí či odmítnutí nasdílení.

Konto nepřijatých žádostí

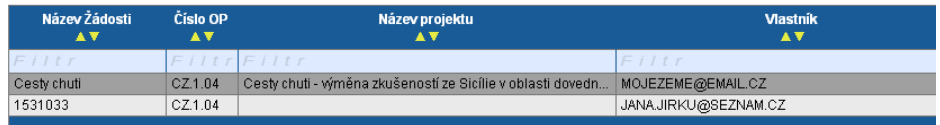

Pro přijmutí/odmítnutí sdílení žádosti od jiného žadatele vyberte konkrétn žádost ze seznamu a stiskněte tlačítk Odmítnout žádost Přijmout žádost

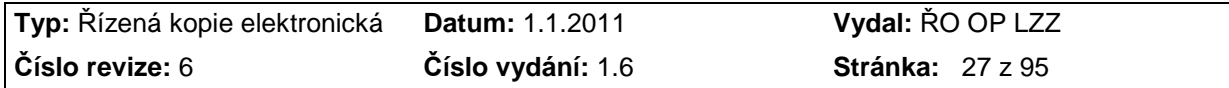

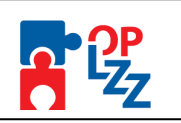

V případě že uživatel zmáčkne **Přijmout žádost**, hláška jej upozorní na fakt, že přijetí žádosti bylo úspěšné. Takto přijatá žádost se přesune to horní přehledové tabulky a uživatel s ní může začít pracovat.

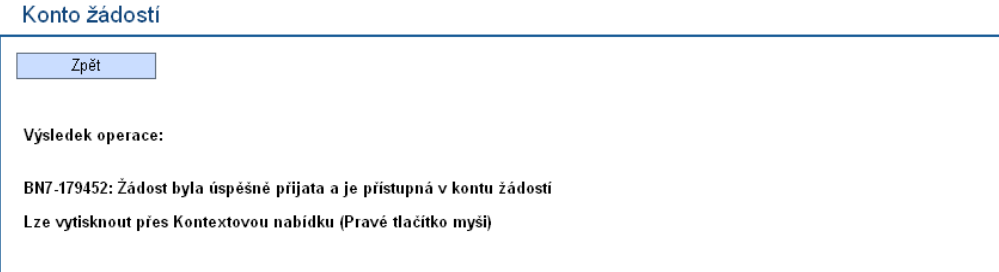

V případě že uživatel zmáčkne **Odmítnout žádost**, hláška jej upozorní na fakt, že odmítnutí žádosti bylo úspěšné.

Konto žádostí

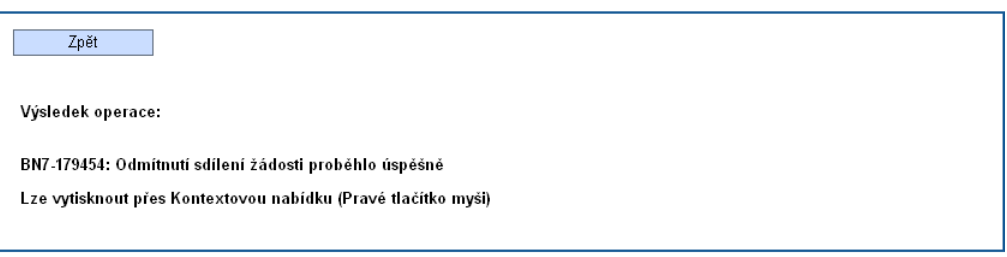

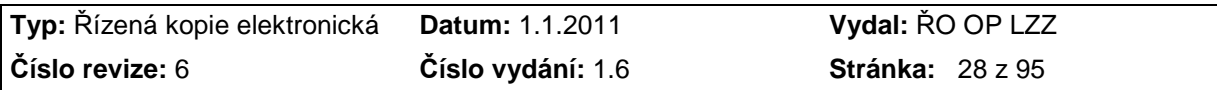

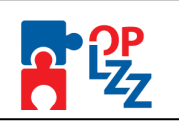

# **10. Vytvoření nové žádosti**

Novou projektovou žádost je možné vytvořit na záložce **Nová žádost**, po jejímž spuštění je nutné v seznamu formulářů projektových žádostí vybrat položku **SOP<sup>1</sup> "OP LZZ – OP Lidské zdroje a zaměstnanost**".

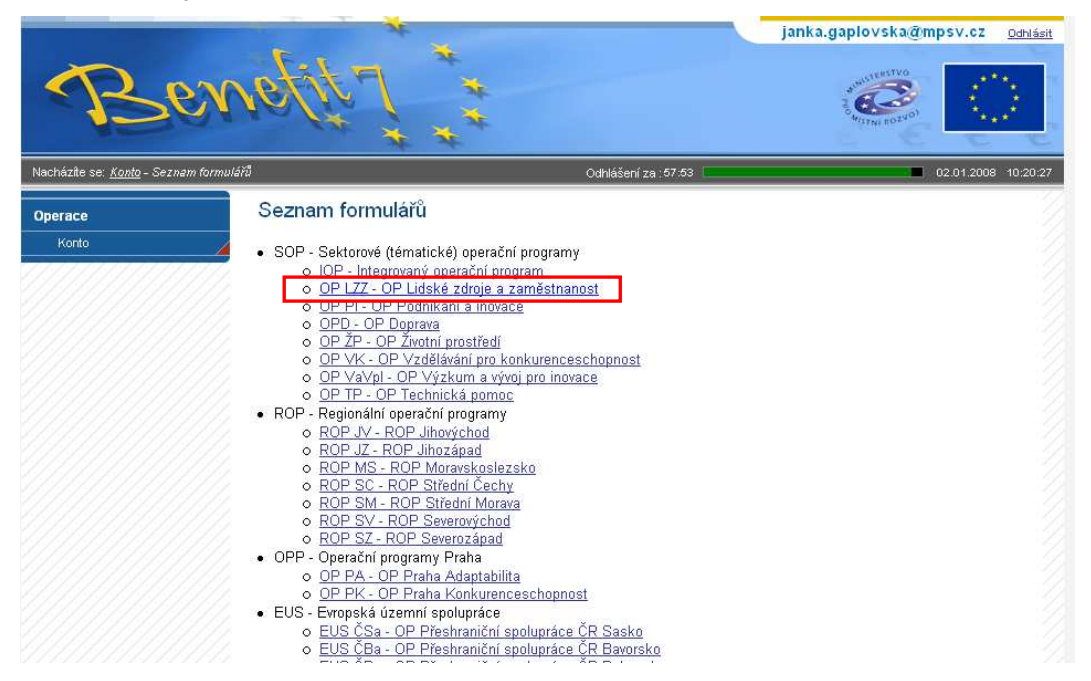

Po zadání identifikace operačního programu se zobrazí nabídka veškerých aktuálně vyhlášených výzev pro předkládání projektů (grantových, individuálních, projektů technické pomoci) a globálních grantů v rámci OP LZZ. Výzvy pro projekty technické pomoci a globální granty nejsou určeny pro veřejnost (jsou interní).

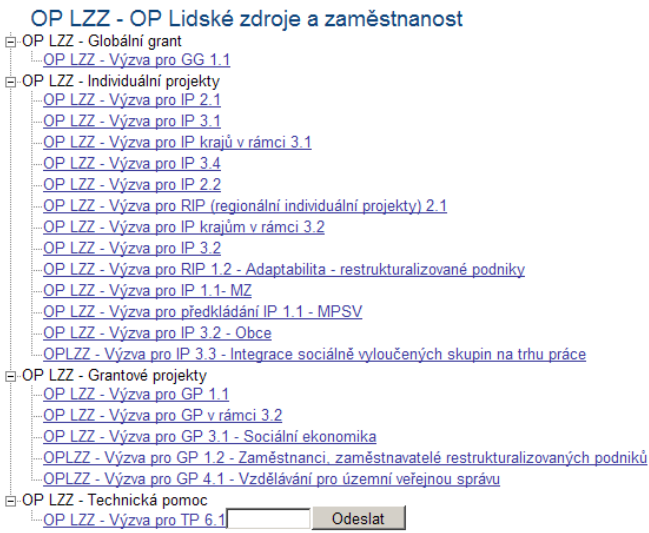

Výběrem konkrétní **výzvy** se zobrazí přehled jednotlivých datových oblastí projektové žádosti, které obsahují základní údaje o předkládaném projektu a která musí být uživatelem aplikace následně vyplněna:

<u>– Michole III.</u><br><sup>1</sup> SOP – Sektorové (tématické) operační programy.

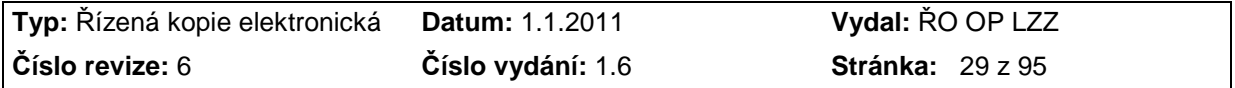

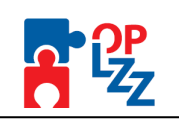

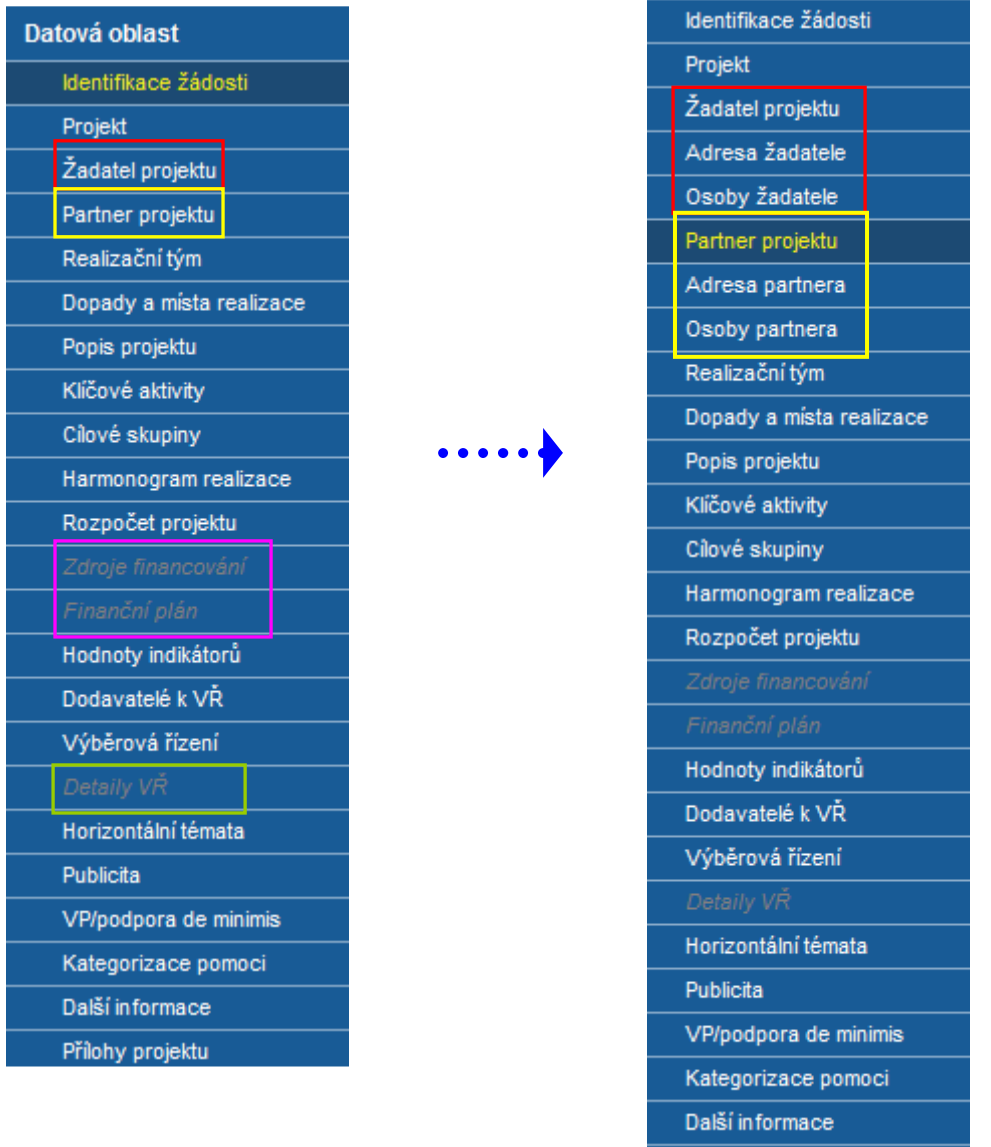

V průběhu vyplňování se záložka **Žadatel projektu** rozšíří na další dvě záložky: **Adresa žadatele** a **Osoby žadatele**. Stejná situace nastane v případě záložky **Partner projektu** (pouze v případě, že je Partner do projektu zapojen).

Přílohy projektu

Neaktivní záložky (podbarvená šedivou barvou) Partner projektu, Výb*ě*rová *ř*ízení se aktivují po zatrhnutí příslušného checkboxu na záložce Projekt nebo vyplněním čísla prioritní osy a oblasti podpory (viz kap. 11.3), záložky Zdroje financování a Finan*č*ní plán se aktivují po vyplnění a uložení záložky Rozpočet projektu. Záložka Detaily V*Ř* se aktivuje po vyplnění záložky Výběrová řízení, tzn. po zadání VŘ ve stavu Ukončeno, či Nenaplněno.

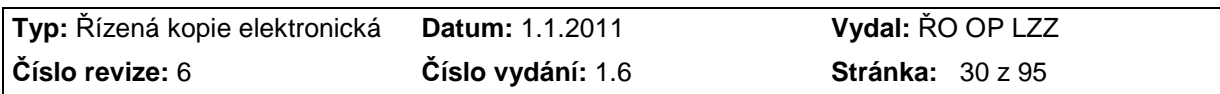

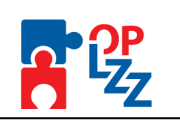

# **11. Jednotlivé záložky žádosti**

V této kapitole jsou popsány jednotlivé záložky a způsob jejich vyplnění v pořadí, které odpovídá nabídkové modré liště v levé části obrazovky. Při vyplňování žádosti o finanční podporu jsou na každé záložce pro žadatele připravena upozornění, které jej navádějí na provedení určitého kroku, nebo je upozorňují na potřebnou příručku desatera OP LZZ atd. Ve Vašem zájmu sledujte tato upozornění.

P*ř*íklad

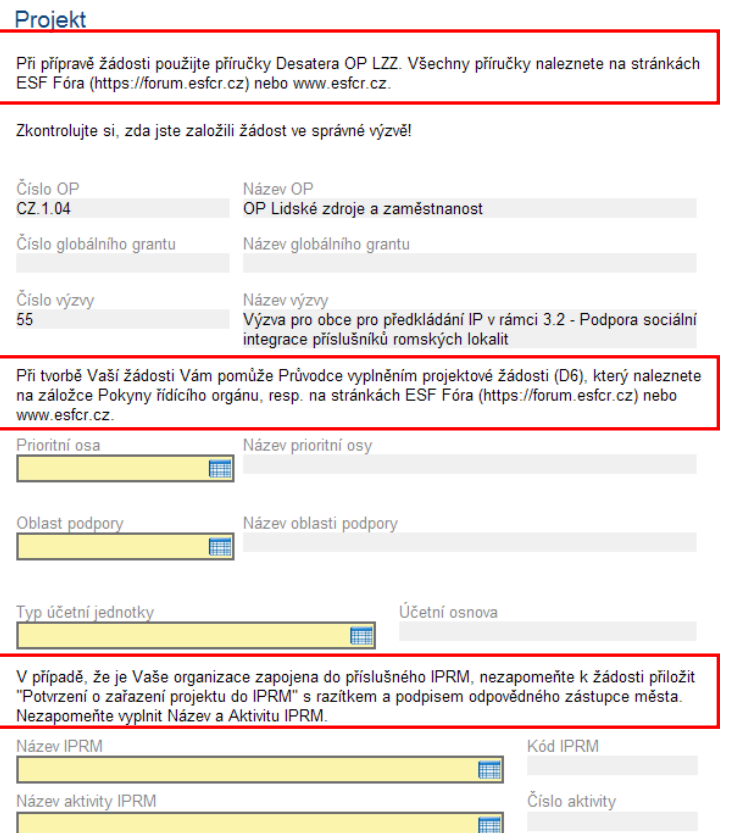

## **11.1. Identifikace žádosti**

Cílem této záložky je podat všeobecné informace o žádosti.

Žadatel vyplní pouze pole "Identifikace žádosti v BENEFIT7 (max. 20 znaků)". Do tohoto pole vyplňte vlastní, zkrácený, název žádosti, který slouží pro Vaši lepší orientaci v aplikaci Benefit7. Tento identifikační název může mít délku max. 20 znaků.

#### **POZOR!!!**

Název uvedený v poli "**Identifikace žádosti v BENEFIT7 (max. 20 znaků)"** musí být vždy odlišný od jiných názvů žádosti v tomto poli. To neplatí pro pole "**Název projektu**". Žadatel může editovat určitý projekt několikrát pod stejným názvem projektu, ale vždy se musí lišit názvem uvedeným v poli "**Identifikace žádosti v BENEFIT7 (max. 20 znaků)**".

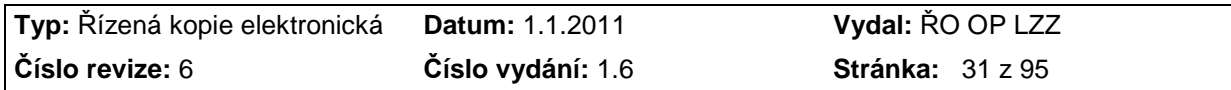

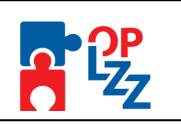

Po uložení záložky **Identifikace žádosti**, tlačítkem **Uložit**, dojde k doplnění údajů o datu a čase založení žádosti, poslední změně a kdo změnu provedl. Dále se zobrazí **Stav vystavení** žádosti a **Vlastník**, tzn. autor (zakladatel) žádosti, který má editační práva. Změna vlastníka je uvedena v kap. 8.7.

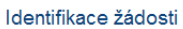

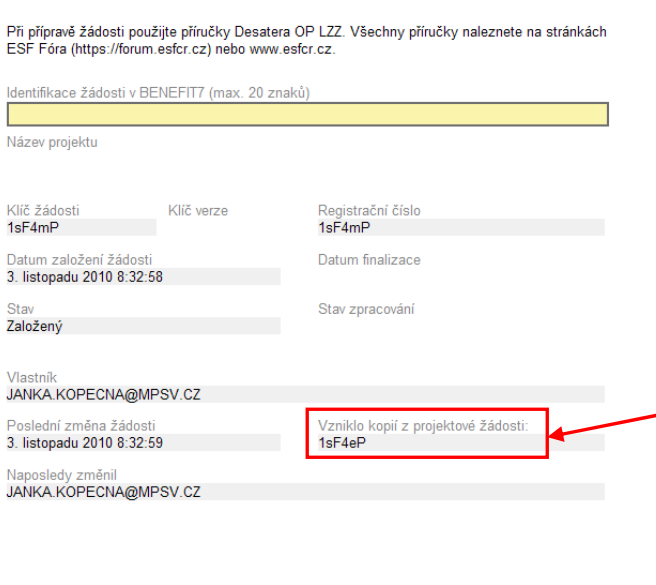

Storno

Současně je žádosti přidělen Klíč žádosti (generovaný textový řetězec – 6 znaků, kterým je žádost opatřena při založení žádosti o projekt, prokazuje jednotnost elektronických a vytištěných dat). Tento klíč je velmi důležitý při předložení žádosti a spolu s Klíčem verze, který se přiděluje až při finalizaci žádosti (po provedení **Storna finalizace** a nové finalizaci se klíč verze změní, tzn. zvýší vždy o 1), např. 0001, 0002 atd., tvoří **Unikátní kód žádosti - Hash**. Po uložení záložky se také objeví název žádosti v černém řádku v záhlaví okna.

Nacházíte se: Konto žádostí - Test - Projekt

Uložit

## **11.2. Projekt**

Na této záložce se nacházejí **základní informace o programu, výzvě a žádosti o finanční podporu.** 

Popis jednotlivých polí záložky **Projekt**:

**Číslo OP** – oficiální číslo operačního programu (CZ.1.04), ke kterému je žádost podávána.

**Název OP** – oficiální název operačního programu (Lidské zdroje a zaměstnanost).

**Číslo výzvy** – číslo výzvy, na základě které žadatel podává svoji žádost.

**Název výzvy** – název výzvy, na základě které žadatel podává svoji žádost.

Všechna tato pole se doplňují automaticky dle předchozího zadání žadatelem.

**Prioritní osa** – číslo prioritní osy (oproti číslu uvedeném v Prováděcím dokumentu OP LZZ je ještě předřazeno číslo **4**, tj. číslo OP LZZ v rámci systému operačních programů na úrovni ČR, např. prioritní osa 1 má v tomto poli číslo 4.1), výběr ze seznamu hodnot (viz kap. 8.1 – část Seznam hodnot).

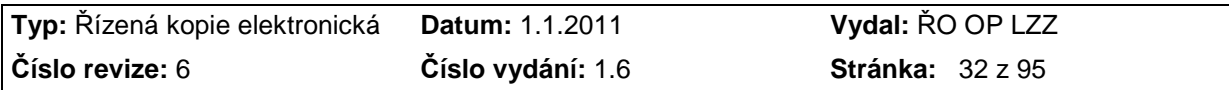

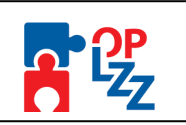

**Název prioritní osy** – název prioritní osy se dočte automaticky po výběru prioritní osy (čísla). Název prioritní osy odpovídá identifikaci v Prováděcím dokumentu OP LZZ.

**Oblast podpory** – číslo oblasti podpory (oproti číslu uvedeném v Prováděcím dokumentu OP LZZ je ještě předřazeno číslo **4**, tj. číslo OP LZZ v rámci systému operačních programů na úrovni ČR, např. oblast podpory 1.1 má v tomto poli číslo 4.1.1), výběr ze seznamu hodnot.

**Název oblasti podpory** - název oblasti podpory se načte automaticky po výběru oblasti podpory (čísla). Název odpovídá identifikaci v Prováděcím dokumentu OP LZZ.

#### **Upozornění ŘO:**

Je nutné vyplňovat jednotlivé záložky a pole postupně. Některé číselníky jsou navázány na vyplnění záložky Projekt, např. Prioritní osy, Oblasti podpory, Datum zahájení a Datum ukončení projektu atd. V opačném případě se může stát, že se Vám nenačtou indikátory, typ účetní jednotky, rozpočet, procenta rozpadu financí, povinné přílohy atd.

Když vyplněnou záložku Projekt uložíte, vše bude v pořádku a budete moci úspěšně žádost vyplnit a finalizovat.

**Typ účetní jednotky** - vyberte typ účetní jednotky, pod který žadatel spadá. Je nutné řídit se vyhláškami uvedenými ve výběru (500/2002 Sb. - 505/2002 Sb.).

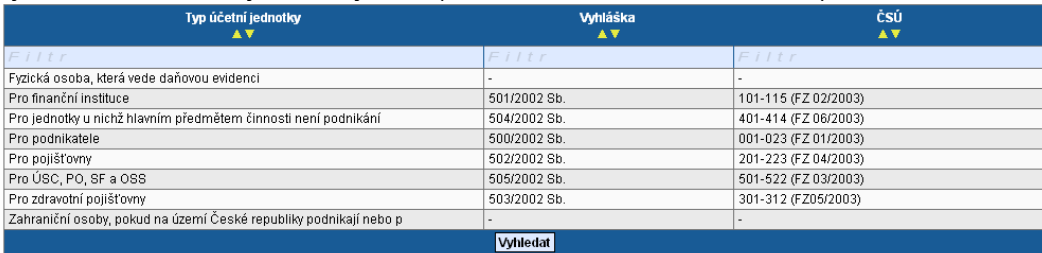

**Účetní osnova** – načte se automaticky po zadání typu účetní jednotky.

**Název IPRM** – vyberte se seznamu název Integrovaného plánu rozvoje města, ale jenom v případě, že je organizace žadatele zapojena do již schváleného IPRM. Vyhlašovatel si to může jednoduše ověřit u pracovníků Regionálních rad. Zapojení žadatele do příslušného IPRM je zvýhodněno, tzn., že předložená žádost je při věcném hodnocení bonifikována 10% z celkového počtu bodů z obecných kritérií.

**Kód IPRM** - pole se doplní automaticky po zadání Názvu IPRM.

**Název aktivity IPRM** – vyberte se seznamu název aktivity Integrovaného plánu rozvoje města.

**Číslo aktivity** - pole se doplní automaticky po zadání Názvu aktivity IPRM.

Všechna pole týkající se IPRM jsou nepovinná, žadatel jej proto vyplňovat nemusí. V případě, že jsou číselníky pro Název a Aktivitu IPRM prázdné, vyhlašovatel nepočítá se zapojením žádostí do IPRM.

**Název projektu** – název projektu. Název musí vystihovat stručně a jasně základní podstatu připravovaných aktivit.

**Zkrácený název projektu** - zkrácený název projektu. Slouží pro práci s názvem projektu v jiných obrazovkách, popřípadě v sestavách.

**Název projektu anglicky** - název projektu v anglickém jazyce. Pole je povinné a žadatele jej musí vyplnit. **Je nepřípustné, aby žadatele v tomto poli uvedl pomlčku nebo jiný znak!** Pokud toto pole nebude řádně vyplněno, bude žadateli žádost vrácena k doplnění.

**Přepokládaný datum zahájení realizace projektu** – předpokládané datum zahájení realizace projektu.

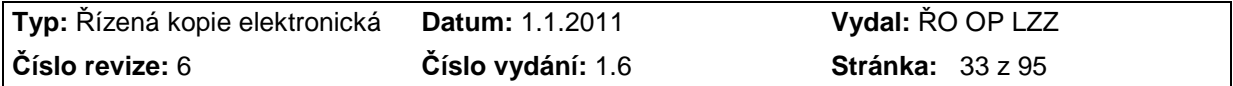

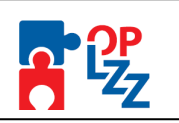

**Předpokládaný datum ukončení realizace projektu** - předpokládané datum ukončení realizace projektu.

**Doba trvání v měsících** – pole se doplní automaticky. Doba trvání projektu se vypočítá rozdílem předpokládaného data zahájení projektu a předpokládaného data ukončení projektu.

**Stručný obsah projektu** – do tohoto pole žadatel vyplní stručně obsah projektu, význam projektu, cíle, přínosy projektu a smysluplnost. Tlačítko **Otevřít v novém okně** umožňuje toto pole otevřít ve větším měřítku pro lepší práci s textem (viz kap. 8.1 – část Textová pole).

**Projekt počítá s výběrovým řízením** - budou v rámci projektu vyhlášena výběrová řízení? (Ano, Ne) – formou zaškrtávacího pole (viz kap. 8.1 – část Zaškrtávací pole).

**Projekt vychází z IPRM** – žadatel zaškrtne jen v případě, že jeho projekt vychází z Integrovaného plánu rozvoje města. Pokud žadatele tento checkbox zatrhne

**D** Projekt vychází z IPRM, zpovinní se pole Název a Aktivita IPRM.

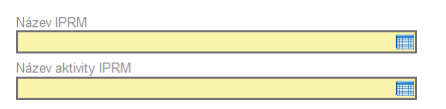

**Projekt má partnera** - bude na projektu spolupracovat partner? (Ano, Ne) – formou zaškrtávacího pole (viz kap. 8.1 – část Zaškrtávací pole). Pokud zrušíte zaškrtnutí Projekt má partnera, budou vymazána data o partnerovi (partnerech), jeho adrese (adresách) i osobě (osobách). Zároveň budou vymazány existující podřízené záznamy dat, na kterých se navázaný partner (partneři) podílel.

**Byl jste příjemce podpory de minimis za poslední 3 účetní období** - byl poskytnuty žadateli/partnerovi v posledních 3 letech veřejné prostředky v režimu podpory de minimis? (Ano, Ne) – formou zaškrtávacího pole (viz kap. 8.1 – část Zaškrtávací pole).

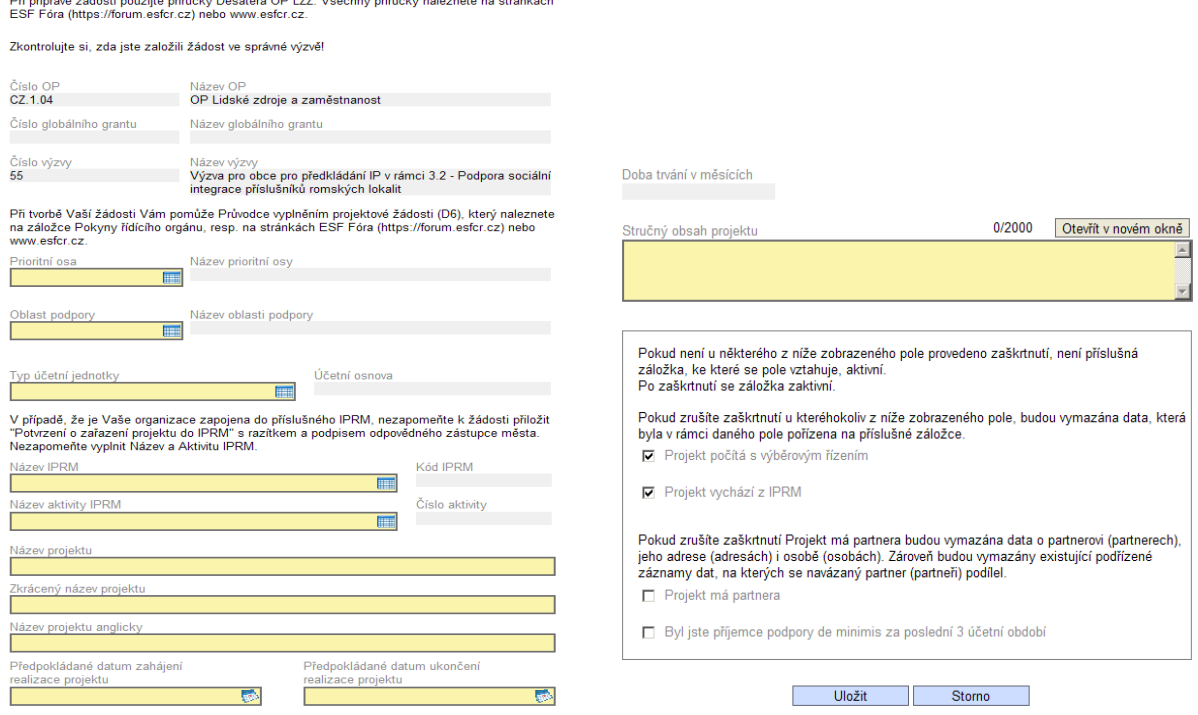

#### **POZOR!!!**  Nezapomeňte záložku uložit.

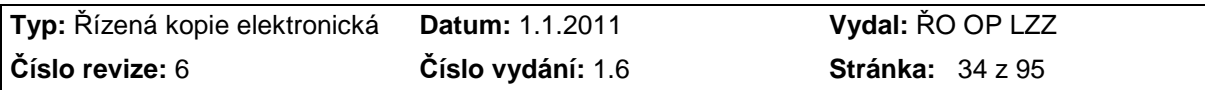

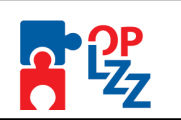

Od 1. 6. 2010 byla tato záložka rozšířena o volbu **Projekt je potenciálně synergický.**  Pokud vyhlašovatel výzvy předpokládá předkládání potenciálně synergických projektů v rámci dané výzvy, vydefinuje vhodné operační programy a jejich oblasti podpory a tím zaktivní volbu **Projekt je potencionálně synergický**. Pokud žadatel zaškrtne checkbox **Projekt je potenciáln***ě* **synergický**, aktivuje se mu v žádosti záložka Synergické projekty.

V rámci této záložky pak žadatel uvede následující informace:

- Opera*č*ní program a oblast podpory po*č*áte*č*ního projektu žadatel vybere z nabídnutých možností konkrétní OP a oblast podpory, ve které je realizován projekt, na který svým projektem hodlá navazovat.
- Registra*č*ní *č*íslo po*č*áte*č*ního projektu žadatel toto číslo vyhledá v seznamu příjemců operačního programu, na jejichž projekty lze v rámci výzvy navazovat. Seznam je uveden na internetových stránkách příslušného OP. V případě, že projekt žadatele navazuje na více než jeden počáteční projekt, posoudí žadatel, na který z počátečních projektů existuje nejsilnější vazba a ten uvede jako počáteční projekt. Pro účely sledování synergických vazeb se připouští vazba pouze na jeden počáteční projekt.
- Název po*č*áte*č*ního projektu dle seznamu příjemců operačního programu, na jejichž projekty lze v rámci výzvy navazovat.
- Popis synergie textové pole (2000 znaků), kde žadatel popíše věcnou návaznost svého projektového záměru na počáteční projekt, v čem konkrétně je návaznost spatřována, jaká je přidaná hodnota synergické vazby.

Poznámka: text o synergiích byl vypracován podle posledních informací z Ministerstva pro místní rozvoj o podob*ě* této záložky. V p*ř*ípad*ě* odlišností budoucí podoby záložky od aktuálních p*ř*edpoklad*ů* bude text p*ř*i nejbližší revizi p*ř*íru*č*ky aktualizován dle skute*č*ného stavu.

## **11.3. Žadatel projektu**

Tato záložka slouží k identifikaci organizace, která žádá o podporu.

Prvním krokem k zadání žadatele je vyplnění **IČ** a kliknutím na tlačítko **Validace ARES**. Je zahájen proces validace organizace (žadatele), jehož výsledkem se načtení základních informací z Administrativního registru ekonomických subjektů Ministerstva financí ČR (ARES). Po úspěšné validaci se žadateli objeví na obrazovce potvrzení, že se úspěšně podařilo převzít data ze systému ARES. Toto okno je třeba uzavřít tlačítkem **Zpět**.

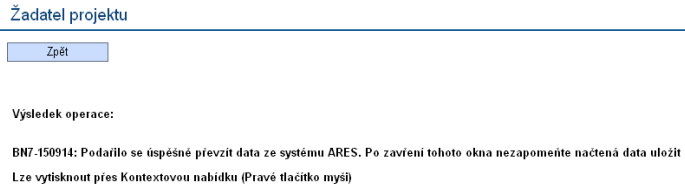

V případě, že zadá žadatel **IČ** v nesprávném tvaru, zobrazí se varovné okno Služba ARES ošetřuje platnost IČ nenalezla zadané IČ. V tomto případě opakujte zadání znova.

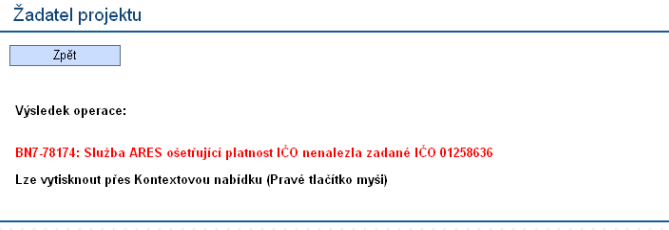

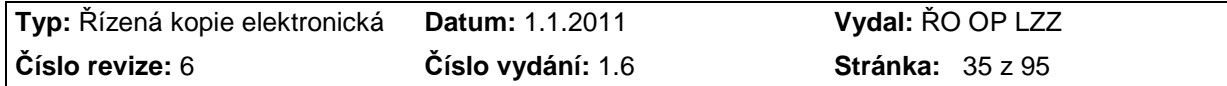

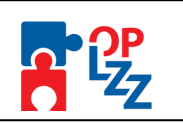

V případě, že nemůžete validací na ARES své IČ najít nebo jsou údaje načtené z ARESU nesprávné (např. PSČ, číslo popisné, adresa atd.), obraťte se na Ministerstvo financí ČR, jako správce systému. Více informací naleznete na http://wwwinfo.mfcr.cz/ares/ares.html, kde je také možné zkontrolovat, zda dané údaje jsou doplněny (sekce Ekonomické subjekty).

Ve výjimečných případech může žadatel **požádat o vypnutí validace ARES a UIR-ADR**, např. když je organizace žadatele založená těsně před vyhlášením výzvy a ještě nebylo organizaci přiděleno IČ nebo v případě, že žadatel je fyzická osoba bez IČ, pak musí do pole IČ vyplnit Rodní číslo. V takovém případě musí žadatel požádat o vypnutí validace na ARES a UIR-ADR oficiálně (dopisem) na řídícího pracovníka vyhlašovatele výzvy. Vyhlašovatel výzvy výjimku schválí a povolí vypnutí validace nebo nikoliv.

Automaticky se tak vyplní pole **DIČ** (pokud existuje), datum, kdy byly údaje **Zvalidovány na ARES, Název organizace, Právní forma organizace.** 

Zaškrtávací pole **Je plátcem DPH ve vztahu k aktivitám projektu** – žadatel pole zaškrtne v případě, že je plátcem DPH ve vztahu k aktivitám projektu, v opačném případě zůstane pole prázdné.

**Typ žadatele** – žadatel vybere z číselníků typ organizace (obec, sdružení obcí, soukromá firma, školské a vzdělávací zařízení, kraj, nestátní neziskové organizace, OSS, atd.). Obsah číselníku určuje oprávněnost žadatele žádat o podporu v rámci konkrétní výzvy. **Složení**  *č***íselníku ur***č***uje vyhlašovatel výzvy.** 

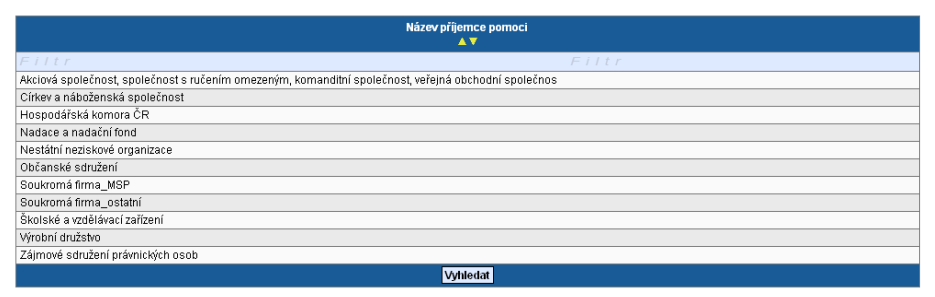

**Je žadatel MSP?** - zaškrtávací pole (Ano, Ne) vyjadřující velikost organizace žadatele, tj. Malý a střední podnik.

**Stručná charakteristika organizace a zkušenosti v oblasti zaměření projektu** – stručná charakteristika organizace a zkušenosti v oblasti zaměřené projektu. Tlačítko **Otevřít v novém okně** umožňuje toto pole otevřít ve větším měřítku pro lepší práci s textem (viz kap. 8.1. – část Textová pole).

V případě, že má žadatel datovou schránku, validací ARES by se mělo načíst i pole **Máte datovou schránku** a **Číslo datová schránky z ARES.** Pokud se informace o datové schránce nedoplnily automaticky do pole **Číslo datové schránky z ARES**, pak dosud nejsou součástí dat, které lze z registru ARES stáhnout. Informace je třeba doplnit nebo změnit ručně přes pole **Zadejte Datovou schránku**.

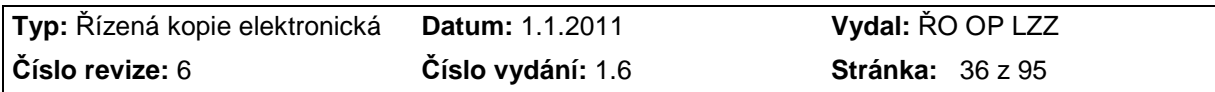
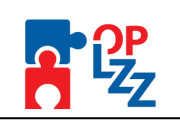

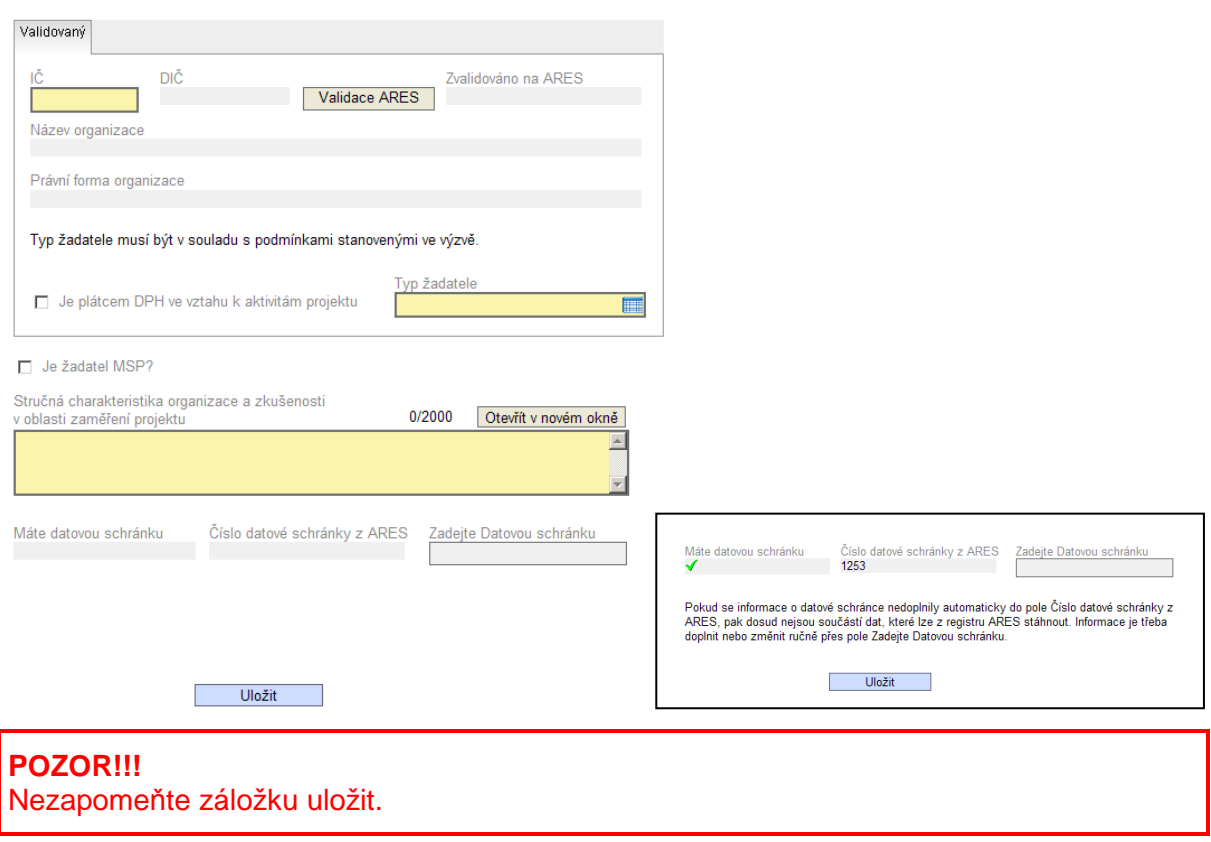

### **11.4. Adresa žadatele**

Na této záložce je **nutné vyplnit dva typy adres**: **Oficiální adresu** a **Adresu pro doručení**. V případě, že jsou adresy identické, je vhodné použít tlačítko **Kopírovat záznam** a v provedené kopii pouze změnit typ adresy a změnu uložit.

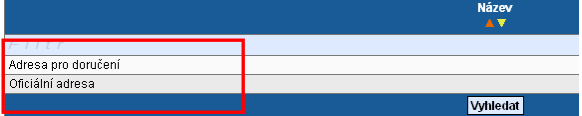

**Typ adresy** – výběr ze seznamu typu adres (Adresa pro doručení, Oficiální adresa). Po úspěšném načtení **IČ** žadatele a uložení záložky **Žadatel projektu** (kap. 11.3.) se automaticky vyplní **Oficiální adresa** včetně polí uvedených níže. Není proto nutné údaje v povinných polích měnit.

**Výběr obce** – automatické načtení.

**Výběr – adresa (PSČ)** – automatické načtení.

**Kraj, Okres** (případně i **Část obce, Městská část, Ulice, Číslo orientační, Číslo popisné**) **-** automatické načtení. Pokud daná adresa neobsahuje některou z těchto polí, pole zůstane prázdné.

**Zvalidováno na UIR-ADR –** do tohoto pole se po ukončení validace adresy zobrazí datum, kdy validace proběhla.

**WWW** – žadatel může doplnit internetovou adresu, na které bude prezentovat realizovaný projekt (pole je nepovinné).

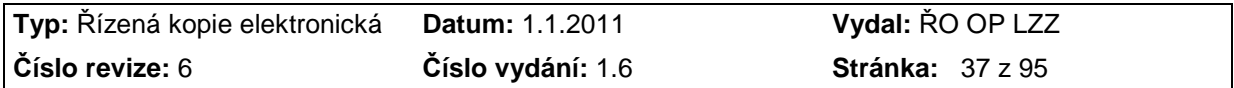

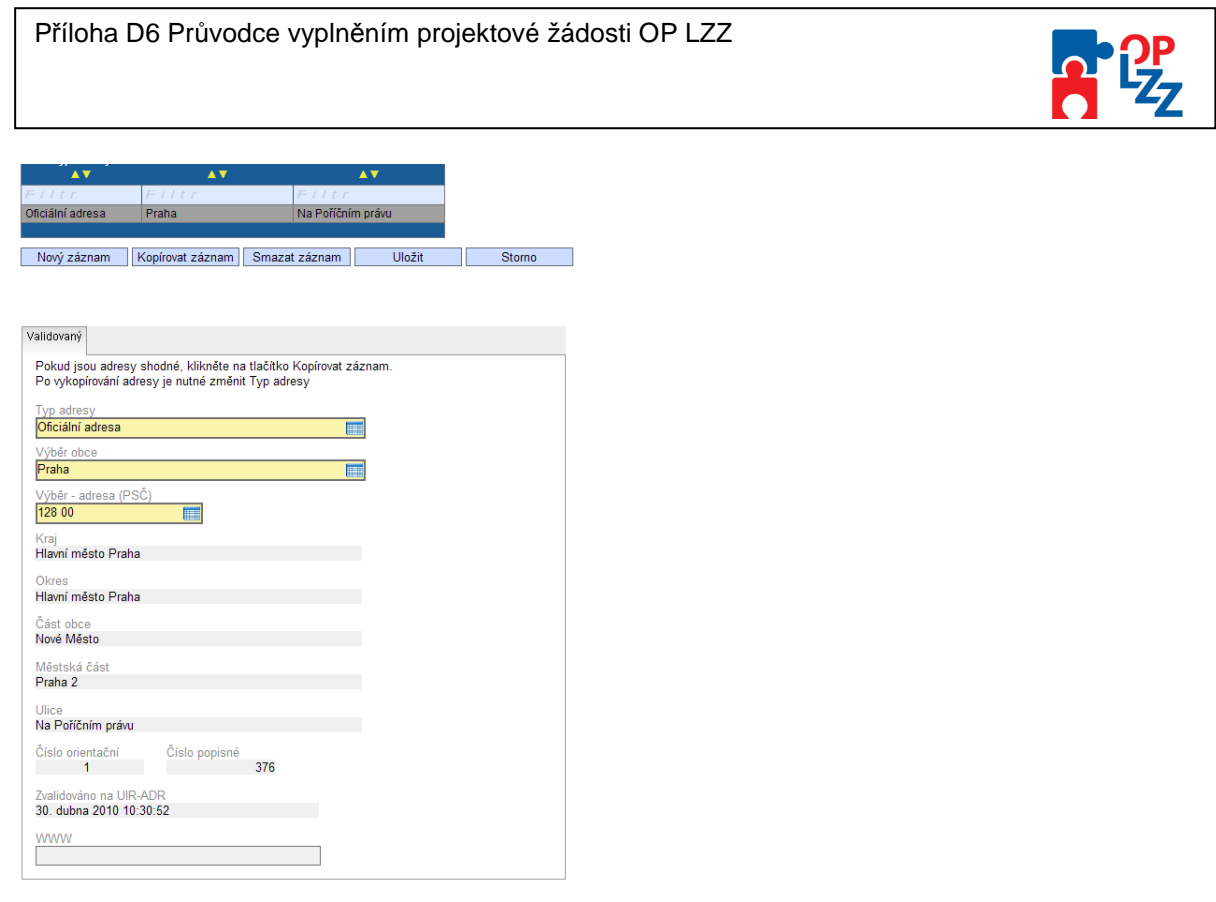

V případě, že nebudete spokojeni s načtenou adresou z UIR-ADR, můžete si pomocí výběrových filtrů v polích **Výběr obce** a **Výběr – adresa (PSČ)** vybrat adresu správnou.

V poli **Výběr obce** zadejte do Filtru (do modrého řádku výběrového okna) **Obec, Výběr obce, Okres** nebo **Kraj** a zmáčkněte ENTER. Ve výběrovém okně se můžete pohybovat pomocí šipek **\*\*** ve spodní části okna.

| Obec<br>AV                      | Výběr obce<br>AV | <b>Okres</b><br>AV        | Kraj            |
|---------------------------------|------------------|---------------------------|-----------------|
| <b>Uherský Brod</b>             | ×<br>F I I t r   | ×<br>$x$ Fiitr            | ×<br>$F$ iltr   |
| Abertamy                        | C70412554979     | <b>Karlovy Vary</b>       | Karlovarský     |
| Adamov                          | CZ0205531367     | Kutná Hora                | Středočeský     |
| Adamov                          | CZ0641581291     | Blansko                   | Jihomoravský    |
| Adamov                          | CZ0311535826     | České Budějovice          | Jihočeský       |
| Adršpach                        | C70523547786     | Náchod                    | Královéhradecký |
| Albrechtice                     | CZ0803598925     | Karviná                   | Moravskoslezský |
| Albrechtice                     | CZ0534547981     | <b>Ústí nad Orlicí</b>    | Pardubický      |
| Albrechtice nad Orlicí          | CZ0524576077     | Rychnov nad Kněžnou       | Královéhradecký |
| Albrechtice nad Vltavou         | CZ0314549258     | Písek                     | Jihočeský       |
| Albrechtice v Jizerských horách | CZ0512563528     | <b>Jablonec nad Nisou</b> | Liberecký       |
| Albrechtičky                    | CZ0804568741     | Nový Jičín                | Moravskoslezský |
| Aloizov                         | CZ0713506761     | Prostějov                 | Olomoucký       |
| Andělská Hora                   | CZ0412538001     | <b>Karlovy Vary</b>       | Karlovarský     |
| Andělská Hora                   | CZ0801551929     | Bruntál                   | Moravskoslezský |
| Anenská Studánka                | CZ0534573426     | Ústí nad Orlicí           | Pardubický      |
| Archiebov                       | CZ0645586030     | Hodonín                   | Jihomoravský    |
| Arneštovice                     | CZ0633509388     | Pelhřimov                 | Vysočina        |
| <b>Arnolec</b>                  | CZ0632586854     | Jihlava                   | Vysočina        |
| Arnoltice                       | CZ0421562343     | <b>Děčín</b>              | Ústecký         |
| Aš                              | CZ0411554499     | Cheb                      | Karlovarský     |
| Babice                          | CZ0722592013     | Uherské Hradiště          | Zlínský         |
| Babice                          | CZ0712552356     | Olomouc                   | Olomoucký       |
| Babice                          | CZ0521569828     | Hradec Králové            | Královéhradecký |
| <b>Babice</b>                   | CZ0209538043     | Praha-wchod               | Středočeský     |
| <b>Babice</b>                   | CZ0315537241     | Prachatice                | Jihočeský       |
| $\nabla$ X Vyhledat<br>ÞÞ.      |                  |                           |                 |

P*ř*íklad: do sloupce **Obec** je zadán **Uherský Brod.**

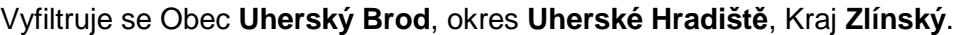

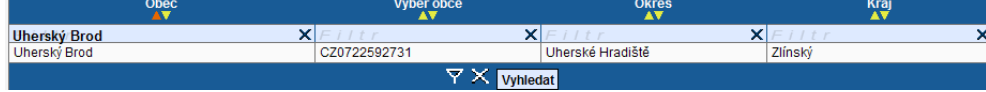

Stejným způsobem vyberete i data v poli **Výběr – adresa (PSČ)**. Zadejte např. **Ulici** a **Číslo**  popisné a tlačítkem ENTER nebo **v** vyfiltrujte data, která potřebujete.

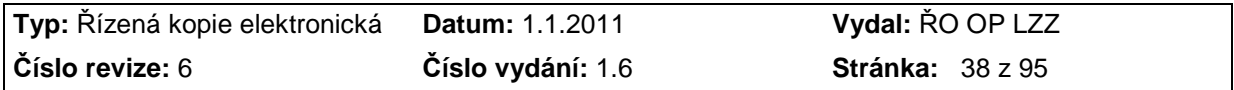

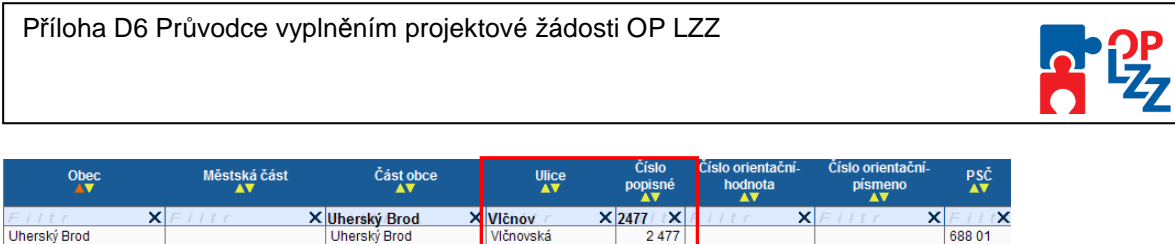

 $\Sigma$   $\nabla$   $\times$  Vyhledat

Celá záložka se následně doplní údaji, které jste vyfiltrovali.

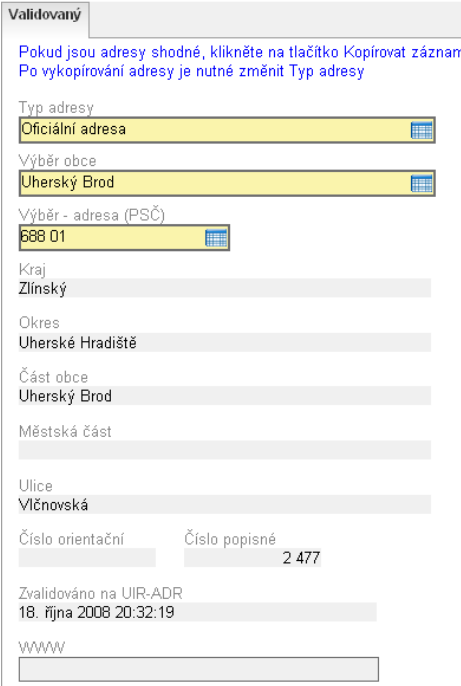

V případě problémů s načtením adresy neváhejte kontaktovat benefit7@mpsv.cz.

### **POZOR!!!**  Nezapomeňte záložku uložit.

### **11.5. Osoby žadatele**

Na této záložce uveďte kontaktní údaje na osoby, které jednají za organizaci, která předkládá žádost o finanční podporu (statutární zástupce, kontaktní osoba). Musí být zadána **minimálně jedna osoba Statutárního zástupce a pouze jedna Hlavní kontaktní osoba**.

**Adresa** a **Typ adresy** - se doplní automaticky.

Žadatel musí vyplnit povinná pole: **Příjmení, Jméno, Funkce osoby, Telefon (I) a Email.**  Jako nepovinné pole je možné vyplnit: **Titul před, Titul za,** popř. další **Telefon (II)** nebo **Fax**.

#### **POZOR!!!**

Telefonní číslo je nutné vyplnit **bez** mezer! Alfanumerické znaky se mohou vyskytovat jenom na prvních dvou místech čísla. Zkontrolujte i mezery za zadaným číslem.

Po zadání osoby je nutné záložku uložit a pokračovat v zadávání dalších osob pomocí tlačítka **Nový záznam**. Bez použití tohoto tlačítka se údaje navzájem přepisují. Všechny uložené osoby se zobrazí v přehledové tabulce, spolu s informací, zda se jedná o Kontaktní osobu či Statutárního zástupce.

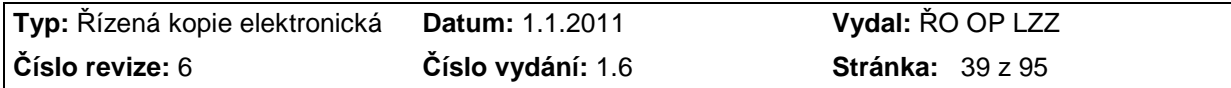

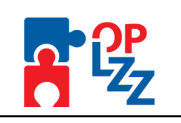

Osoby žadatele

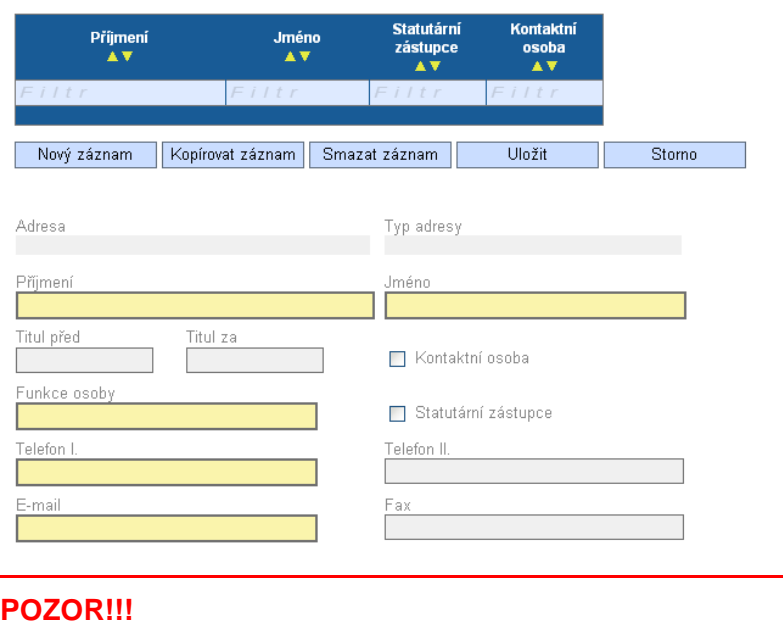

Nezapomeňte záložku uložit.

## **11.6. Partner projektu**

Tato záložka je aktivní v případě, že žadatel zatrhl na záložce **Projekt** pole **Projekt má partnera** (viz kap. 11.2). V případě, že pole žadatel nezatrhl, je záložka neaktivní a nelze ji editovat. V případě, že v projektu nefiguruje žádný partner, zůstane záložka prázdná a žadatel pokračuje na další záložku.

#### **POZOR!!!**

Partner projektu je subjekt, který se na daném projektu podílí organizačně, částečně zajišťuje realizaci projektu a případně spolufinancování. Vztah mezi žadatelem a partnerem je smluvně upraven, ale nesmí být postaven na dodavatelsko-odběratelských vztazích.

Identifikace partnera probíhá na základě zadání **IČ**, po jehož zadání proběhne **Validace ARES**.

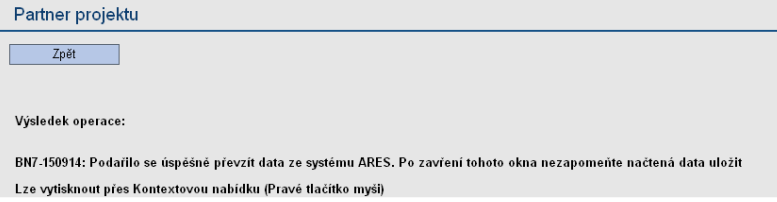

Po úspěšné validaci se automaticky načtou údaje do polí: **Název organizace**, **Právní forma organizace**, případně **DIČ.** 

Žadatel dále zatrhne pole, zda-li partner projektu **Je plátcem DPH ve vztahu k aktivitám projektu**. Pokud je partner plátcem DPH ve vztahu k aktivitám projektu, pole zatrhnete. V opačném případě pole zůstane prázdné.

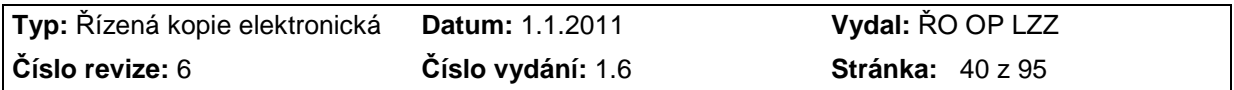

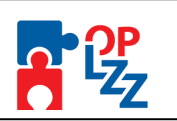

V dalších dvou povinných polích žadatel stručně popíše **Způsob zapojení partnerů do realizace projektu** (popis spolupráce) a **Stručnou charakteristiku organizace a zkušenosti v oblasti zaměření projektu**. Obě pole jsou povinná.

#### **POZOR!!!**  Nezapomeňte záložku uložit.

V případě, že se na projektu podílí více partnerů, pokračujte přes tlačítko **Nový záznam** ve vyplňování dalších partnerů.

V případě, že se situace v průběhu psaní žádosti změní a partner od spolupráce odstoupí nebo jinak ukončí spolupráci, může žadatel pomocí tlačítka **Smazat záznam** partnera vymazat. Musí dát ale pozor, aby byl v přehledové tabulce všech partnerů označen ten partner, kterého chcete vymazat (řádek bude podbarvený tmavě šedou barvou). Stejným způsobem můžete smazat i prázdný řádek v přehledové tabulce.

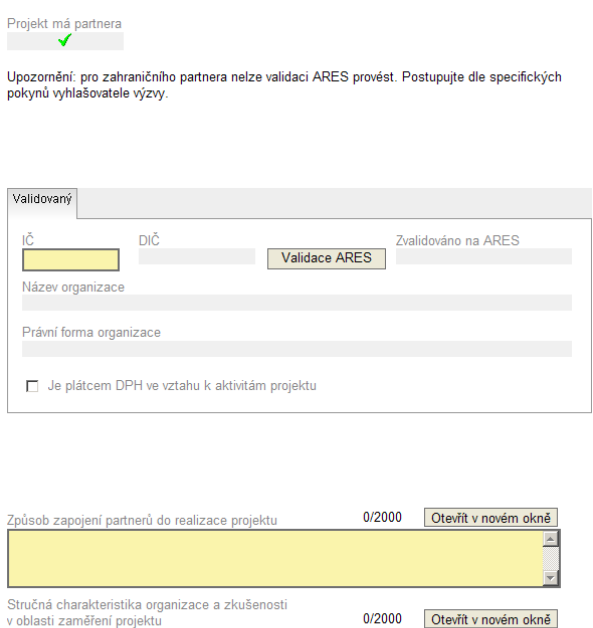

Má partner datovou schránku Číslo datové schránky z ARES

Ve výjimečných případech může žadatel **požádat o vypnutí validace ARES a UIR-ADR pro organizaci partnera**, např. když partnerem projektu je zahraniční organizace (např. v případě mezinárodní spolupráce – prioritní osy 5 OP LZZ), organizace partnera byla založena těsně před vyhlášením výzvy a ještě nebylo organizaci partnera soudem přiděleno IČ nebo v případě, že je partner fyzická osoba bez IČ, pak musí do pole IČ vyplnit Rodné číslo.

Zadejte Datovou schránku

V takovém případě musí žadatel **požádat o vypnutí validace na ARES a UIR-ADR** oficiálně (dopisem) na řídícího pracovníka vyhlašovatele výzvy. Vyhlašovatel výzvy výjimku schválí a povolí vypnutí validace či nikoliv.

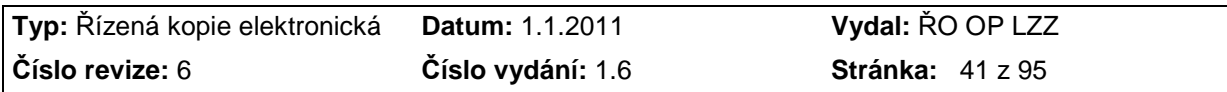

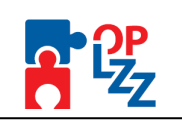

**Po schválení výjimky, žadatel postupuje dle níže uvedených pokynů:** 

Požádá o vypnutí validace na hotline adrese ŘO OP LZZ benefit7@mpsv.cz, kde uvede Klíč žádosti (Hash), **Název projektu**, **IČ partnera/-ů, Název organizace/-í, případně Stát** (u zahraničních organizací).

Na základě tohoto postupu bude validace na žádosti vypnuta, organizace partnera doplněna a žadatel bude informován o tom, že může pokračovat ve vyplňování. Po vypnutí validace ARES (vypíná odpovědná osoba řídícího orgánu OP LZZ) se záložka Partner projektu změní a žadatel musí vyplnit další povinné údaje (viz obrázek níže).

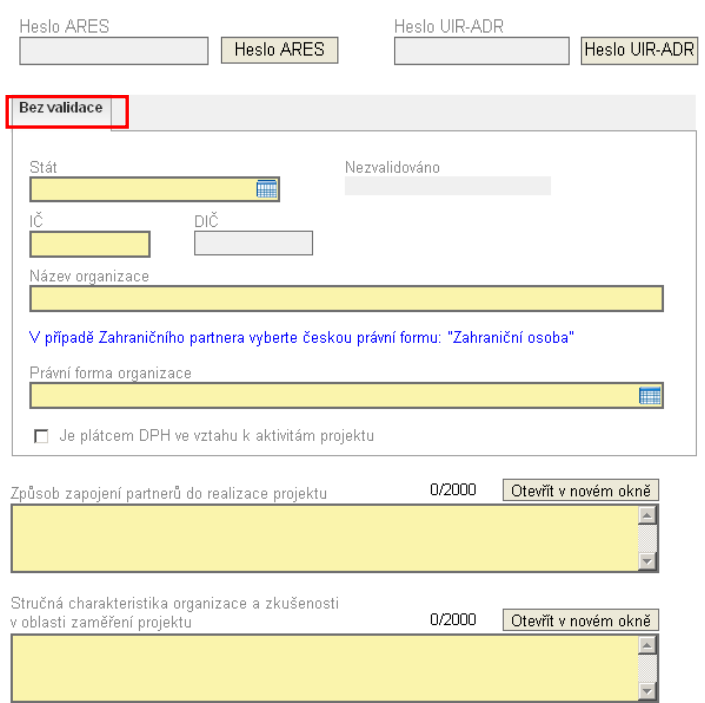

**Stát** – žadatel vybere z číselníku všech států Evropské unie a Evropského sdružení volného obchodu. Pole je povinné.

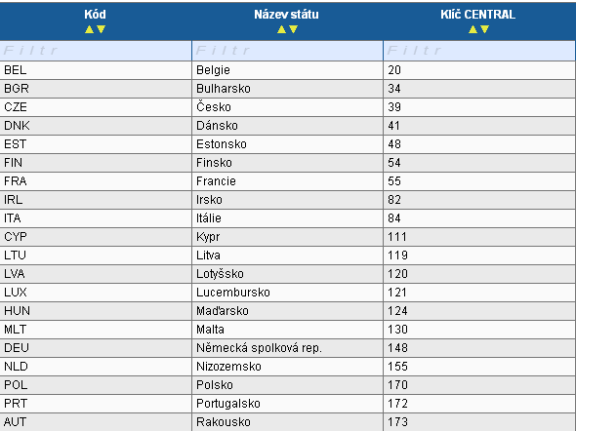

**IČ** – zadá odpovědná osoba ŘO (benefit7@mpv.cz) dle požadavku žadatele. Pole je povinné.

**DIČ** – nepovinné pole, žadatel jej nemusí vyplňovat.

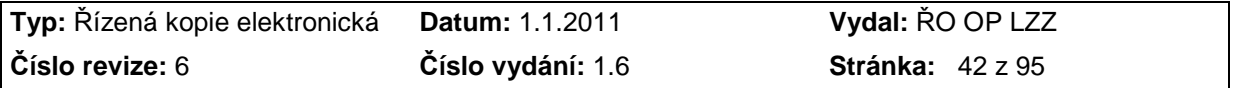

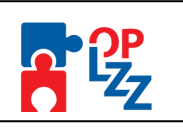

**Název organizace** - zadá odpovědná osoba ŘO dle požadavku žadatele. Pole je povinné.

Právní forma organizace – žadatel vybere z číselníku, viz níže. V případě zahraničního partnera vyberte českou právní formu "Zahraniční osoba". Pole je povinné.

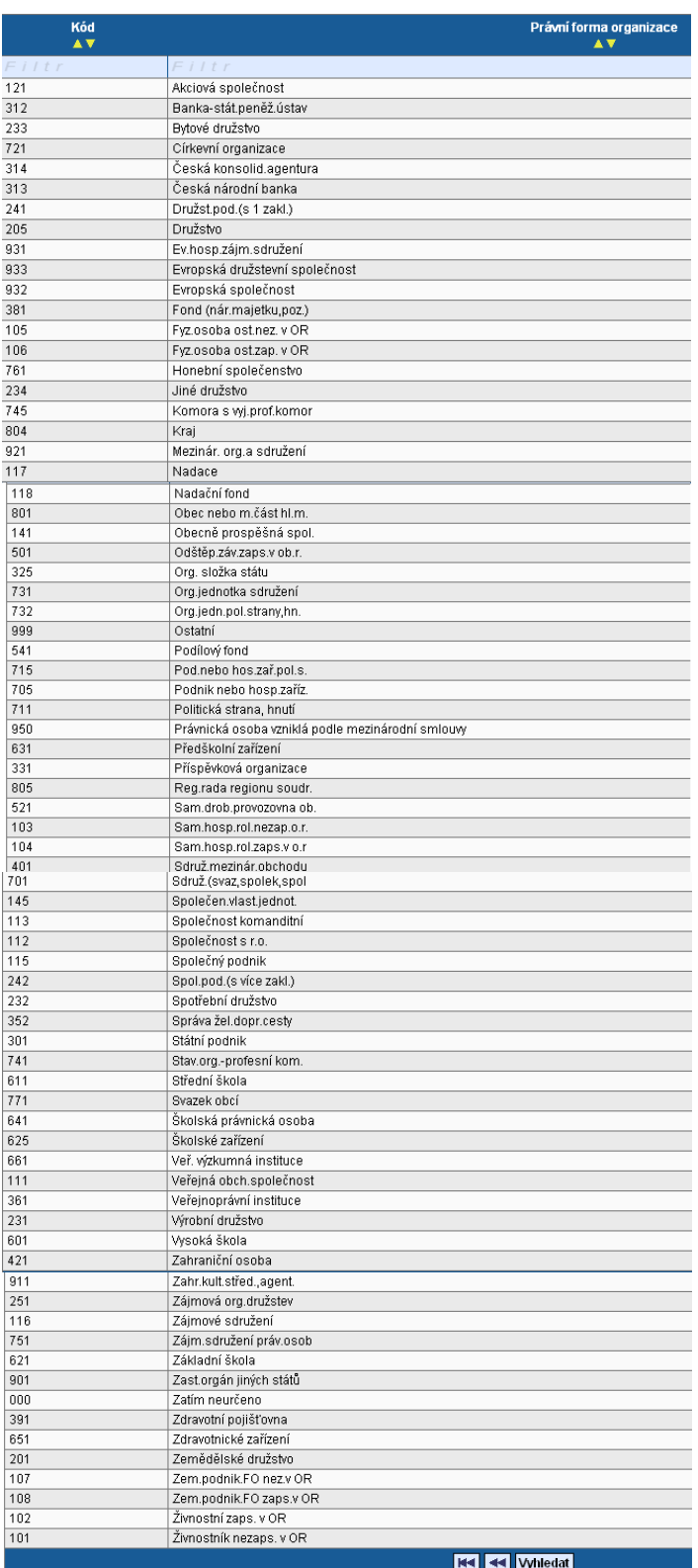

**Je plátcem DPH ve vztahu k aktivitám projektu** - pokud je partner plátcem DPH ve vztahu k aktivitám projektu, pole zatrhnete. V opačném případě pole zůstane prázdné.

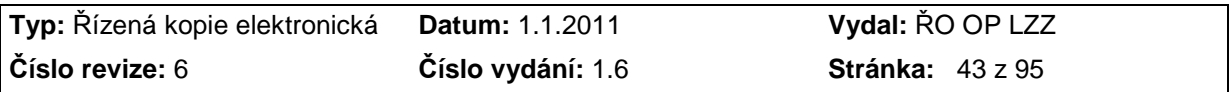

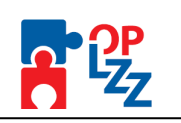

## **11.7. Adresa partnera**

Tato záložka je aktivní v případě, že žadatel zatrhl na záložce **Projekt** pole **Projekt má partnera** (viz kap. 11.2) a správně zvalidoval organizaci partnera na ARES. V případě, že pole žadatel nezatrhl, záložka nezaktivní.

Žadatel vybere **IČ partnera**, doplní se automaticky název organizace ze záložky Partner projektu a automaticky se doplní i adresa partnera (po úspěšné validaci na UIR-ADR). Není nutné data měnit. Žadatel může doplnit nepovinné pole **WWW** (internetovou adresu, na které bude prezentovat realizaci projektu).

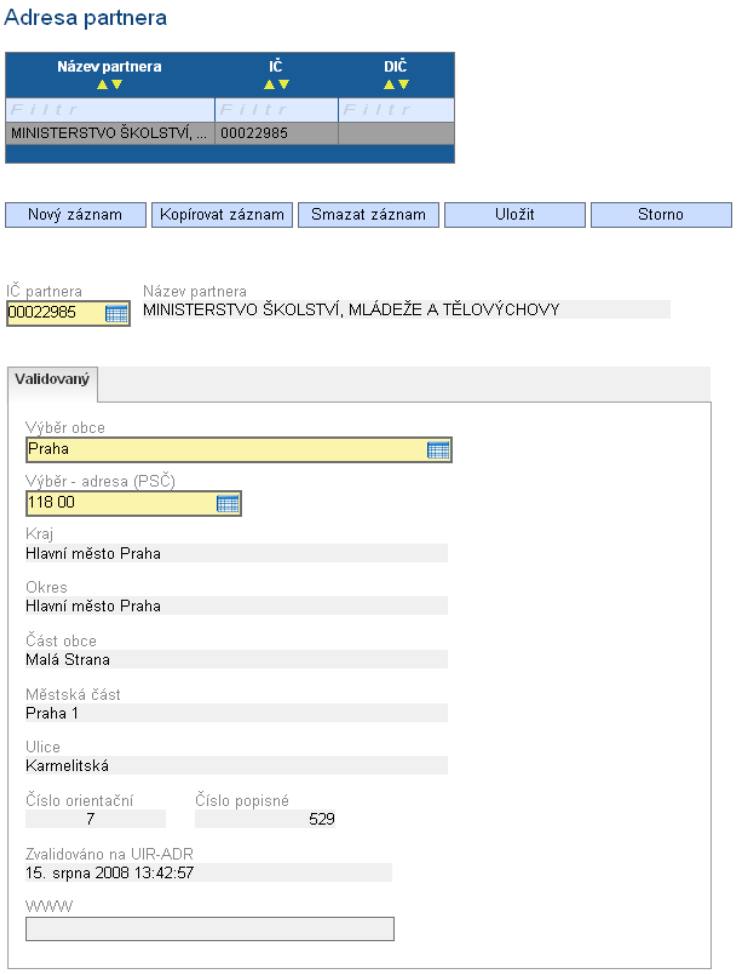

V případě, že byla na záložce Partner projektu validace na ARES a UIR-ADR vypnuta, se záložka Adresa partnera zobrazí v odlišné podobě a bez načtených údajů (adresy).

Již podle označení **Cizí** je poznat, že nebyla provedena validace UIR-ADR a bude nutné záložku vyplnit. Žadatel vybere **IČ partnera** a **Název partnera** se automaticky doplní. Dále je nutné doplnit **Kraj, Okres, Obec, Číslo popisné a PSČ**. Ostatní pole (**Část obce, Městská část, Ulice, Číslo orientační a WWW**) jsou nepovinná a žadatel je nemusí vyplňovat.

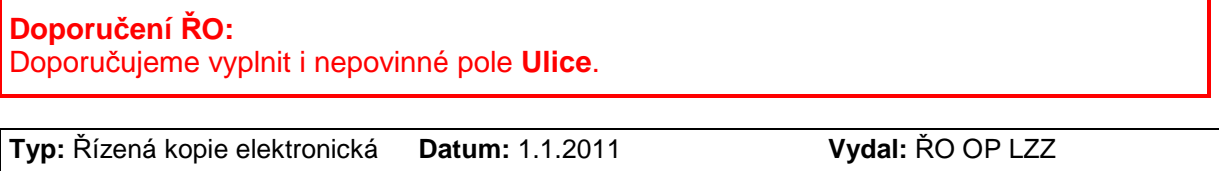

**Číslo revize:** 6 **Číslo vydání:** 1.6 **Stránka:** 44 z 95

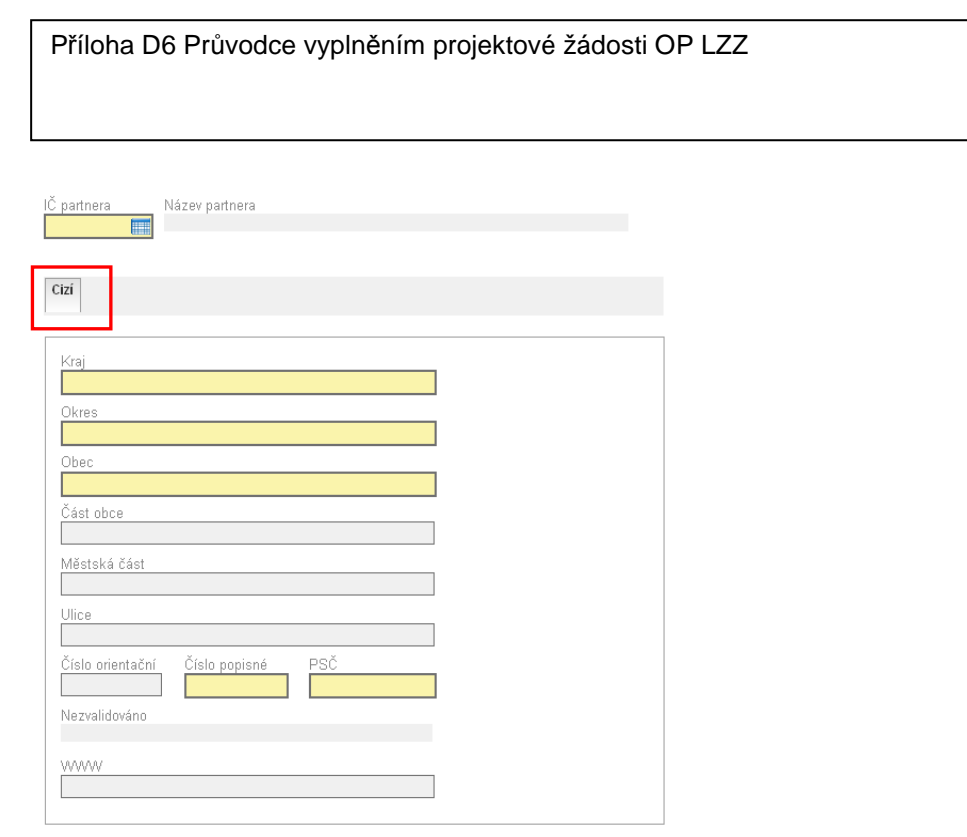

V případě, že se na realizaci projektu podílí více partnerů, musí žadatel vyplnit adresy všech. Pomocí tlačítka **Nový záznam** přidáváte řádku podle potřeby. V případě, že chcete adresu partnera smazat, použijte tlačítko **Smazat záznam**.

**POZOR!!!**  Nezapomeňte záložku uložit.

## **11.8. Osoby partnera**

Na této záložce žadatel vyplní údaje o osobách partnera projektu, které jednají za organizaci partnera (statutární zástupce, kontaktní osoba, aj.). Musí být zadána **minimálně jedna osoba Statutárního zástupce a pouze jedna Hlavní kontaktní osoba**.

**Adresa** a **Typ adresy** - se doplní automaticky.

Žadatel musí vyplnit povinná pole: **Příjmení, Jméno, Funkce osoby, Telefon (I) a Email.**  Jako nepovinné pole je možné vyplnit: **Titul před, Titul za,** popř. další **Telefon (II)** nebo **Fax**.

**POZOR!!!** 

Telefonní a faxové číslo je nutné vyplnit **bez** mezer. Alfanumerické znaky se mohou vyskytovat jenom na prvních dvou místech čísla.

Po zadání osoby je nutné záložku uložit tlačítkem **Uložit** a pokračovat v zadávání dalších osob pomocí tlačítka **Nový záznam**. Bez použití tohoto tlačítka se údaje navzájem přepisují. Všechny uložené osoby se zobrazí v přehledové tabulce, spolu s informací, zda se jedná o Kontaktní osobu či Statutárního zástupce.

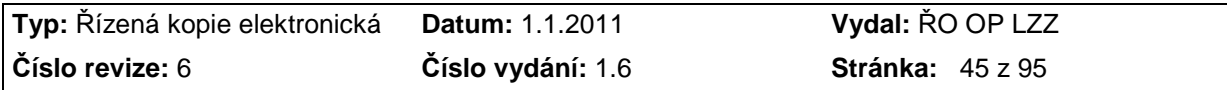

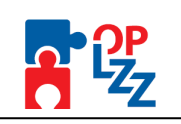

Osoby partnera

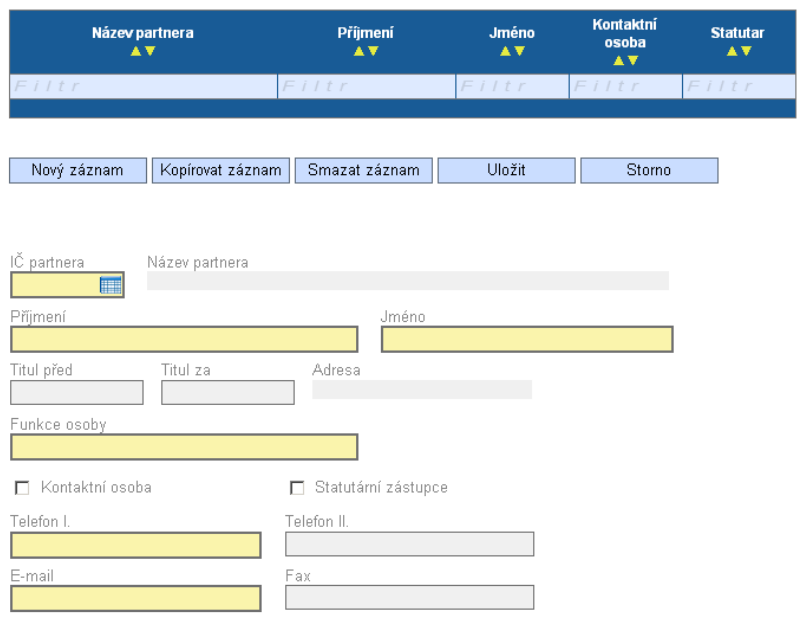

## **POZOR!!!**

Nezapomeňte záložku uložit.

### **11.9. Realizační tým**

Tato záložka je zaměřena na informace o realizačním týmu žadatele případně partnera projektu, který se bude na projektu podílet. Jeho účast v realizačním týmu není povinná.

Ke každé osobě v realizačním týmu uveďte:

**Výběr typu pozice** – vyberte ze seznamu typových pozic pozici manažerskou a administrativní nebo pozici odbornou.

**Název pozice/jméno pracovníka** – uveďte název pozice (manažer projektu, účetní, projektový manažer aj.) odpovídající zadanému typu pozice. Uvedení názvu pozice je povinné. Uvedení jména pracovníka je pole nepovinné.

**Název subjektu** – vyberte se seznamu subjektů, buď organizace žadatele, nebo partnera projektu.

**Popis pozice v projektu** – žadatel v tomto textovém poli stručně popíše zapojení konkrétního člena realizačního týmu v rámci projektu. Tlačítko **Otevřít v novém okně** umožňuje toto pole otevřít ve větším měřítku pro lepší práci s textem (viz kap. 8.1 – část Textová pole).

**Forma** – vyberte formu pracovního vztahu daného pracovníka k příjemci, příp. partnerovi (Pracovní smlouva, DPČ, DPP):

- 1) v p*ř*ípad*ě* DP*Č* = max. 0,5 úvazku ro*č*n*ě*
- 2) v p*ř*ípad*ě* DPP = max. 150 hodin/ro*č*n*ě*

**Jednotka** – vyberte z nabídky vhodnou jednotku k typu úvazku (hodina, měsíc).

**Přepočet měsíční/hodinové sazby** – uveďte přepočet měsíční/hodinové sazby v Kč.

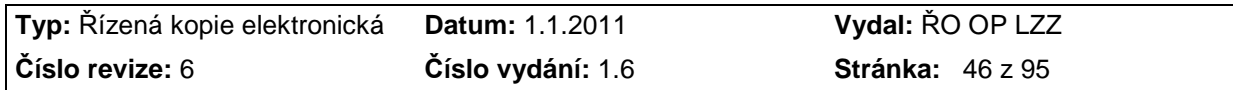

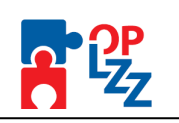

**Úvazek** – doplňte velikost pracovního úvazku.

- 1) V p*ř*ípad*ě*, že vyberete jednotku "**m***ě***síc**" uve*ď*te do tohoto pole úvazek ve tvaru nap*ř*.: 0,1; 0,3; 0,5,…1.
- 2) V p*ř*ípad*ě*, že vyberete jednotku "**hodina**" uve*ď*te do tohoto pole úvazek ve tvaru nap*ř*.: 40, 80, 120, 240 atd.

**Průměrný měsíční náklad** – pole se vyplní automaticky na základě výpočtu: Úvazek x P*ř*epo*č*et m*ě*sí*č*ní/hodinové sazby.

**Délka působení v realizačním týmu** - uveďte délku působení v realizačním týmu v měsících za celý projekt, např.: 24 měsíců/projekt. V případě, že vyberete v poli Jednotka "**hodina"** pole **Délka působení v realizačním týmu** se doplní číslem "**1**" a nedá se upravovat.

**Celkové náklady v Kč** – pole se vyplní automaticky po uložení záznamu.

Po zadání každé osoby je nutné záložku uložit pomocí tlačítka **Uložit**. Uložené údaje se zobrazí v souhrnné tabulce. Každou další osobu do realizačního týmu lze zadat přes tlačítko **Nový záznam**, kde se žadateli otevře prázdný formulář. V případě nesprávného postupu se data navzájem přepisují.

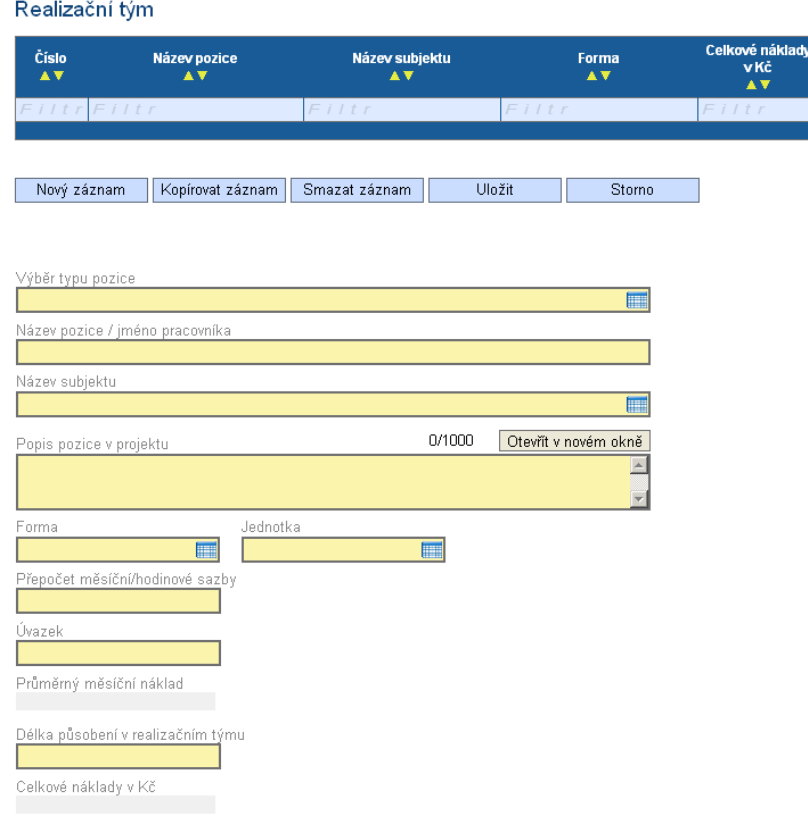

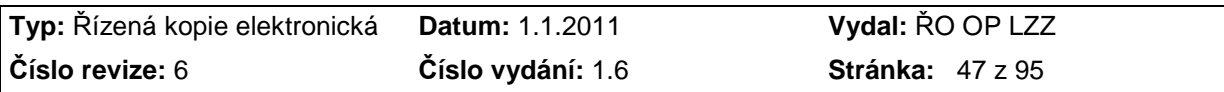

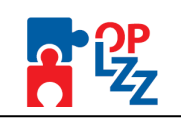

## **Příklady vyplnění realizačního týmu:**

#### **Příklad 1)**

Forma – Pracovní smlouva Úvazek – 0,3 Sazba za měsíc – 45 000,- Kč Celkem na projektu – 24 měsíců

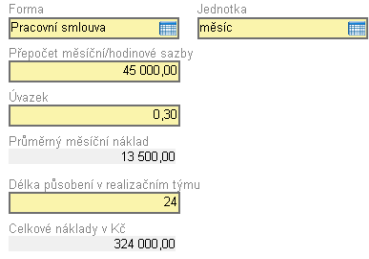

#### **Příklad 2)**

Forma – DPČ Úvazek – 240 hod/ **projekt**  Sazba za hodinu – 250,- Kč Celkem na projektu – 240 hodin

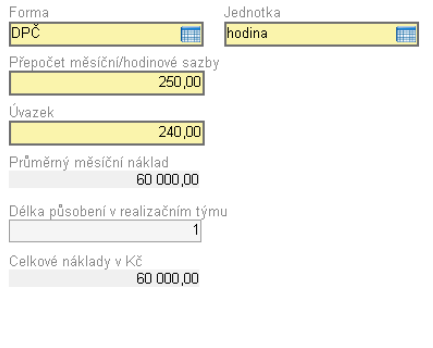

#### **Příklad 3)**

Forma – DPP Úvazek 40 hod / projekt Sazba za hodinu – 825,- Kč Celkem na projektu – 40 hodin

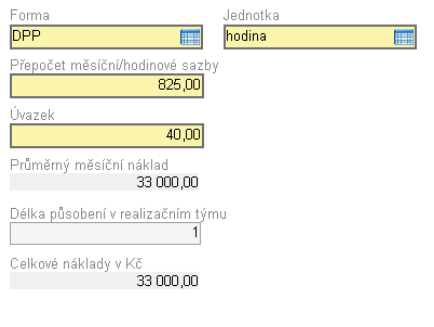

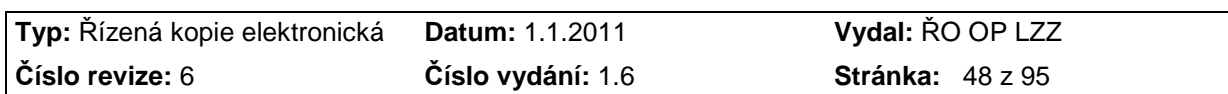

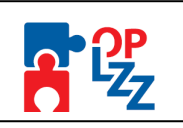

## **11.10. Dopady a místa realizace**

### **Území dopadu**

Žadatel musí provést výběr NUTS z číselníku za pomoci dvojitých šipek.

**Výběr území dopadu** – kód a název NUTS území dopad definovaný Statistickým úřadem.

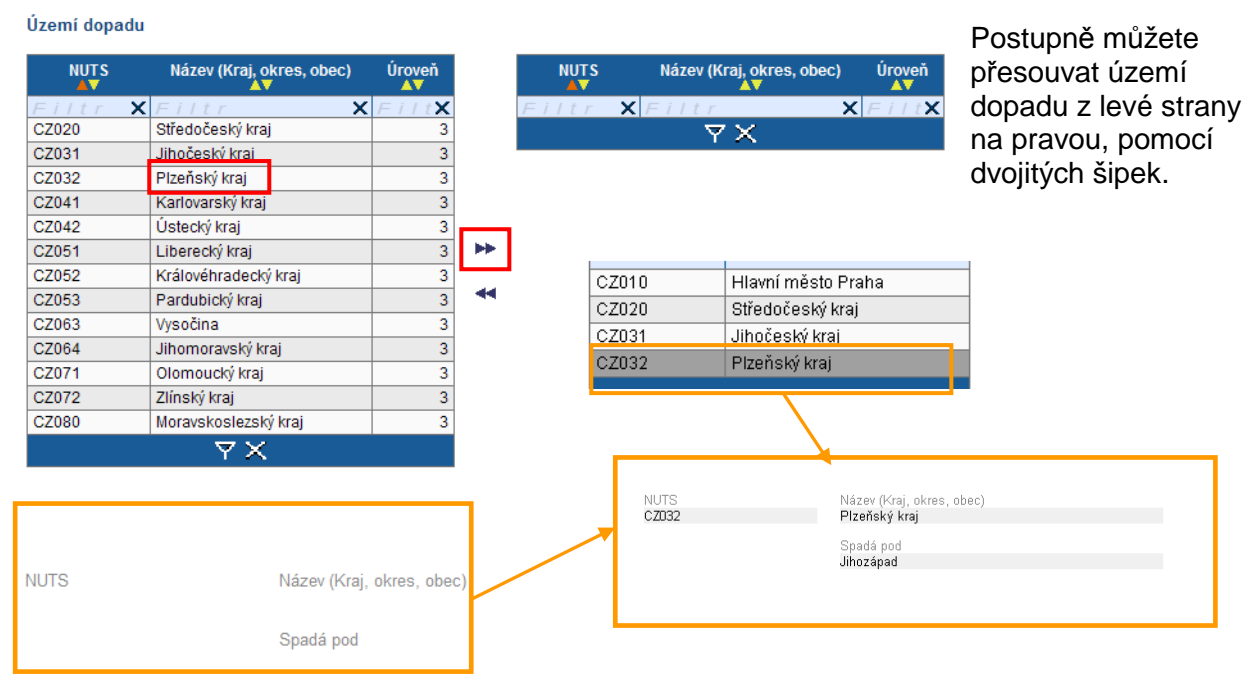

Tato část tabulky se vyplní automaticky, podle toho, na kterém území dopadu stojíte v pravé části tabulky (řádek je podbarvený šedou barvou) - orámovaný oranžovou barvou (např. Plzeňský kraj). V případě nesprávného zadání území dopadu, může žadatel pomocí tlačítka

odebrat vybraný údaj v pravé tabulce a vybrat jiný v levé části tabulky.

#### **Místo realizace NUTS5**

Žadatel v nabídce místa realizace NUTS5 specifikuje konkrétní místo či místa realizace projektu. Toto místo volí na úrovni obce (označováno jako NUTS5). Žadatel musí provést výběr NUTS5 z číselníku v poli **BNNUTS** (číslo NUTS5 definované Statistickým úřadem), za pomoci dvojitých šipek. Po zadání NUTS5 se automaticky doplní pole **Název NUTS5** a **Spadá pod** (název NUTS5 definovaný Statistickým úřadem).

Žadatel může vyplnit ještě pole **Specifické území**, kde uvede bližší upřesnění místa realizace, např. označení mikroregionu.

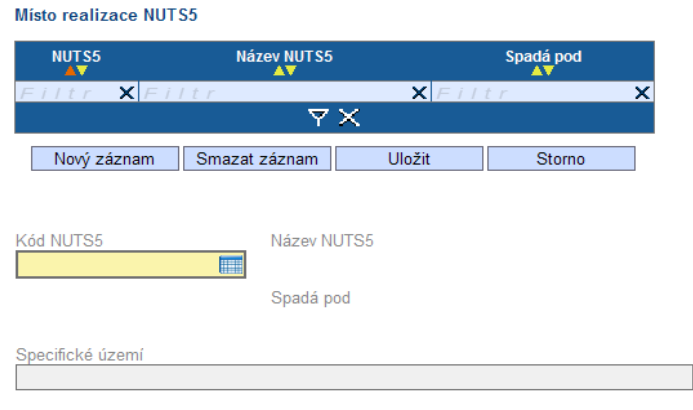

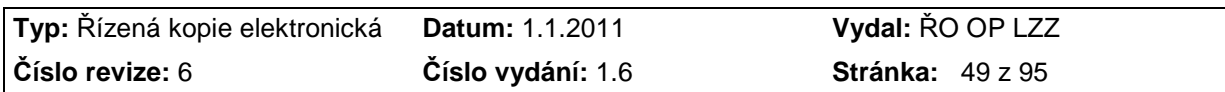

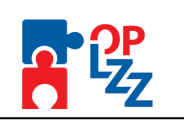

#### **Realizované investice NUTS3**

Nabídka Realizované investice NUTS3 se vyplňuje automaticky dle zadání místa realizace v NUST5. Žadatel musí ve všem NUTS3 doplnit **Procentní podíl**. Pokud je zadán pouze jeden NUTS3, musí být zadána hodnota 100%. Pokud je zadaných NUT3 více, musí se součet všech NUTS3 rovnat 100%.

**Kód NUTS3** a **Název NUTS3** – jsou definované Statistickým úřadem.

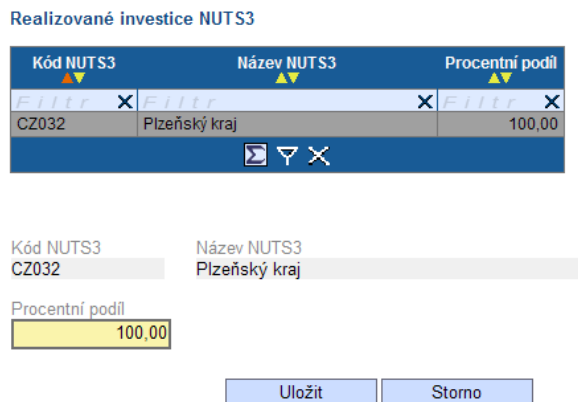

**Adresa místa realizace projektu** – vyplňuje se pouze v případě, že je nutné blíže specifikovat místo realizace projektu, pokud nestačí zadaná adresa. Pole je nepovinné. Po vyplnění nezapomeňte pole uložit pomocí tlačítka Uložit a dále pokračujte ve vyplňování na této záložce.

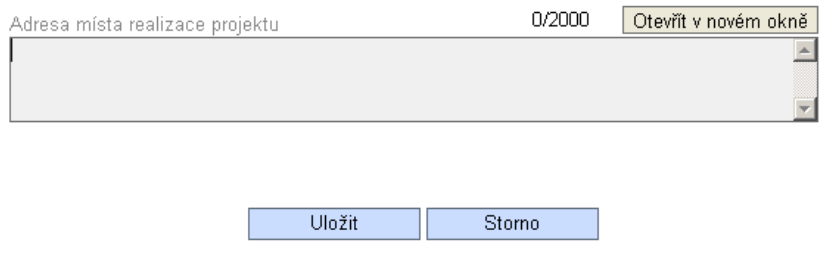

**POZOR!!!** 

Nezapomeňte záznamy průběžně ukládat.

#### **11.11. Popis projektu**

Tato záložka slouží k podrobnému popisu projektu, charakteristice cílů, potřebnosti, inovativnosti projektu a definování případných rizik. Této záložce věnujte maximální pozornost.

Textová pole na této záložce je možné otevřít za pomoci tlačítka **Otevřít v novém okně** ve větším měřítku pro lepší práci s textem a využít následně i kontrolu pravopisu.

Žadatel vyplní povinná textová pole:

**Charakteristika hlavních cílů projektu** – žadatel popíše stručně hlavní cíle projektu.

**Zdůvodnění potřebnosti projektu** – žadatel popíše, proč je nutné projekt realizovat vzhledem k potřebám a nedostatkům zjištěným v příslušné oblasti, jak geografické tak tematické.

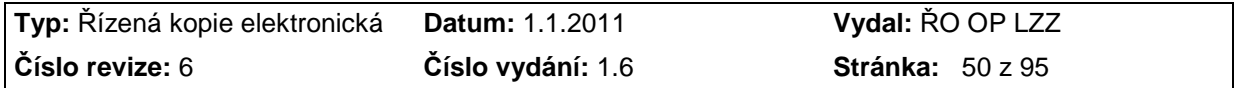

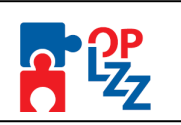

**Popis možných rizik ohrožujících realizaci projektu** – žadatel popíše možné problémy/rizika, které mohou nastat při realizaci projektu a způsob, jak jim bude předcházet.

**Inovativnost projektu** – žadatel popíše, v čem je projekt inovativní, jak rozvíjí nové metody, služby, postupy nebo nově přistupuje k cílové skupině.

**Udržitelnost aktivit projektu po skončení podpory z OP LZZ** – žadatel musí popsat, jak činnosti realizované projektem budou pokračovat po skončení financování z OP LZZ, zamyslet se nad tím, jaké jsou jiné – budoucí zdroje financování apod.

#### Popis projektu

Při vypracování této záložky Vám pomůže použití Příručky pro žadatele (D1).

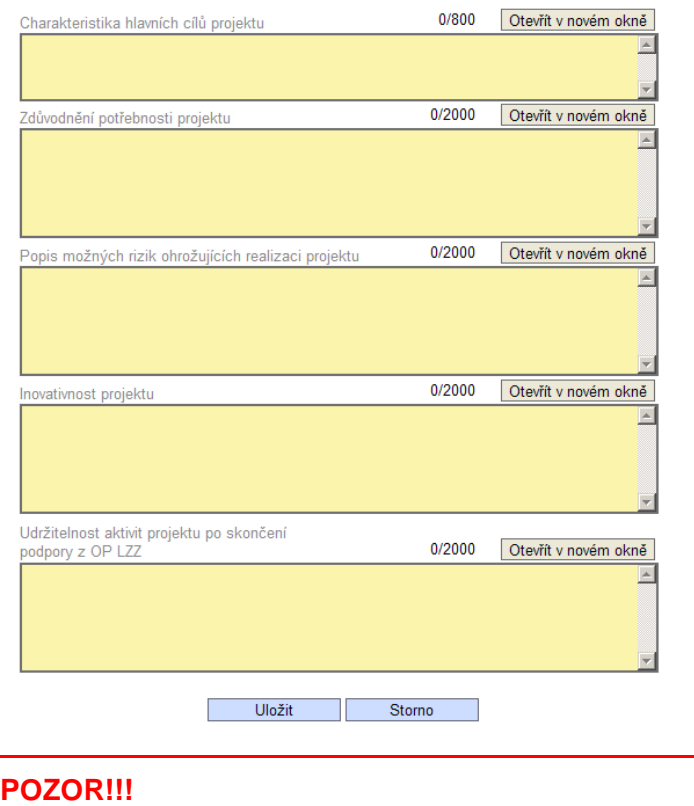

Nezapomeňte záložku uložit.

### **11.12. Klíčové aktivity**

Tato záložka se věnuje klíčovým aktivitám projektu, které si nadefinuje sám žadatel.

**Číslo aktivity** – pořadí aktivity, číslo se generuje automaticky.

**Název klíčové aktivity** – žadatel doplní název aktivity.

**Popis realizace klíčových aktivit** – žadatel stručně popíše realizaci klíčové aktivity (kroky při naplňování cílů projektu, metody realizace včetně zdůvodnění zvolených metod) v rámci činností spojených s realizací projektu. Aktivity projektu by měly být logicky strukturovány a provázány a jejich realizace vést k naplnění stanovených cílů projektu.

Po zadání každé klíčové aktivity je nutné záložku uložit pomocí tlačítka **Uložit**. Uložené údaje se zobrazí v souhrnné tabulce. Textové pole na této záložce je možné otevřít za pomoci tlačítka **Otevřít v novém okně** ve větším měřítku pro lepší práci s textem a využít následně i kontrolu pravopisu.

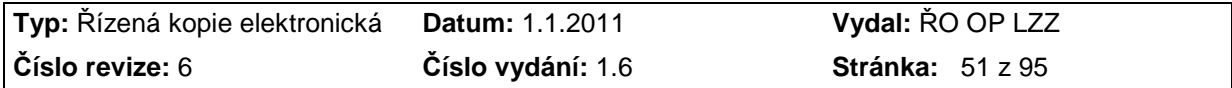

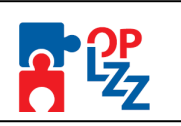

Každou další klíčovou aktivitu lze zadat přes tlačítko **Nový záznam**. V případě nesprávného postupu se data navzájem přepisují.

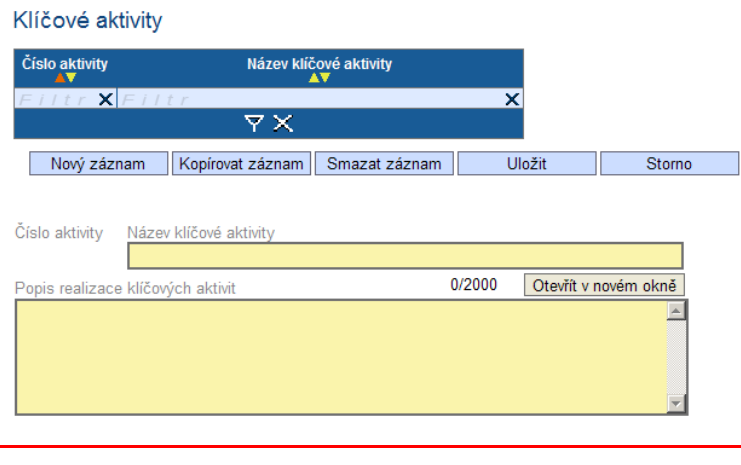

**POZOR!!!**  Nezapomeňte záložku uložit.

## **11.13. Cílové skupiny**

Tato záložka je zaměřena na informace o cílových skupinách, na které se žadatel v projektu zaměří. Cílovou skupinou jsou míněni jednotlivci příp. organizace, pro které je projekt určen (tedy ti, kteří budou těžit z výstupů projektu). Cílové skupiny, které je možné v dané oblasti podpořit, jsou popsány v Prováděcím dokumentu OP LZZ a rovněž i ve výzvě pro předkládání projektů.

**Cílová skupina** – (název) žadatel cílovou skupinu vybere ze seznamu.

**Popis a způsob zapojení cílové skupiny** – žadatel jasně popíše důvody pro výběr cílové skupiny vzhledem k potřebám, zjištěných u těchto skupin. Z popisu musí být zřejmé, komu je projekt určen. Výběr cílové skupiny a také velikost výběru musí odpovídat možnostem žadatele. Dále žadatel popíše, jak projekt překonává problémy a zlepšuje postavení cílových skupin, na které je zaměřen a způsob zapojení a motivace cílové skupiny, způsob práce s cílovou skupinou, navázání kontaktů apod.

**Vazba aktivit projektu na cílové skupiny** – žadatel popíše, jaká je vazba mezi klíčovými aktivitami projektu a potřebami cílové skupiny. Aktivity projektu musí odrážet potřeby cílových skupin, na které je zaměřen.

Po zadání každé cílové skupiny je nutné záložku uložit pomocí tlačítka **Uložit**. Uložené údaje se zobrazí v souhrnné tabulce. Je proto možné zadat více cílových skupin. Textové pole na této záložce je možné otevřít za pomoci tlačítka **Otevřít v novém okně** ve větším měřítku pro lepší práci s textem a využít následně i kontrolu pravopisu.

Každou další cílovou skupinu lze zadat přes tlačítko **Nový záznam**. V případě nesprávného postupu se data navzájem přepisují.

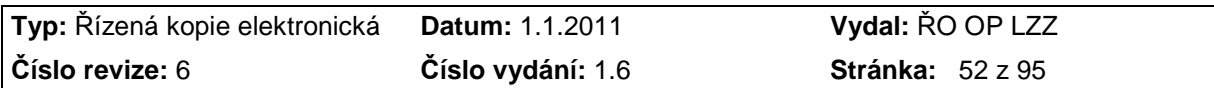

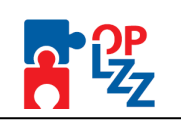

Cílové skupiny

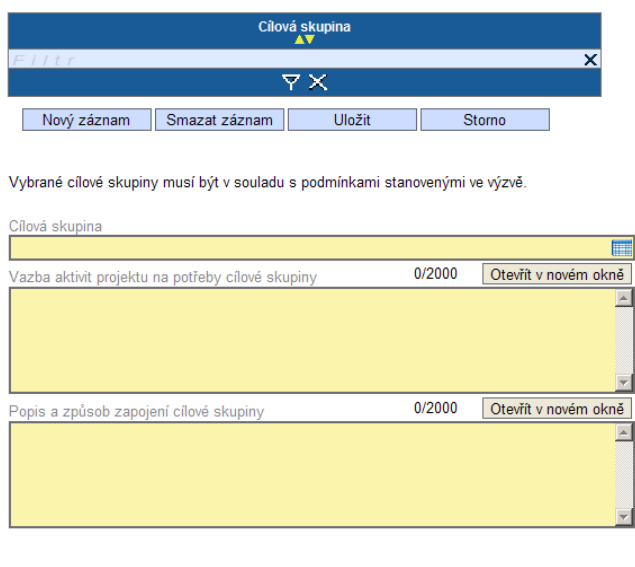

**POZOR!!!**  Nezapomeňte záložku uložit.

## **11.14. Harmonogram realizace**

Na této záložce žadatel zatrhne rozvrh trvání klíčových aktivit do měsíců a roků realizace projektu. Načasování aktivit by mělo být vzájemně a logicky provázáno. Rozmyslete si dobu trvání dané aktivity, tak, abyste měli jistotu, že budete mít dostatek času ji zrealizovat. Ne všechny aktivity projektu musí být realizovány po celou dobu trvání projektu.

**Rok** – žadatel doplní **rok** (např. 2009, 2010, 2011 atd.) v rámci realizace projektu, tzn. od zahájení realizace projektu po jeho ukončení, pro všechny klíčové aktivity uvedené v projektu.

**Výběr klíčové aktivity** - žadatel ze seznamu aktivit vybere klíčovou aktivitu (název).

**I.** – žadatel zaškrtne, pokud je klíčová aktivita sledována v měsíci lednu výše uvedeného roku.

**II.** - žadatel zaškrtne, pokud je klíčová aktivita sledována v měsíci únoru výše uvedeného roku.

**III**. - žadatel zaškrtne, pokud je klíčová aktivita sledována v měsíci březnu výše uvedeného roku.

**IV.** - žadatel zaškrtne, pokud je klíčová aktivita sledována v měsíci dubnu výše uvedeného roku.

**V.** - žadatel zaškrtne, pokud je klíčová aktivita sledována v měsíci květnu výše uvedeného roku.

**VI**. - žadatel zaškrtne, pokud je klíčová aktivita sledována v měsíci červnu výše uvedeného roku.

**VII.** - žadatel zaškrtne, pokud je klíčová aktivita sledována v měsíci červenci výše uvedeného roku.

**VIII.** - žadatel zaškrtne, pokud je klíčová aktivita sledována v měsíci srpnu výše uvedeného roku.

- **IX.** žadatel zaškrtne, pokud je klíčová aktivita sledována v měsíci září výše uvedeného roku.
- **X.** žadatel zaškrtne, pokud je klíčová aktivita sledována v měsíci říjnu výše uvedeného roku.
- **XI.** žadatel zaškrtne, pokud je klíčová aktivita sledována v měsíci listopadu výše uvedeného roku.
- **XII.** žadatel zaškrtne, pokud je klíčová aktivita sledována v měsíci prosinci výše uvedeného roku.

Souhrnná tabulka harmonogramu realizace v horní části záložky. Pomocí tlačítek můžete řadit sloupce vzestupně nebo sestupně podle roků, klíčových aktivit nebo jednotlivých měsíců.

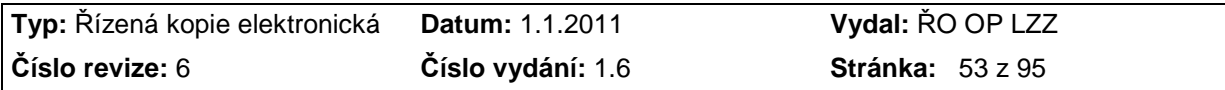

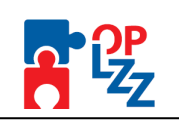

Harmonogram realizace

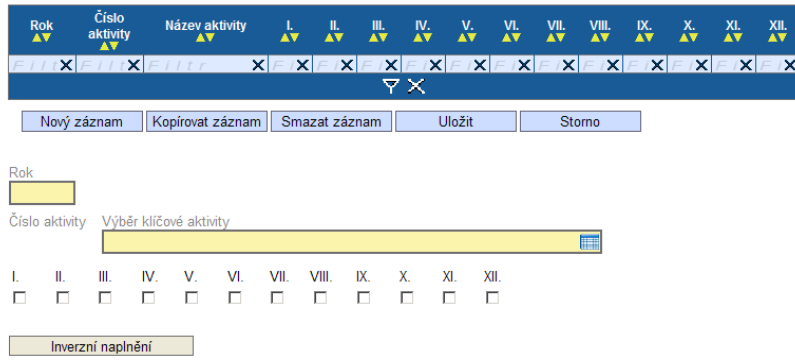

Návod na použití tlačítka: Stiskem tlačítka dojde u aktuální klíčové aktivity vždy ke změně naplnění měsíců na opačný význam. Nápadité využití výrazně urychlí vyplněn

Po zadání každé klíčové aktivity je nutné záznam uložit za pomoci tlačítka **Uložit**. Uložené údaje se zobrazí v souhrnné tabulce v horní části obrazovky.

Každou další klíčovou aktivitu, tj. její harmonogram (podle roku), lze zadat přes tlačítko **Nový záznam**, kde se žadateli otevře prázdný formulář pro harmonogram, kde zadá opět **Rok**, vybere se seznamu klíčových aktivit konkrétní aktivitu a zatrhne měsíce (I. – XII.) realizace. V případě nesprávného postupu se data navzájem přepisují. Rovněž může žadatel využít tlačítko **Kopírovat záznam**, v případě, že bude harmonogram podobný a provést nezbytnou úpravu a záznam uložit.

Pomocí tlačítka **Inverzní naplnění** si žadatel může velice jednoduše, rychle a hlavně najednou vyplnit všechny měsíce u příslušné aktivity. Pokud se daná aktivita nebude například realizovat v létě, stačí, když žadatel zruší zatržení daného měsíce.

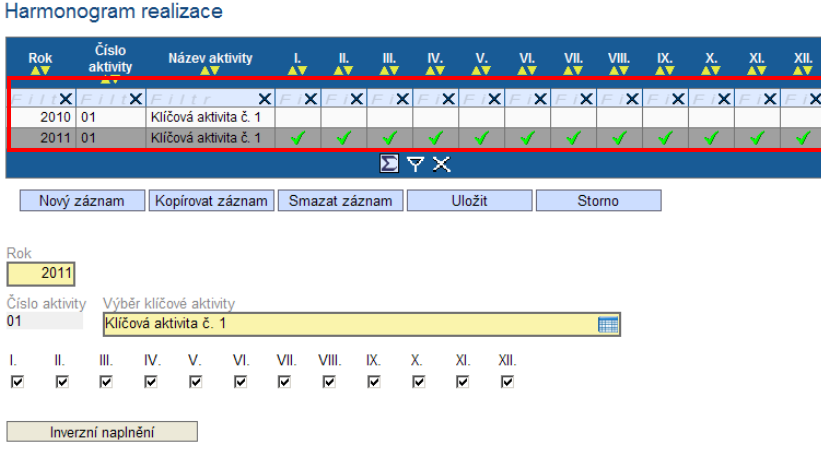

Návod na použití tlačítka: Stiskem tlačítka dojde u aktuální klíčové aktivity vždy ke změně naplnění měsíců na opačný význam. Nápadité využití výrazně urychlí vyplnění.

## **11.15. Rozpočet projektu**

Na této záložce žadatel zadává podrobné informace o rozpočtu projektu. Rozpočet projektu musí vycházet z celkového záměru a cílů, které jste si v projektu stanovili. Musí být přiměřený plánovaným aktivitám, jasně a logicky strukturovaný a přehledný. Rozpočet projektu musí odpovídat obsahové náplni a rozsahu, tj. dílčím aktivitám a předpokládaným výstupům projektu. Přípravě rozpočtu je třeba věnovat velkou pozornost. Jen reálný rozpočet Vám umožní (pokud bude schválen) financovat činnosti, které ve svém návrhu plánujete. Žadatel vyplní jen ty položky rozpočtu, které jsou pro předkládaný projekt relevantní.

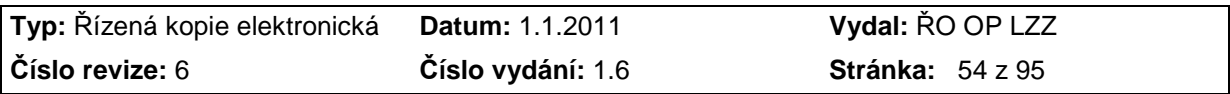

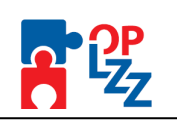

#### **POZOR!!!**

**Klíčová příručka pro správné vyplnění Rozpočtu projektu je D5 Metodika způsobilých výdajů OP LZZ.** V této příručce naleznete pravidla způsobilých výdajů, popis jednotlivých úrovní nákladů rozpočtu projektu, nezpůsobilé výdaje a křížové financování.

Struktura rozpočtu je připravena v tabulce, kde jsou vždy předdefinovány první dvě úrovně výdajů projektu (např. **01** Osobní náklady, **01.01** Náklady na pracovníky). Žadatel má dále možnost přidat třetí a čtvrtou úroveň, tzn. je možné přidávat řádky v tabulce (např. **01.01.01** Odborný personál a další podúrovní je **01.01.01.01** Manažer projektu/Petr Novák.).

### **POZOR!!!**

**V rozpočtu projektu je nutné rozlišovat náklady žadatele a partnera/-ů !!!!** 

Pro zadání skupiny nákladů do třetí úrovně je nutné v tabulce kliknout na položku druhé úrovně, do které má být nově zadávaná skupina nákladů zařazena. Pro založení skupiny nákladů v rámci "05.01 Publikace/školící materiály" je nutné kliknout na tento řádek v tabulce. Poté je nutné kliknout na tlačítko **Nový záznam** a vyplnit **Název nákladu, Počet kusů, Cenu kusu, Jednotku, Režim podpory,** případně pole **Z toho investiční (Kč)**. **Z toho investiční** – kolik z požadované částky spadá do investičních nákladů. Uveďte jenom v případě, že se jedná o investiční náklady na dané položce.

#### **POZOR!!!**

Výdaje spadající do křížového financování:

- Výdaje na nákup zařízení a vybavení hmotné povahy s dobou použitelnosti nad 1 rok a pořizovací cenou<sup>2</sup> nad 40 tis. Kč za položku, pokud splňuje následující podmínky:
	- − musí se jednat o speciální vybavení nebo zařízení, které není možné pořídit v nezbytné kvalitě za cenu nižší než 40 tis. Kč;
	- zařízení nebo vybavení musí být používáno k realizaci aktivit, na kterých se podílí cílová skupina (např. školení, výuka, praxe, práce, výcvik atd.).
- Výdaje na nábytek bez ohledu na výši pořizovací ceny.
- · Stavební úpravy, které jsou rekonstrukcí3 nebo modernizací,4 pokud převýšily u jednotlivého majetku v úhrnu ve zdaňovacím období částku 40 tis. Kč, a jsou prováděny za účelem usnadnění přístupu a pohybu osobám zdravotně postiženým nebo úpravy výukových, tréninkových nebo pracovních prostor používaných na realizaci aktivit s cílovou skupinou.

Nábytkem se v rámci křížového vybavení bez ohledu na velikost a účel použití rozumí:

- Stoly, lavice, pracovní desky
- Židle, křesla, pohovky, postele včetně matrací
- Skříně, police, závěsné skříňky včetně kuchyňských, truhlice
- Vestavěné skříně s pořizovací cenou do 40 tis. Kč (vestavěné skříně s vyšší pořizovací cenou jsou technickým zhodnocením nemovitosti)
- Věšáky a zrcadla volně stojící i závěsné
- Nábytkové stěny a podobné sestavy

#### Nábytkem nejsou:

 $\overline{a}$ 

- Textilní a jiné doplňky, které nejsou pevnou součástí nábytku a bez nichž je nábytek plně funkční (např. sedáky, lůžkoviny, ubrusy atd.)
- Podlahové krytiny včetně koberců bez ohledu na jejich velikost
- Záclony a závěsy včetně zařízení sloužícího k jejich uchycení

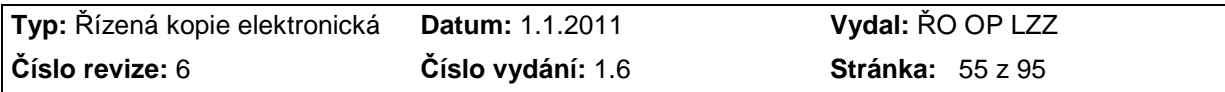

<sup>&</sup>lt;sup>2</sup> Pro neplátce DPH se pořizovací cenou rozumí cena včetně DPH. Pro plátce DPH se pořizovací cenou rozumí cena včetně té části DPH, u níž příjemce, příp. partner nemá nárok na odpočet u finančního úřadu.<br><sup>3</sup>. Pekapatrikaí se rezumí zásehy de majetky, která mají ze následek změny jeho účely neh

Rekonstrukcí se rozumí zásahy do majetku, které mají za následek změnu jeho účelu nebo technických parametrů. Za změnu technických parametrů se nepovažuje jen samotná záměna použitého materiálu.<br><sup>4</sup> Medernizecí se razumí razšíčení urbovanacti peho použitelnesti majetky. Modernizací se rozumí rozšíření vybavenosti nebo použitelnosti majetku.

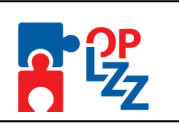

Po zadání údajů je nutné vždy uložit záznam, pomocí tlačítka **Uložit**, pro zadání dalších údajů k vybrané skupině nákladů je nutné kliknout na **Nový záznam**.

Pro potřebu následné úpravy rozpočtu, tj. mazání již zadaných nákladů, můžete použít tlačítko **Smazat záznam** a následně rozpočet uložte, pomocí tlačítka **Uložit**.

Částky **Celkových způsobilých nákladů, Celkových nezpůsobilých nákladů a Celkových nákladů projektu** budou vypočítány automaticky.

Pro potřebu zadávání další (čtvrté) úrovně (podúrovně) nákladů postupujte stejně, jako u třetí úrovně.

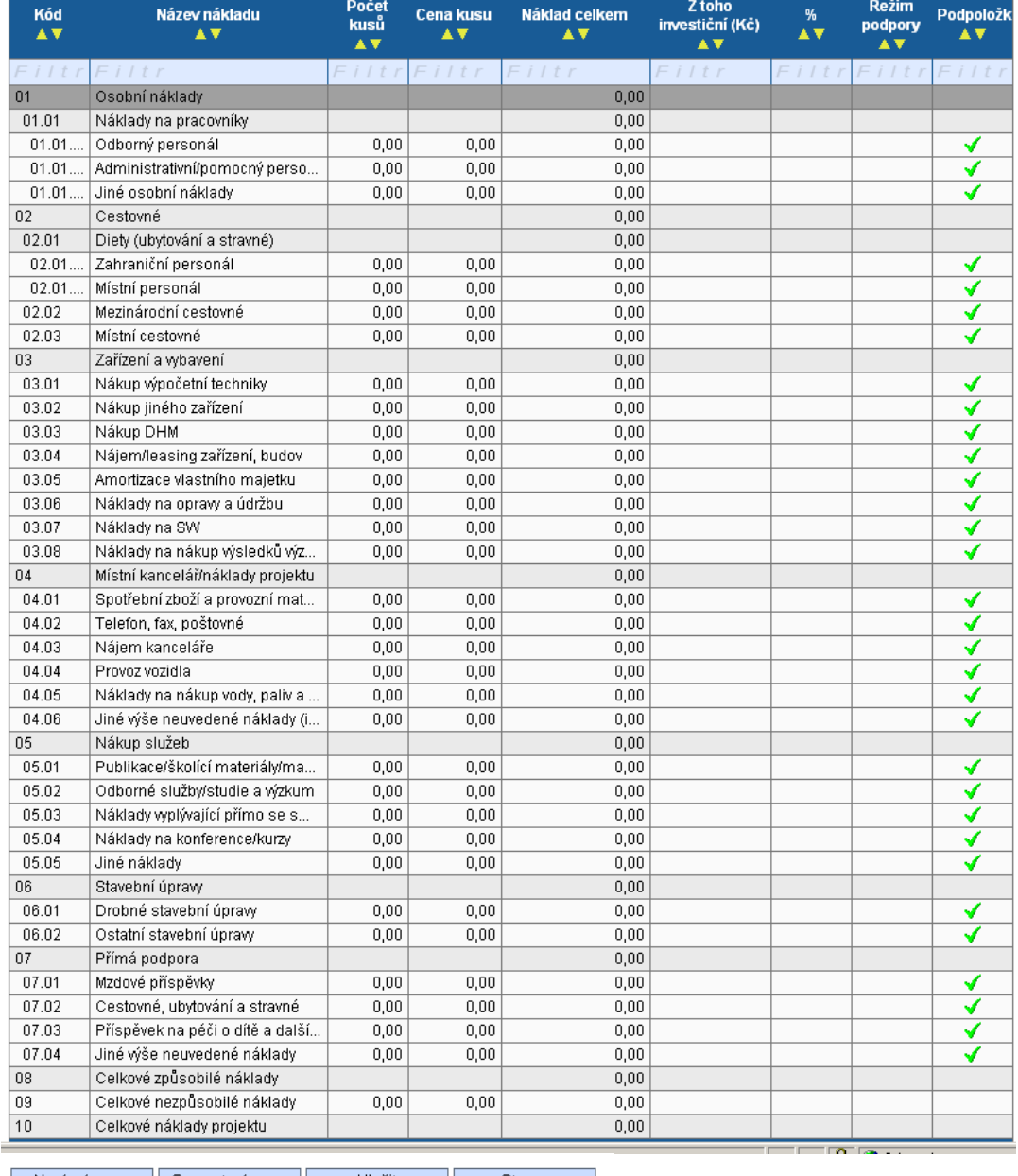

## **11.15.1. Rozpočet původní (bez nepřímých nákladů)**

Nový záznam | Smazat záznam | Uložit

Storno W

**Typ:** Řízená kopie elektronická **Datum:** 1.1.2011 **Vydal:** ŘO OP LZZ **Číslo revize:** 6 **Číslo vydání:** 1.6 **Stránka:** 56 z 95

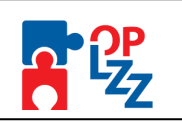

Rozpočet aktivujete kliknutím to jakéhokoliv místa v tabulce rozpočtu. Zobrazí se tlačítka Nový záznam, Smazat záznam, Uložit a Storno.

Pro načtení **Realizačního týmu** do rozpočtu projektu, zmáčknutím šedého tlačítka **Načtení realizačního týmu**, se načtou všechny osoby uvedené v realizačním týmu projektu (zál. Realizační tým). V případě, že budete ještě osoby na záložce Realizační tým měnit, mazat, přidávat, musíte opět **Realizační tým** načíst do Rozpočtu projektu a uložit jej.

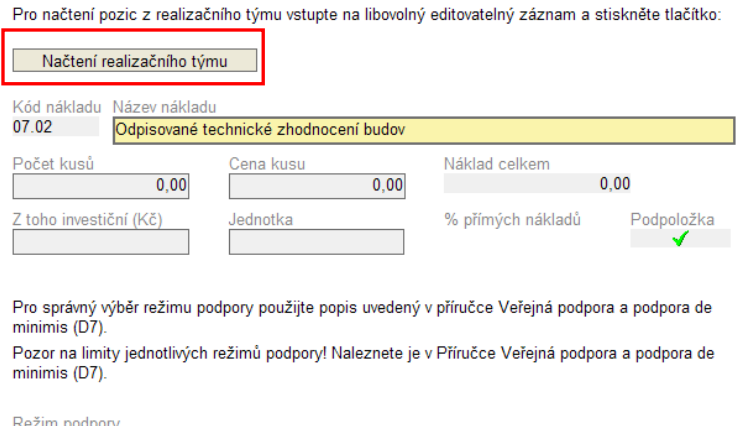

Po načtení realizačního týmu se objeví hláška o výsledku provedené akce. Toto okno je třeba uzavřít tlačítkem **Zpět**.

 $\blacksquare$ 

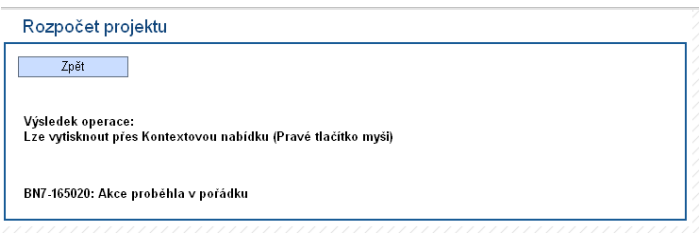

**Režim podpory** se chová jako pole nepovinné, ale jenom do doby, kdy je v poli Náklady celkem vyplněna nulová hodnota. Pak je pole povinné a žadatele jej musí vyplnit. Číselník Režimu podpory obsahuje 1 až 6 možností (tzn. kódy 01 až 06). Žadatel vybere ke každé vyplněné částce (nenulové) rozpočtu jeden typ režimu podpory. V případě, že je ve výzvě uvedena informace, že **projekty nezakládají veřejnou podporu**, vyplní žadatel všechna pole (u kterých zadal částku) v rozpočtu možnost "**01 – Není VP**".

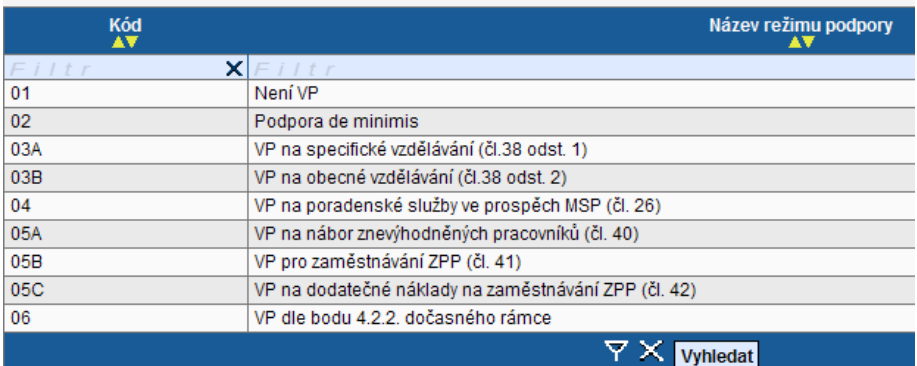

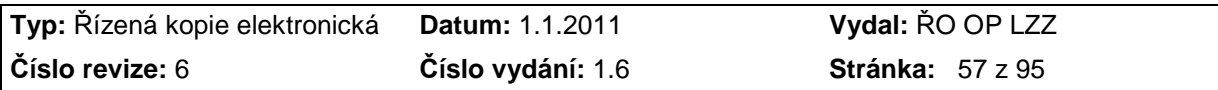

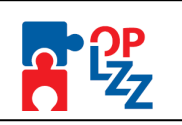

# **11.15.2. Rozpočet pro grantové projekty**

Tento typ rozpočtu je platný od srpna 2008 a byl stanoven Řídícím orgánem Operačního programu Lidské zdroje a zaměstnanost. Rozpočet je doplněn o nepřímé náklady a křížové financování, které žadatelům ulehčí práci a v důsledku i vykazování. V listopadu 2008 byla provedena oprava výpočtu nepřímých nákladů.

Vyhlašovatel může v rámci výzvy pro předkládání projektů stanovit limity pro ceny (např. pro osobní náklady, zařízení a vybavení), jež budou pro danou výzvu považovány za obvyklé.

#### **Při vyplňování rozpočtu je důležité řídit se příručkou D5 Metodika způsobilých výdajů OP LZZ.**

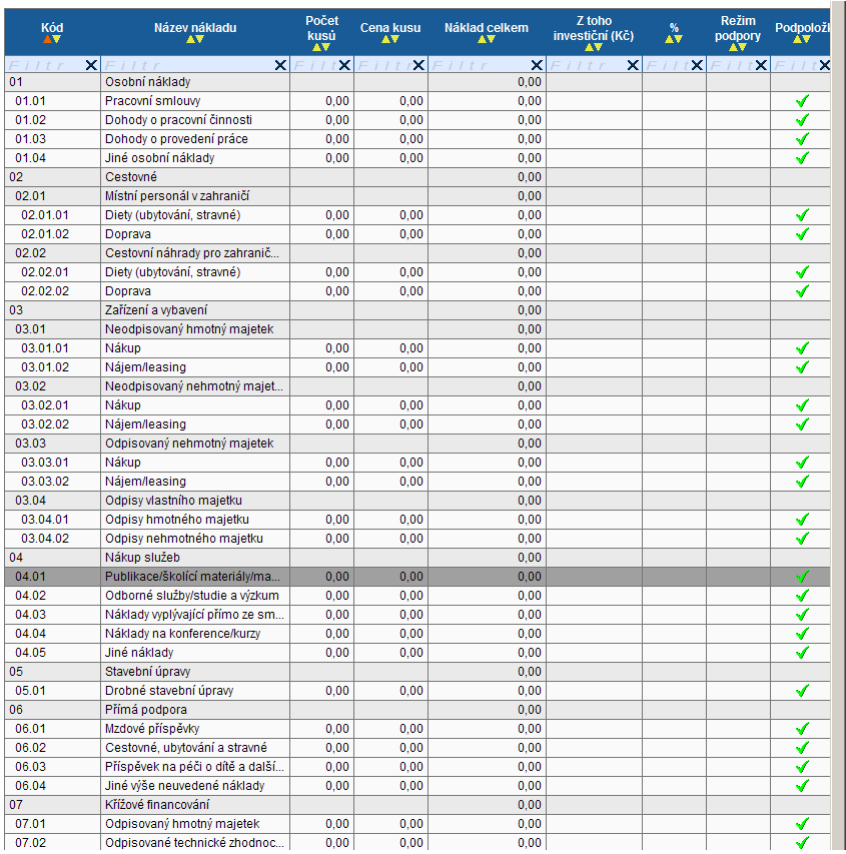

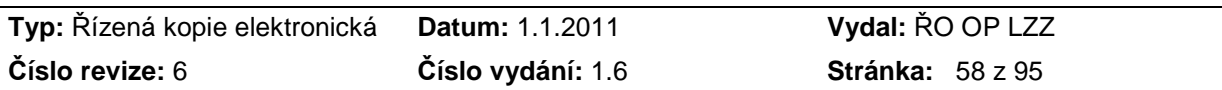

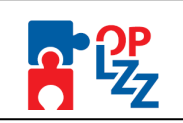

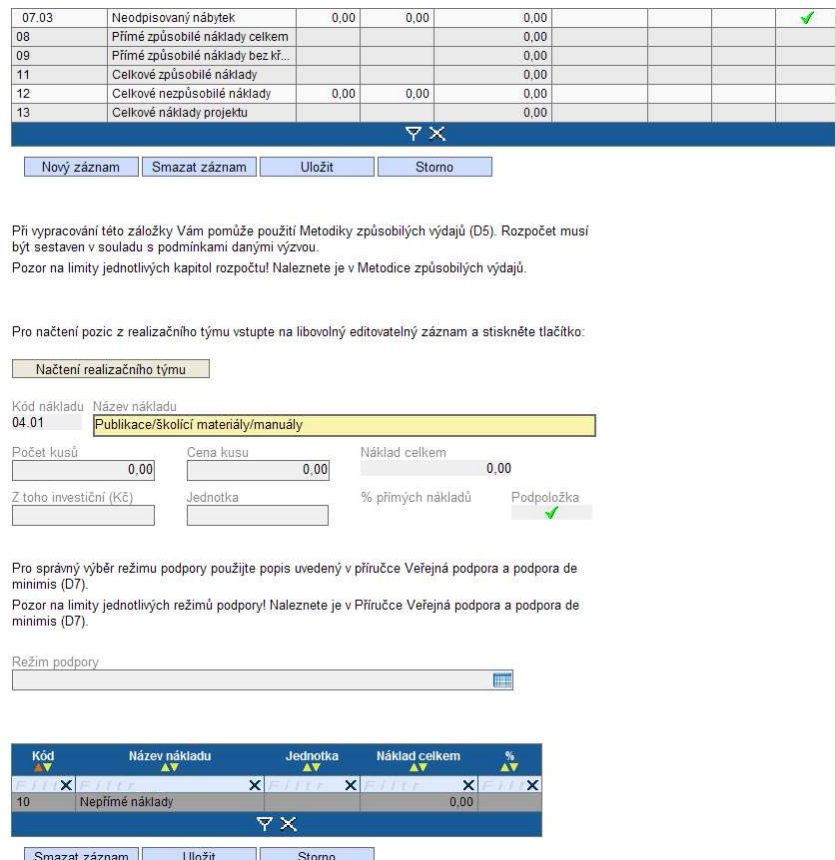

Výše podílu nepřímých nákladů je vždy stanovena vyhlašovatelem výzvy ve výzvě pro předkládání projektů, nikdy však nebude vyšší než 20 % přímých způsobilých nákladů.

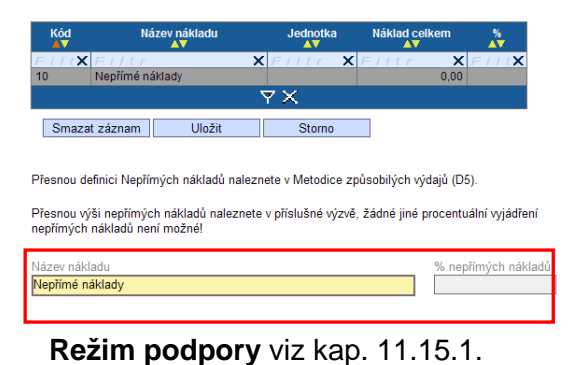

**POZOR!!! V rozpočtu projektu je nutné rozlišovat náklady žadatele a partnera/-ů !!!**

Vysvětlení k jednotlivým kapitolám rozpočtu:

Kap. 01 Osobní náklady - jedná se o neinvestiční náklad. Podkap. 01.01 Pracovní smlouvy - jedná se o neinvestiční náklad. podkap. 01.02 Dohody o provedení práce - jedná se o neinvestiční náklad. podkap. 01.03 Dohody o pracovní činnosti - jedná se o neinvestiční náklad. podkap. 01.04 Jiné osobní náklady - jedná se o neinvestiční náklad.

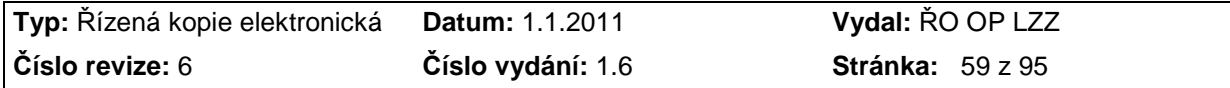

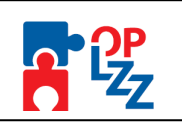

Kap. 02 Cestovné - jedná se o neinvestiční náklad.

Podkap. 02.01 Místní personál v zahraničí - jedná se o neinvestiční náklad.

Podkap. 02.01.01 Diety (ubytování, stravné) - jedná se o neinvestiční náklad.

Podkap. 02.01.02 Doprava - jedná se o neinvestiční náklad.

Podkap. 02.02 Cestovní náhrady pro zahraniční experty - jedná se o neinvestiční náklad.

Podkap. 02.02.01 Diety (ubytování, stravné) - jedná se o neinvestiční náklad.

Podkap. 02.02.02 Doprava - jedná se o neinvestiční náklad.

Kap. 03 Zařízení a vybavení

Podkap. 03.01 Neodpisovaný hmotný majetek - Neodpisovaný hmotný majetek do 40 tis. Kč. Jedná se o neinvestiční náklad.

Podkap. 03.01.01 Nákup - jedná se o neinvestiční náklad.

Podkap. 03.01.02 Nájem/leasing - jedná se o neinvestiční náklad.

Podkap. 03.02 Neodpisovaný nehmotný majetek - neodpisovaný nehmotný majetek do 60 tis. Kč. Jedná se o neinvestiční náklad.

Podkap. 03.02.01 Nákup - jedná se o neinvestiční náklad.

Podkap. 03.02.02 Nájem/leasing - jedná se o neinvestiční náklad.

Podkap. 03.03 Odpisovaný nehmotný majetek - odpisovaný nehmotný majetek nad 60 tis. Kč.

Podkap. 03.03.01 Nákup - jedná se o investiční náklad.

Podkap. 03.03.02 Nájem/leasing - jedná se o neinvestiční náklad.

Podkap. 03.04 Odpisy vlastního majetku - pouze pro majetek sloužící pro cílovou skupinu. Odpisy majetku pro administraci projektu jsou v nepřímých nákladech. Jedná se o neinvestiční náklad.

Podkap. 03.04.01 Odpisy hmotného majetku - jedná se o neinvestiční náklad.

Podkap. 03.04.02 Odpisy nehmotného majetku - jedná se o neinvestiční náklad.

Kap. 04 Nákup služeb

Podkap. 04.01 Publikace/školící materiály/manuály - jedná se o neinvestiční náklad.

Podkap. 04.02 Odborné služby/studie a výzkum - jedná se o neinvestiční náklad.

Podkap. 04.03 Náklady vyplývající přímo ze smlouvy – publicita je uvedena v nepřímých nákladech. Jedná se o neinvestiční náklad.

Podkap. 04.04 Náklady na konference/kurzy - publicita je uvedena v nepřímých nákladech. Jedná se o neinvestiční náklad.

Podkap. 04.05 Jiné náklady - jedná se o neinvestiční náklad.

Kap. 05 Stavební úpravy

Podkap. 05.01 Drobné stavební úpravy - neodpisované technické zhodnocení budov. Jedná se o neinvestiční náklad.

Kap. 06 Přímá podpora - jedná se o neinvestiční náklad.

Podkap. 06.01 Mzdové příspěvky - jedná se o neinvestiční náklad.

Podkap. 06.02 Cestovné, ubytování a stravné - jedná se o neinvestiční náklad.

Podkap. 06.03 Příspěvek na péči o dítě a další závislé osoby - jedná se o neinvestiční náklad.

Podkap. 06.04 Jiné výše neuvedené náklady - jedná se o neinvestiční náklad.

Kap. 07 Křížové financování

Podkap. 07.01 Odpisovaný hmotný majetek - nad 40 tis. Kč  $\Rightarrow$  vše je investiční.

Podkap. 07.02 Odpisované technické zhodnocení budov - nad 40 tis. Kč ⇒ vše je investiční.

Podkap. 07.03 Neodpisovaný nábytek - jedná se o neinvestiční náklad.

Kap. 08 Přímé způsobilé náklady celkem - součet kapitol 01 až 07.

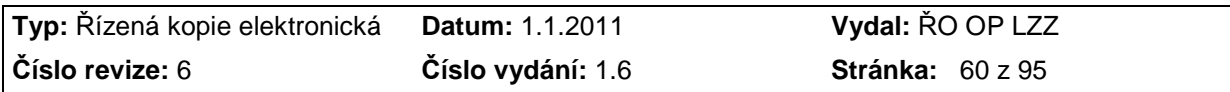

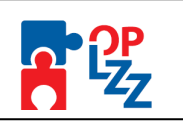

Kap. 09 Přímé způsobilé náklady bez křížového financování - rozdíl kapitol 08 - 07.

Kap. 10 **Nepřímé náklady** – žadatel do pole % nepřímých nákladů uvede procento dle výzvy pro předkládání projektů (např. 16%), automaticky se vypočítá částka ve sloupci **Náklady celkem (Kč) z řádku 09 Přímé způsobilé náklady bez křížového financování z pole Náklady celkem (Kč).** 

Nepřímé náklady projektu jsou náklady, které nejsou nebo nemohou být jednoznačně spojené s konkrétní aktivitou daného projektu. Tyto náklady zahrnují zejména náklady spojené s administrací projektu. Dále mezi ně patří také náklady, které souvisí s prací s cílovou skupinou, nicméně jsou vykonávány v rámci běžných činností organizace příjemce pomoci nebo českého partnera a nelze je proto jednoznačně přiřadit k aktivitám projektu. Nepřímé náklady se neprokazují a tudíž se jejich rozpis ani neuvádí do rozpočtu projektu, jejich výše se odvozuje od přímých nákladů (v předem stanovené konkrétní procentní výši). V rámci rozpočtu projektu se způsobilé nepřímé náklady vyjadřují v jednotkách procent vzhledem k celkovým způsobilým přímým nákladům skutečně vynaloženým a prokázaným podle příručky D5 Metodiky způsobilých výdajů OP LZZ.

Kap. 11 Celkové způsobilé náklady - součet kapitol 08 + 10.

Kap. 12 Celkové nezpůsobilé náklady - žadatel doplní ručně, v případě, že v rámci projektu nebude mít nezpůsobilé náklady, pole zůstane prázdné.

Kap. 13 Celkové náklady projektu - součet kapitol 11 + 12.

## **11.15.3. Rozpočet pro individuální projekty**

Tento typ rozpočtu je rovněž platný od srpna 2008 a byl stanoven Řídícím orgánem Operačního programu Lidské zdroje a zaměstnanost. V listopadu 2008 došlo ještě k doplnění kap. **08. Křížové financování**. Postup vyplňování je stejný jako v případě Rozpočtu původního (bez nepřímých nákladů) (kap. 11.15.1).

Při vyplňování rozpočtu postupujte dle příručky D5 Metodiky způsobilých výdajů OP LZZ.

**POZOR!!! V rozpočtu projektu je nutné rozlišovat náklady žadatele a partnera/-ů !!!**

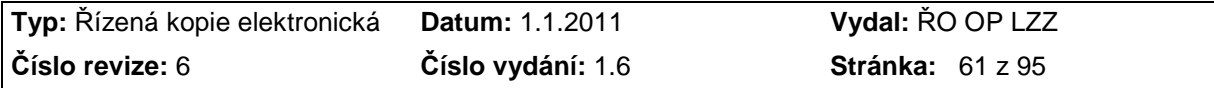

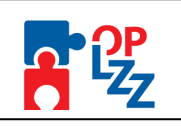

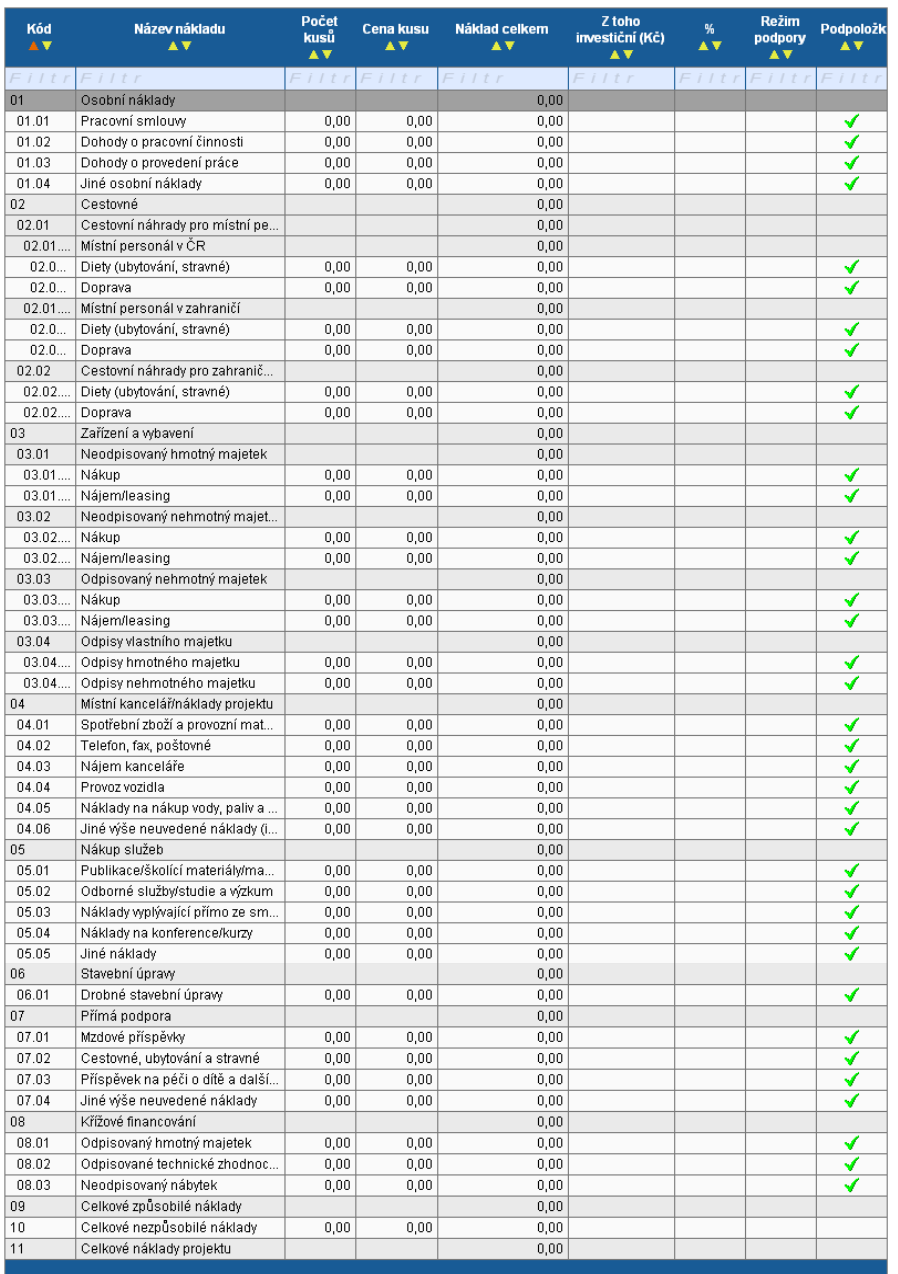

#### Vysvětlení k některým problematickým kapitolám rozpočtu:

Kap. 01 Osobní náklady - jedná se o neinvestiční náklad.

Podkap. 01.01 Pracovní smlouvy - jedná se o neinvestiční náklad.

podkap. 01.02 Dohody o provedení práce - jedná se o neinvestiční náklad.

podkap. 01.03 Dohody o pracovní činnosti - jedná se o neinvestiční náklad.

podkap. 01.04 Jiné osobní náklady - jedná se o neinvestiční náklad.

Kap. 02 Cestovné - jedná se o neinvestiční náklad.

Podkap. 02.01 Cestovní náhrady pro místní personál - jedná se o neinvestiční náklad.

Podkap. 02.01.01 Místní personál v ČR - jedná se o neinvestiční náklad.

Podkap. 02.01.01.01 Diety (ubytování, stravné) - jedná se o neinvestiční náklad.

Podkap. 02.01.01.02 Doprava - jedná se o neinvestiční náklad.

Podkap. 02.01.02 Místní personál v zahraničí - jedná se o neinvestiční náklad.

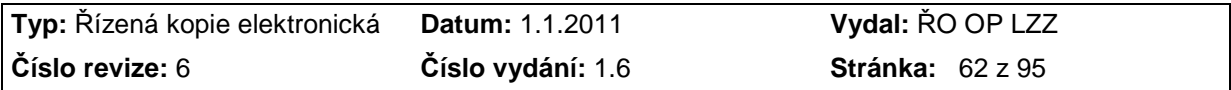

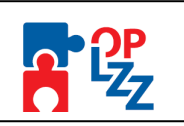

Podkap. 02.01.02.01 Diety (ubytování, stravné) - jedná se o neinvestiční náklad.

Podkap. 02.01.02.02 Doprava - jedná se o neinvestiční náklad.

Podkap. 02.02 Cestovní náhrady pro zahraniční experty - jedná se o neinvestiční náklad.

Podkap. 02.02.01 Diety (ubytování, stravné) - jedná se o neinvestiční náklad.

Podkap. 02.02.02 Doprava - jedná se o neinvestiční náklad.

Kap. 03 Zařízení a vybavení

Podkap. 03.01 Neodpisovaný hmotný majetek - Neodpisovaný hmotný majetek do 40 tis. Kč. Jedná se o neinvestiční náklad.

Podkap. 03.01.01 Nákup - jedná se o neinvestiční náklad.

Podkap. 03.01.02 Nájem/leasing - jedná se o neinvestiční náklad.

Podkap. 03.02 Neodpisovaný nehmotný majetek - neodpisovaný nehmotný majetek do 60 tis. Kč. Jedná se o neinvestiční náklad.

Podkap. 03.02.01 Nákup - jedná se o neinvestiční náklad.

Podkap. 03.02.02 Nájem/leasing - jedná se o neinvestiční náklad.

Podkap. 03.03 Odpisovaný nehmotný majetek - odpisovaný nehmotný majetek nad 60 tis. Kč.

Podkap. 03.03.01 Nákup - jedná se o investiční náklad.

Podkap. 03.03.02 Nájem/leasing - jedná se o neinvestiční náklad.

Podkap. 03.04 Odpisy vlastního majetku - pouze pro majetek sloužící pro cílovou skupinu. Odpisy majetku pro administraci projektu jsou v nepřímých nákladech. Jedná se o neinvestiční náklad.

Podkap. 03.04.01 Odpisy hmotného majetku - jedná se o neinvestiční náklad.

Podkap. 03.04.02 Odpisy nehmotného majetku - jedná se o neinvestiční náklad.

Kap. 04 Místní kancelář/náklady projektu

Podkap. 04.01 Spotřební zboží a provozní materiál – jedná se o neinvestiční náklad.

Podkap. 04.02 Telefon, fax, poštovné – jedná se o neinvestiční náklad.

Podkap. 04.03 Nájem kanceláře – jedná se o neinvestiční náklad.

Podkap. 04.04 Provoz vozidla – jedná se o neinvestiční náklad.

Podkap. 04.05 Náklady na nákup vody, paliv a energie (elektřina/topení) – jedná se o neinvestiční náklad.

Podkap. 04.06 Jiné výše neuvedené náklady (internet, úklid, údržba) - jedná se o neinvestiční náklad.

Kap. 05 Nákup služeb

Podkap. 05.01 Publikace/školící materiály/manuály - jedná se o neinvestiční náklad.

Podkap. 05.02 Odborné služby/studie a výzkum - jedná se o neinvestiční náklad.

Podkap. 05.03 Náklady vyplývající přímo ze smlouvy – jedná se o neinvestiční náklad.

Podkap. 05.04 Náklady na konference/kurzy - jedná se o neinvestiční náklad.

Podkap. 05.05 Jiné náklady - jedná se o neinvestiční náklad.

Kap. 06 Stavební úpravy

Podkap. 06.01 Drobné stavební úpravy - neodpisované technické zhodnocení budov. Jedná se o neinvestiční náklad.

Kap. 07 Přímá podpora - jedná se o neinvestiční náklad.

Podkap. 07.01 Mzdové příspěvky - jedná se o neinvestiční náklad.

Podkap. 07.02 Cestovné, ubytování a stravné - jedná se o neinvestiční náklad.

Podkap. 07.03 Příspěvek na péči o dítě a další závislé osoby - jedná se o neinvestiční náklad.

Podkap. 07.04 Jiné výše neuvedené náklady - jedná se o neinvestiční náklad.

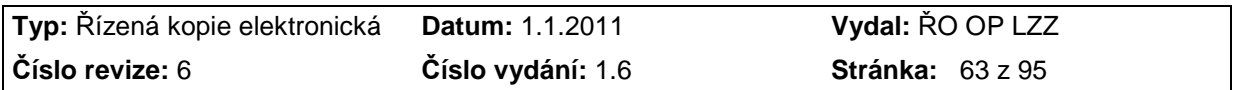

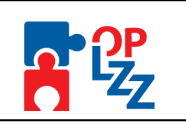

Kap. 08 Křížové financování

Podkap. 08.01 Odpisovaný hmotný majetek - nad 40 tis. Kč  $\Rightarrow$  vše je investiční.

Podkap. 08.02 Odpisované technické zhodnocení budov - nad 40 tis. Kč  $\Rightarrow$  vše je investiční. Podkap. 08.03 Neodpisovaný nábytek - jedná se o neinvestiční náklad.

Kap. 09 Celkové způsobilé náklady - součet kapitol 01 - 08.

Kap. 10 Celkové nezpůsobilé náklady - žadatel doplní ručně, v případě, že v rámci projektu nebude mít nezpůsobilé náklady, pole zůstane prázdné.

Kap. 11 Celkové náklady projektu - součet kapitol 09 + 10.

#### **POZOR!!!**

Nezapomeňte průběžně záznamy ukládat. Po vyplnění a uložení rozpočtu pokračujte ve vyplňování další záložky **Zdroje financování**.

## **11.16. Zdroje financování**

Míra spolufinancování z prostředků EU je v programovém období 2007 – 2013 vztahována pouze ke způsobilým veřejným výdajům. Položky **Celkové způsobilé výdaje**, **Celkové nezpůsobilé výdaje** a **Celkové výdaje projektu** se vyplňují automaticky po vyplnění záložky **Rozpočet projektu.** 

**Výdaje křížového financování v %** - podíl investičních nákladů na způsobilých nákladech v %.

**Soukromé prostředky** – uveďte případné soukromé financování. V případě, že toto pole bude pro váš projekt irelevantní, vepište do pole nula.

**Celkové investiční způsobilé výdaje** - celkové investiční způsobilé výdaje.

**Celkové neinvestiční způsobilé výdaje** - celkové neinvestiční způsobilé výdaje.

**Celkové způsobilé výdaje** - součet všech výdajů projektu, které jsou uznatelné jako způsobilé.

**Celkové nezpůsobilé výdaje** - součet všech výdajů projektu, které nejsou uznatelné jako způsobilé.

**Celková dotace** – výše požadované podpory celkem bez příjmů projektu a bez soukromého financování.

**Celkové výdaje projektu** – jsou součtem celkových způsobilých a celkových nezpůsobilých výdajů.

Všechna pole (nepovinná) se generují automaticky po zmáčknutí tlačítka **Rozpad financí**.

Po vyplnění všech povinných polí žadatel klikne na tlačítko **Rozpad financí** a dojde k automatickému doplnění částek v části **Veřejné spolufinancování**. Tato část je needitovatelná. Toto okno je třeba uzavřít tlačítkem **Zpět**.

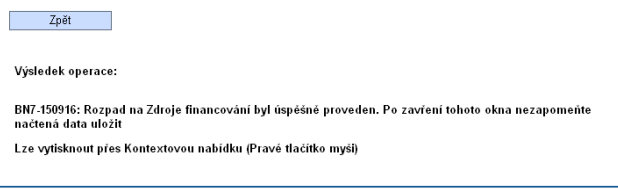

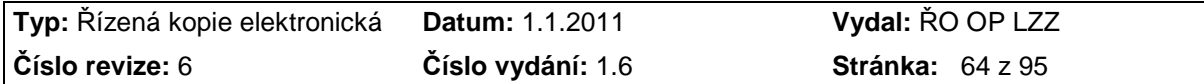

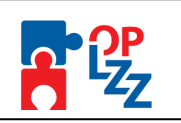

### **Ve***ř***ejné spolufinancování:**

Všechny částky jsou uvedeny v **Kč** a generují se automaticky po zmáčknutí tlačítka Rozpad financí.

**Příspěvek ze strukturálních fondů** - prostředky v uvedené měně, které na realizaci projektu budou použity ze fondů Evropské unie. Hodnota se vypočítá automaticky podle Poměru financování.

**Procenta strukturální** - kolik procent z celkového množství způsobilých prostředků vynaložených na realizaci projektu připadne na prostředky získané z Evropské unie.

**Příspěvek z národních veřejných zdrojů** - příspěvek z národních veřejných zdrojů.

**Procenta NR** - kolik procent z celkového množství způsobilých prostředků vynaložených na realizaci projektů připadne na prostředky získané z jiných národních zdrojů mimo Státní rozpočet.

**Příspěvek ze státního rozpočtu** - prostředky v uvedené měně, které na realizaci projektu budou použity ze státního rozpočtu.

**Procenta SR** - kolik procent z celkového množství způsobilých prostředků vynaložených na realizaci projektů připadne na prostředky získané ze Státního rozpočtu.

**Příspěvek z krajských rozpočtů** - prostředky v uvedené měně, které na realizaci projektu budou použity z rozpočtu kraje.

**Procenta Kraj** - kolik procent z celkového množství způsobilých prostředků vynaložených na realizaci projektů připadne na prostředky získané z krajského rozpočtu.

**Příspěvek z obecních rozpočtů** - prostředky v uvedené měně, které na realizaci projektu budou použity z rozpočtu obce.

**Procenta Obec** - kolik procent z celkového množství způsobilých prostředků vynaložených na realizaci projektů připadne na prostředky získané z rozpočtu obce (obcí).

**Jiné národní veřejné** - prostředky v uvedené měně, které na realizaci projektu budou použity z jiného národního veřejného financování.

**Procenta jiné** - kolik procent z celkového množství způsobilých prostředků vynaložených na realizaci projektů připadne na prostředky získané z jiných zdrojů.

**Veřejné finanční prostředky celkem** – celkové veřejné finanční prostředky.

**Procenta veřejné celkem** – kolika % se veřejné finanční prostředky podílí na způsobilých výdajích bez příjmů.

Všechny částky jsou uvedeny v Kč a generují se automaticky po zmáčknutí tlačítka Rozpad financování.

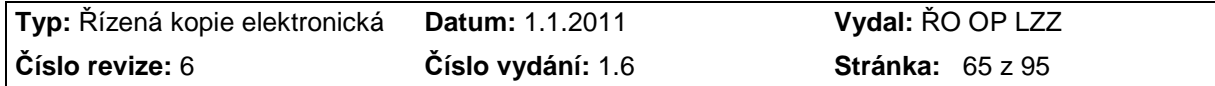

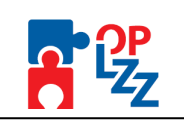

#### Zdroje financování

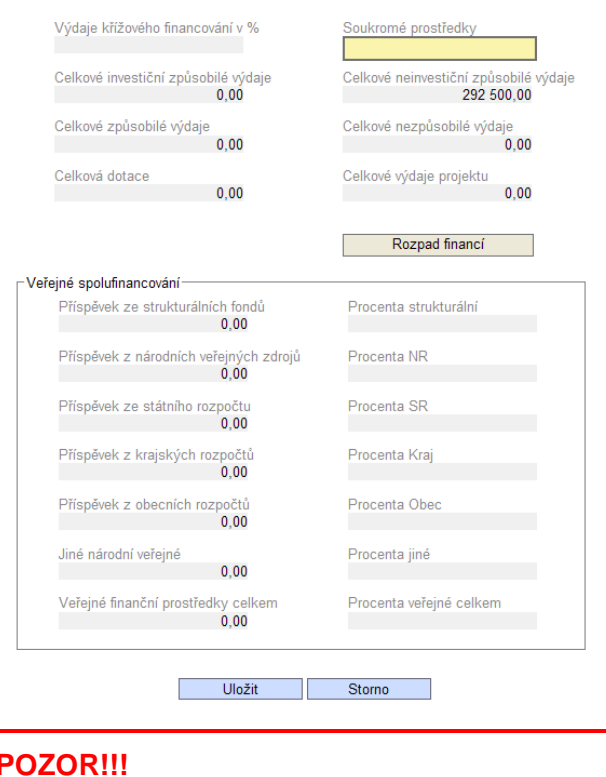

Nezapomeňte záložku uložit.

# **11.17. Finanční plán**

Na této záložce se automaticky doplní plán o předpokládaných žádostech o platbu v průběhu realizace projektu. **Finanční plán je pouze indikativní.** 

Finanční plán se generuje automaticky a nelze jej v aplikaci upravit.

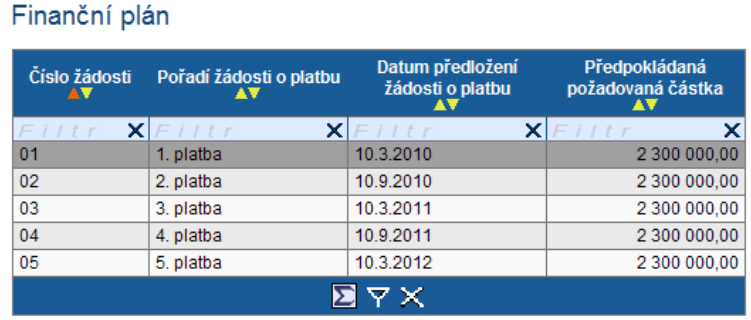

Číslo žádosti  $01$ 

Pořadí žádosti o platbu 1. platba

Datum předložení žádosti o platbu<br>10. března 2010

Předpokládaná požadovaná částka<br>2 300 000,00

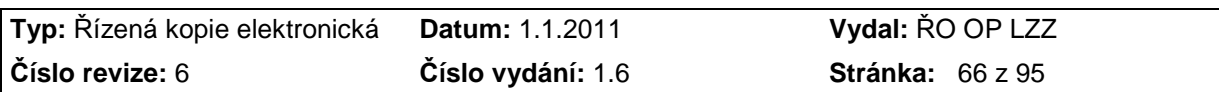

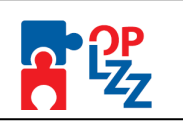

## **11.18. Hodnoty indikátorů**

Tato záložka slouží k monitorování výstupů a výsledků jednotlivých projektů v rámci Operačního programu Lidské zdroje a zaměstnanost. Seznamy indikátorů v rámci opatření jsou uvedeny ve výzvě k předkládání projektů a rovněž i v Prováděcím dokumentu OP LZZ. Definice monitorovacích indikátorů žadatel nalezne v příručce **D8** (Metodika monitorovacích indikátorů) OM OP LZZ.

Pro každou výzvy a oblast podpory jsou stanoveny indikátory, které žadatel nalezne v souhrnné tabulce. V rámci OP LZZ nelze přidávat další, tzv. doplňkové indikátory. Žadatel si vybere jenom ten indikátor (indikátory), který bude v rámci realizace projektu naplňovat.

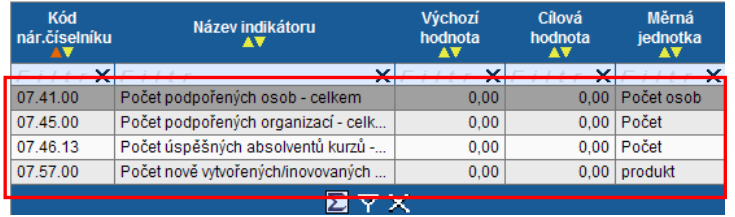

**Název indikátoru** je v poli uveden podle toho, na kterém řádku v souhrnné tabulce žadatel stojí (řádek je podbarven tmavě šedivou barvou).

Hodnoty indikátorů

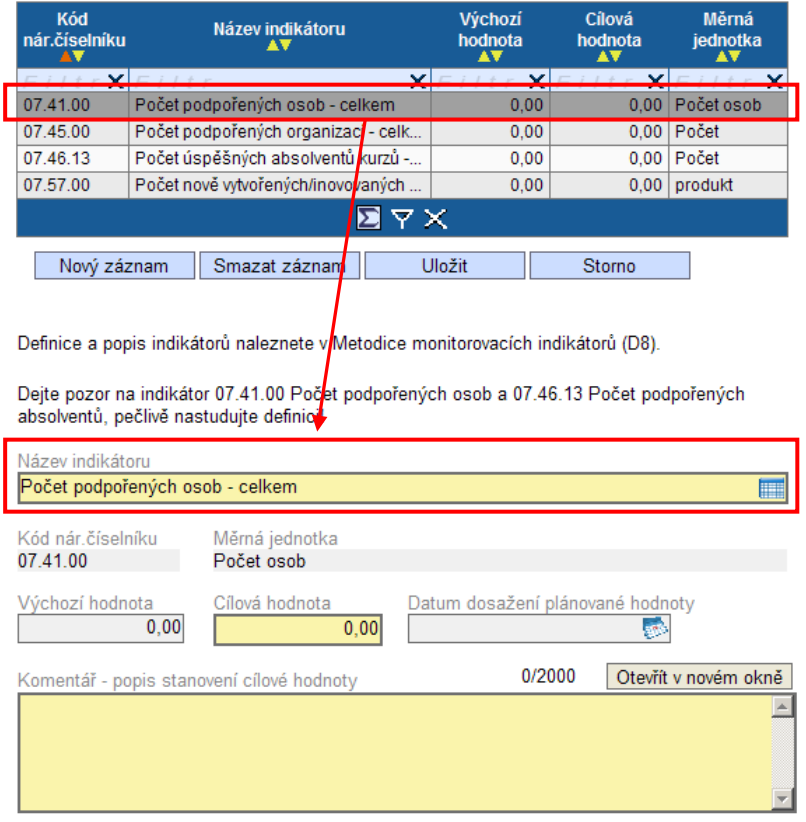

**Kód nár. číselníku** a **Měrná jednotka** se načítají automaticky po uložení záznamu.

Žadatel může vyplnit nepovinné pole **Výchozí hodnota** nebo ponechat v poli automaticky vyplněnou nulovou hodnotu, která v naprosté většině případů odpovídá hodnotě na začátku projektu.

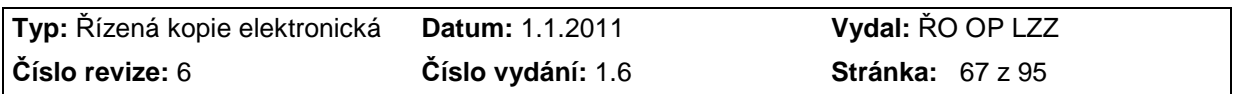

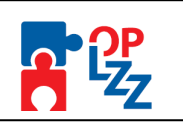

Žadatel musí vyplnit povinné pole **Cílová hodnota** (hodnota, kterou se žadatel zaváže naplnit v rámci projektu), ale jenom u indikátorů, které bude v rámci realizace naplňovat. Poté musí záznam uložit. Uložením záznamu se zpřístupní pole **Datum dosažení plánované hodnoty**, které je pro indikátory s vyplněnou cílovou hodnotou, jinou než 0, povinné. Toto datum se může shodovat s datem ukončení projektu, nesmí jej ale přesáhnout.

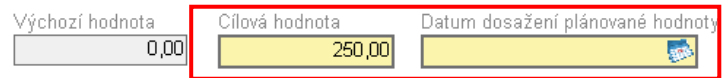

Pro indikátory s nulovou cílovou hodnotou je pole **Datum dosažení plánované hodnoty** nepovinné.

Žadatel musí v žádosti uvést způsob, jakým určil cílovou hodnotu jednotlivých indikátorů. Například:

- u indikátoru 07.41.00 "Počet podpořených osob celkem" uvést výpočet této cílové hodnoty z předpokládaných výstupů jednotlivých aktivit projektu a informací o velikosti cílové skupiny;
- u indikátoru 07.57.00 "Počet nově vytvořených/inovovaných produktů" uvést seznam výstupů projektových aktivit, které žadatel považuje za "nově vytvořené/inovované produkty".

Smyslem této informace je prokázat hodnotiteli Žádosti věrohodnost a reálnost stanovení cílové hodnoty.

Není-li k dispozici textové pole "Popis stanovení cílové hodnoty" (jeho zapracování do systému předpokládáme k \_\_\_\_\_), lze použít pole další informace (viz 11.24) nebo informace o způsobu stanovení cílových hodnot indikátorů uvést v samostatné příloze.

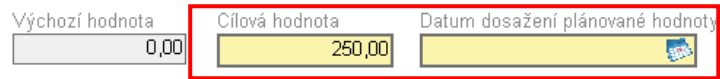

Pro indikátory s nulovou cílovou hodnotou je pole **Datum dosažení plánované hodnoty** nepovinné.

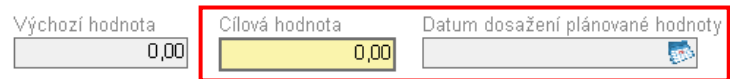

**Komentář - popis stanovení cílové hodnoty** – zde vyplňte popis naplnění zadané hodnoty indikátoru.

## **POZOR!!!**

Po zadání indikátoru je nutné záznam uložit. Uložené údaje se zobrazí v souhrnné tabulce.

Tlačítko **Smazat záznam** pro projekty v rámci OP LZZ nepoužívejte. Slouží jenom pro případ doplnění doplňkových indikátorů a ty OP LZZ nemá.

### **11.19. Dodavatelé k VŘ**

Záložka je zapracována od 1. 7. 2010. Zde **žadatel zadává pouze dodavatele/é VŘ ve stavu UKONČENO či NENAPLNĚNO**. Záložka je provázána se záložkou Výběrová řízení a Detaily k VŘ.

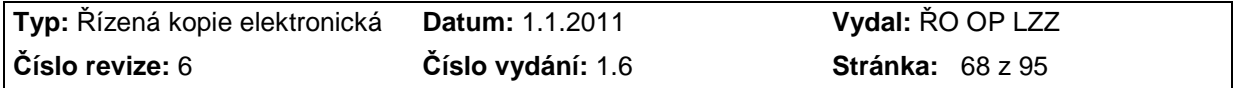

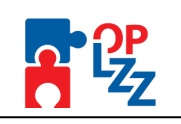

Na této záložce je potřeba vybrat **Stát dodavatele**.

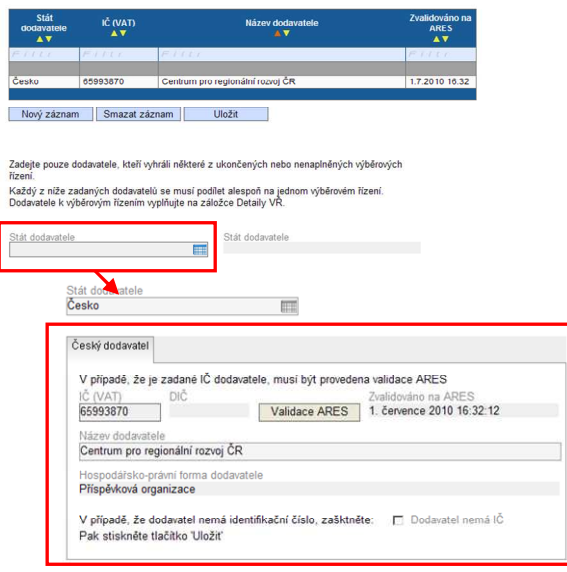

V případě více výherních dodavatelů, je potřeba postupně každého dodavatele založit pomocí tlačítka Nový záznam a samozřejmě průběžně ukládat (tlačítko Uložit).

Pokud výherní dodavatel nemá IČ, zatrhněte checkbox **E** Dodavatel nemá IČ. Následně je nutné vyplnit pole **Rodné číslo** a **Název dodavatele**.

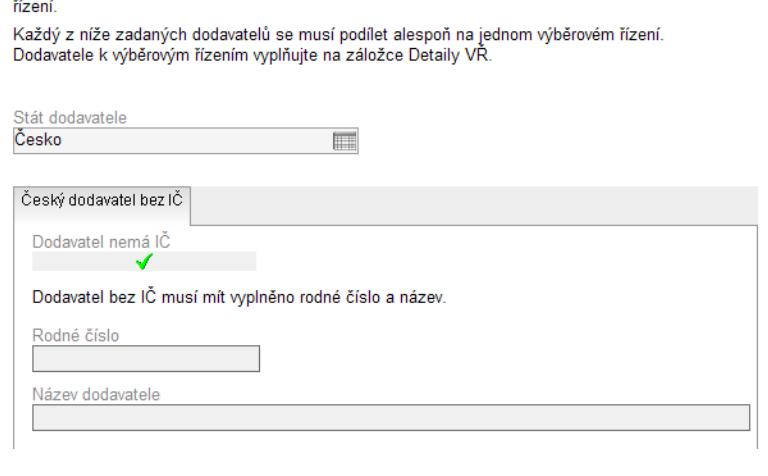

Zadejte pouze dodavatele, kteří vyhráli některé z ukončených nebo nenaplněných výběrových

**POZOR!!!**  Nezapomeňte každý záznam uložit.

### **11.20. Výběrová řízení**

Tato záložka byla upravena k 1. 7. 2010. Zde žadatel doplní zejména plánovaná, zahájena i ukončena výběrová řízení v rámci realizace projektu **s předpokládanou hodnotou 200 tis. Kč bez DPH a vyšší**. Podrobnější informace k výběrovým řízením naleznete v příručce **D9** (Metodický pokyn pro zadávání zakázek) operačního manuálu OP LZZ.

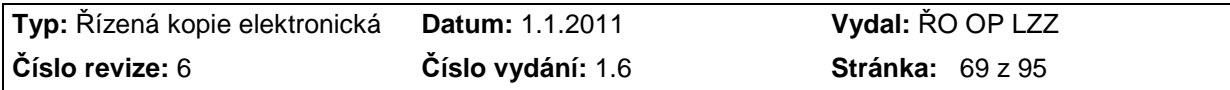

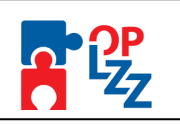

Záložka je aktivní po zaškrtnutí pole <sup>v Projekt počítá s výběrovým řízením</sup> na záložce **Projekt**. V případě, že pole není zaškrtnuto, objeví se toto upozornění:<br>Výběrová řízení

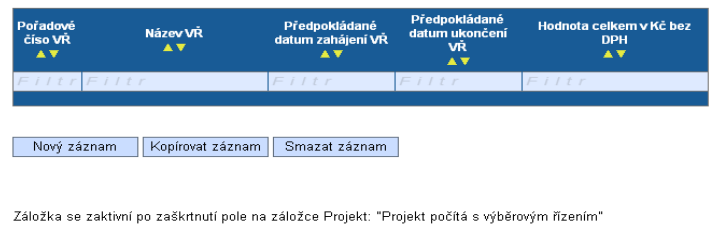

Projekt počítá s výběrovým řízením

**Pořadové číslo VŘ** – vyplní se automaticky po uložení záložky.

**Název VŘ** – uveďte název zakázky, tak aby z něj bylo zřetelné, o jaké zadávací řízení se jedná.

**Specifikace druhu zadavatele** – žadatel vybere druh zadavatele podle zákona 137/2006 Sb., o veřejných zakázkách (§ 2).

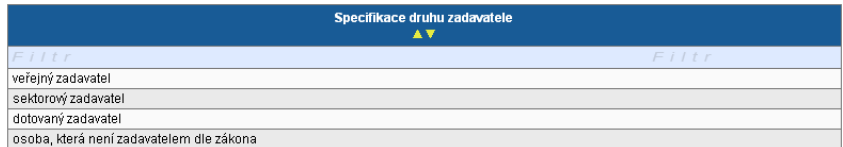

**Druh VŘ podle předmětu** – žadatel ze seznamu vybere druh výběrového řízení.

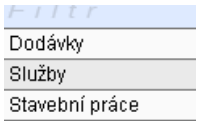

**Postup při VŘ** – žadatel ze seznamu vybere postup při výběrovém řízení podle zákona č.137/2006 Sb., o veřejných zakázkách.

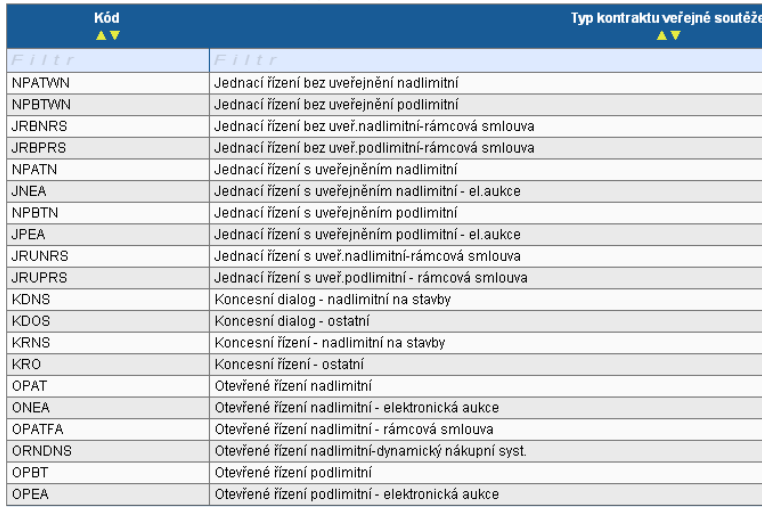

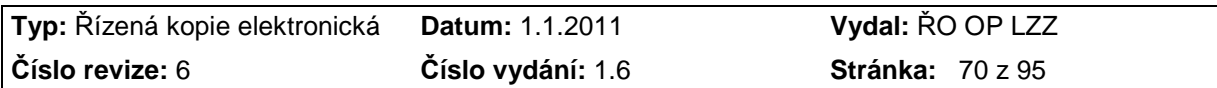

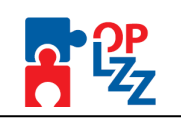

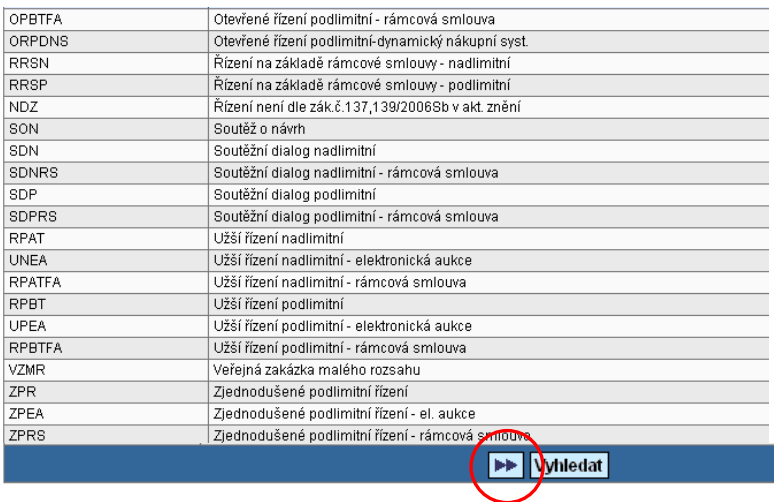

Případy výběrových řízení v projektech:

- 1. Pokud se **nejedná o zadavatele ve smyslu § 2 zákona č. 137/2006 Sb**., o veřejných zakázkách, půjde vždy o postup při VŘ "**Řízení není dle zák. č. 137, 139/2006 Sb. v akt. znění**".
- 2. Pokud **se jedná o zadavatele ve smyslu § 2 zákona č. 137/2006 Sb**., o veřejných zakázkách, tj. ve*ř*ejný, dotovaný (v rámci OP LZZ nepřichází v úvahu) nebo sektorový zadavatel, který:
	- a. zadává **veřejnou zakázku malého rozsahu ve smyslu § 12 odst. 3** zákona č. 137/2006 Sb., o veřejných zakázkách (do 2.000.000 Kč), bude se jednat vždy o "**Veřejnou zakázku malého rozsahu**";
	- b. zadává **podlimitní nebo nadlimitní veřejnou zakázku ve smyslu § 12 odst. 1 a 2** zákona č. 137/2006 Sb., o veřejných zakázkách, použijte některou z ostatních možností Postupů při VŘ (dle typu veřejné zakázky);
	- c. zadává **zakázku podle výjimky dle § 18 odst. 1 a 2 nebo § 19** zákona č. 137/2006 Sb., o veřejných zakázkách, bude se jednat stejně jako v případě 1. o "**Řízení není dle zák. č. 137, 139/2006 Sb. v akt. znění**".

V případě potřeby se žadatel pomocí tlačítka **přesune na další list číselníku**, ze kterého si vybere (kliknutím na daný řádek) postup svého VŘ.

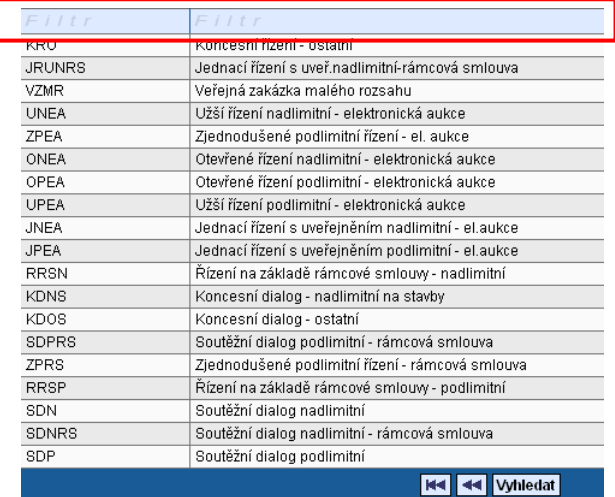

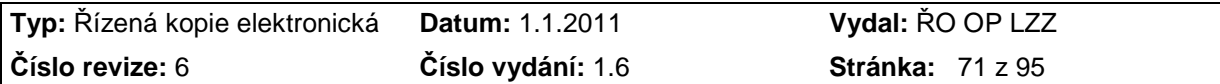

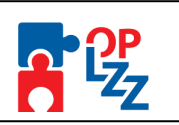

Další možnost, jak si vybrat daný postup, je napsat jej do světle modrého řádku v horní části tabulky **Filtr.** Stačí napsat několik prvních písmen, např.: "**Konce**", zmáčknout Enter a vyberou se všechny možnosti z číselníku začínající na "**Konce**".

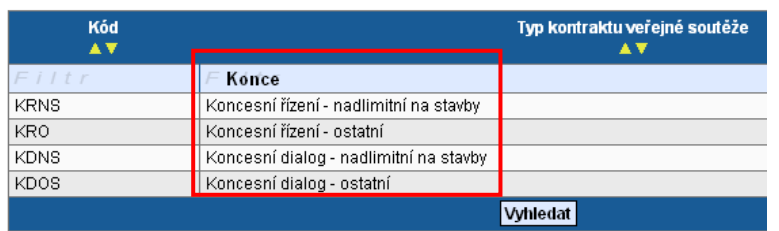

**Stav VŘ** – žadatel ze seznamu vybere stav výběrového řízení. Ve výběru naleznete: výběrové řízení zahájeno, výběrové řízení ukončeno, výběrové řízení plánováno, výběrové řízení zrušeno a výběrové řízení nenaplněno.

- - **PLÁNOVÁNO** = VŘ na výběr dodavatele bylo plánováno;
- - **ZAHÁJENO** = VŘ na výběr dodavatele bylo zahájeno;
- **ZRUŠENO** = zrušení zadavatelem nejpozději do uzavření smlouvy,
- **UKONČENÉ** = uzavřením smlouvy s dodavatelem;
- **NENAPLNĚNO** = stav, kdy smlouva může být ukončena výpovědí, odstoupením od smlouvy, dohodou nebo může soud prohlásit smlouvu za neplatnou.

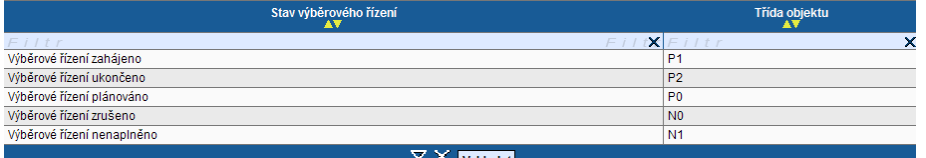

Pokud žadatel zadá stav VŘ Ukončeno či Nenaplněno, Benefit7 již nepovolí změnit stav takovéhoto VŘ na VŘ Zrušeno!!!

**Předpokládaná hodnota v Kč bez DPH** – žadatel uvede předpokládanou celkovou hodnotu výběrového řízení **v Kč bez DPH**.

**Nasmlouvaná cena v Kč bez DPH** – žadatel uvede skutečnou cenu výběrového řízení **v Kč bez DPH,** po jeho ukončení. Toto pole je povinné (i viditelné) v případě, že je zvolen Stav VŘ – UKONČENO, či NENAPLNĚNO.

**Předpokládané/skutečné datum zahájení VŘ** – žadatel uvede předpokládané datum zahájení výběrového řízení.

**Předpokládané/skutečné datum ukončení VŘ** - žadatel uvede předpokládané datum ukončení výběrového řízení.

**Popis** – povinné pole, žadatel musí uvést doplňující informace k plánovanému nebo již zahájenému výběrovému řízení, o průběhu a výsledku řízení, o hodnotící komisi, výběrových kritériích atd. Textové pole na této záložce je možné otevřít za pomoci tlačítka **Otevřít v novém okně** ve větším měřítku pro lepší práci s textem a využít následně i kontrolu pravopisu.

Každý záznam žadatel musí uložit pomocí tlačítka **Uložit.** Přehled všech výběrových řízení je uveden v souhrnné tabulce v horní části záložky **Výběrová řízení**.

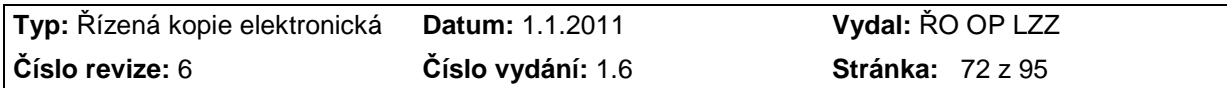
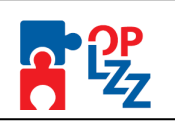

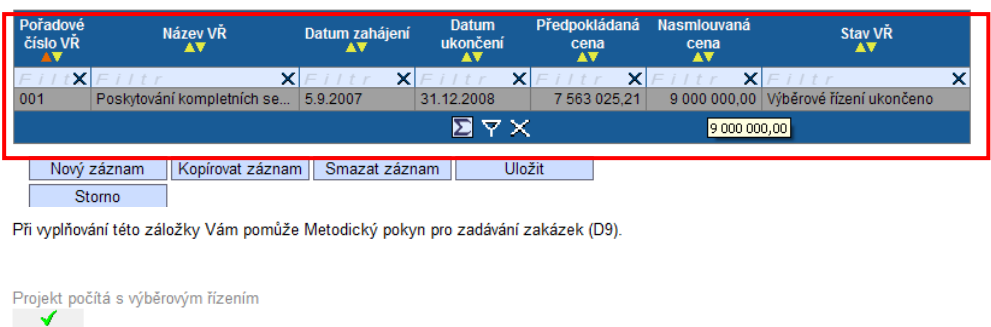

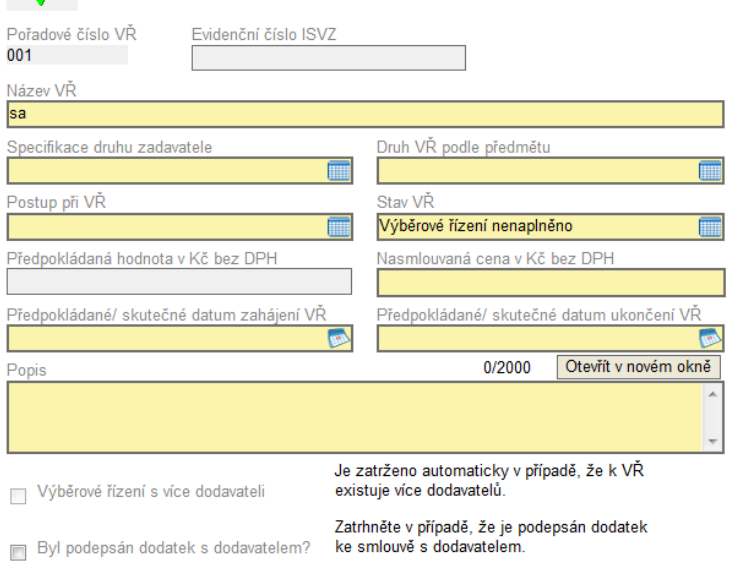

Vítězné dodavatele a dodatky výběrového řízení zadejte na záložce Detaily VŘ.

Checkbox  $\blacksquare$  Výběrové řízení s více dodavateli je v Benefit7 zatrženo automaticky, pokud je k VŘ zadáno více výherních dodavatelů.

Pokud došlo k podepsání dodatku s dodavatelem, žadatel zatrhne checkbox  $\overline{P}$  Byl podepsán dodatek s dodavatelem? a příslušné informace žadatel doplní relevantní data na záložce Detaily k VŘ.

# **POZOR!!!**  Nezapomeňte záložku uložit.

# **11.21. Detaily VŘ**

Záložka je nově zapracována od 1. 7. 2010. Zde žadatel zadaného (výherního) dodavatele, či dodavatelé (na zál. Dodavatelé k VŘ) aktivuje, tzn. přesune (přiřadí ke konkrétnímu UKONČENÉMU, či NENAPLNĚNÉMU VŘ) zleva doprava pomocí **>>** (dvojitých šipek). Označte konkrétního dodavatele (klikněte na něj myší) a přesuňte jej pomocí **>>** zleva doprava.

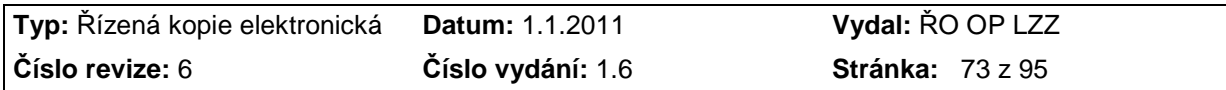

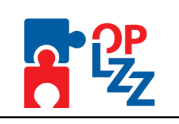

Detaily k VŘ

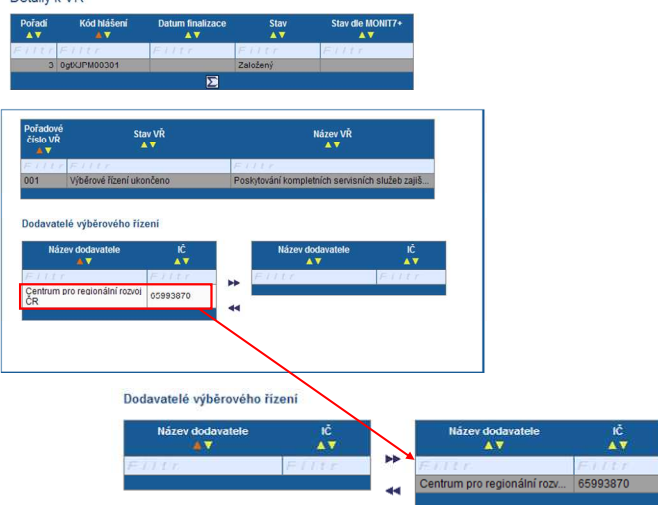

Pokud žadatel na záložce Výběrová řízení zatrhl checkbox **Ø Byl podepsán dodatek s dodavatelem?**, musí na záložce Detaily k VŘ vyplnit následující informace:

## **Datum podpisu dodatku** – uveďte datum podpisu dodatku ke smlouvě s dodavatelem.

**Skutečná cena VŘ po podpisu dodatku v Kč bez DPH** – uveďte skutečnou cenu dle podepsaného dodatku v Kč bez DPH.

**Popis změn řešených dodatkem** – uveďte, proč ke změně došlo, zda-li má dodatek vliv na změnu Nasmlouvané ceny atd.

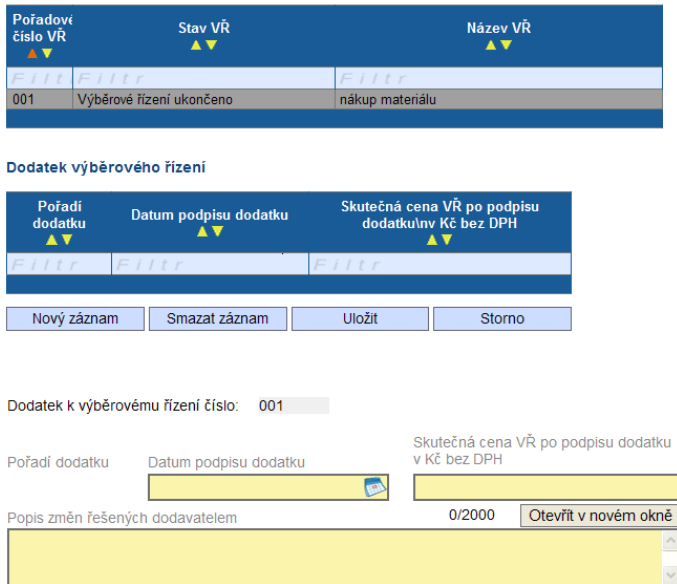

# **11.22. Horizontální témata**

Horizontální témata jsou průřezové politiky a nástroje, jejichž prostřednictvím jsou globální a specifické cíle integrovány napříč celým spektrem prioritních os OP LZZ. Je zřejmé, že ne všechny projekty budou moci klást stejný důraz na obě horizontální témata (Rovné příležitosti, Udržitelný rozvoj) tak, jak je uvedeno v rámci popisu jednotlivých Oblastí podpory v Prováděcím dokumentu. Způsob zabezpečení horizontálních témat musí být transparentně popsán a plnění sledováno tak, aby bylo možné zhodnotit jejich naplňování v rámci projektu,

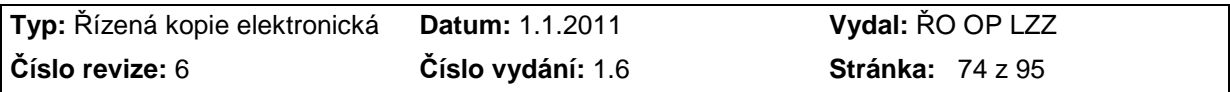

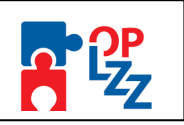

částí programu i v programu jako celku. Více informací k horizontálním tématům naleznete v příručce **D3** (Horizontální témata OP LZZ) operačního manuálu OP LZZ.

Na této záložce musíte zaškrtnout a zodpovědět několik otázek k horizontálním tématům:

# **Rovné příležitosti**

Povinných je 5 otázek (tj. 1– 5), nepovinné pole je otázka č. 6.

 $|\nabla|$ - ANO (Jakým způsobem?)  $\Box$  - NE (Z jakého důvodu?)

Je nutné zaškrtnout ANO/NE, nutno připojit i stručný a výstižný komentář s vysvětlením:

# **1) Seznámili jste se před přípravou Vašeho projektu s problematikou rovných příležitostí?**

Prostudovali jste si některé materiály k problematice rovných příležitostí?

Znáte některé organizace, které se problematice věnují?

Uvědomujete si, které skupiny jsou ve Vašem okolí znevýhodněné a jakým způsobem by bylo možno jim pomoci?

## **2) Zajistíte, aby se informace o Vašem projektu dostaly ke všem relevantním cílovým skupinám?**

Budete k informování o projektu využívat například více jazykových verzí, braillovo písmo a materiály ve formě přístupné a srozumitelné všem?

Budete používat způsoby informování, které reflektují odlišnost cílových skupin a budou materiály o projektu genderově citlivé (tj. budete o cílových skupinách informovat jak v mužském tak ženském rodě např. byl/byla, klient/klientka apod.)?

Budou informace o Vašem projektu v místních novinách, v novinách nebo časopisech různých cílových skupin a budou také dostupné v místních informačních (např. komunitních) centrech, v místních neziskových organizacích, na úřadech práce, u lékařů, apod.?

#### **3) Učiníte kroky k tomu, aby aktivity Vašeho projektu byly dostupné všem účastníkům a účastnicím projektu?**

Berete v úvahu povinnosti účastníků a účastnic charakteru rodinného (zajištění hlídání dětí či příspěvek na takové zajištění) a jiného (spojeného např. s vírou), vzdálenost dojezdu (uzpůsobení času a místa konání), vybavenost místa (zázemí pro přijetí zdravotně postižených, bezbariérové přístupy) a jiné?

Nebylo by vhodné v rámci zaměření na určitou skupinu nabídnout účastníkům a účastnicím Vašeho projektu příspěvek na dopravu?

Je vzdělávání umožněno i v upravené době dle dohody, případně dálkovou formou?

Dáváte svým účastníkům a účastnicím přístup ke vzdělávání pomocí internetu z domova či z místnosti k tomuto účelu vyhrazené?

## **4) Budete informovat účastníky a účastnice o uplatňování rovných příležitostí ve Vašem projektu?**

Připojíte například k informaci o projektu oznámení, že při projektu uplatňujete rovné příležitosti a jakým způsobem je uplatňujete?

Jsou informováni všichni účastníci a účastnice o tom, že mají právo předkládat návrhy nebo podávat stížnosti, pokud se domnívají, že byli diskriminováni na základě etnického původu, rasy, pohlaví, zdravotního znevýhodnění nebo jiného kritéria?

Budou účastníci a účastnice v rámci projektu proškoleni v oblasti rovných příležitostí? (např. zařazení speciálních modulů pro rovné příležitosti zahrnujících hraní vzorových rolí, boj se stereotypy nebo zvyšování informovanosti)

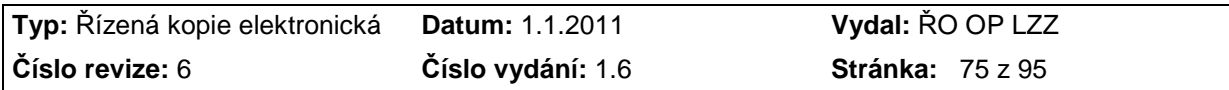

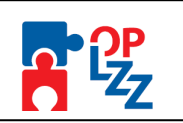

#### **5) Jsou činnosti Vaší organizace v souladu s principy uplatňování rovných příležitostí?**

Má například Vaše organizace politiku rovných příležitostí, při náboru zaměstnanců nehledíte na pohlaví, věk, příslušnost k určité rase, rodinnou situaci, ani na jiná kritéria znevýhodňující některé uchazeče?

Poskytujete zaměstnancům vhodné podmínky pro práci (přizpůsobíte zázemí zdravotně postiženým, umožňujete plné prožívání rodinného života, zajišťujete dostupnost služeb…), hodnotíte je dle provedené práce, umožňujete všem další rozvoj a vzdělávání?

Školíte své zaměstnance v problematice rovných příležitostí? (např.: vzdělávání v multikulturní problematice, kurzy o potřebách zdravotně postižených, kodex chování, návodné příklady či legislativa pro řešení diskriminace atd.)

Jsou Vaše materiály psány formou, která je v souladu s rovnými příležitostmi?

Má Vaše organizace jasné procedury, jak postupovat při řešení eventuálních problémů? (např.: diskriminace mezi zaměstnanci nebo klienty)

**\_\_\_\_\_\_\_\_\_\_\_\_\_\_\_\_\_\_\_\_\_\_\_\_\_\_\_\_\_\_\_\_\_\_\_\_\_\_\_\_\_\_\_\_\_\_\_\_\_\_\_\_\_\_\_\_\_\_\_\_\_\_\_\_\_\_\_\_\_\_\_\_\_\_\_\_\_\_\_\_\_\_\_\_\_\_\_\_\_\_\_\_\_\_\_\_**

## **6) Pokud budou součástí Vašeho projektu další aktivity, které výrazně přispějí k naplňování principů rovných příležitostí, máte možnost je popsat v tomto bodě:**

- Jsou v projektu zahrnuty aktivity, které povedou k začlenění znevýhodněných skupin na trh práce?

- Pomůžete znevýhodněným skupinám šířením osvěty v nahlížení na důvody jejich znevýhodnění?

- Pracujete se zaměstnavateli na rozvoji jejich vlastních strategií s ohledem na rovné příležitosti, s cílem přispět ke snížení diskriminace na trhu práce?<br>*Při vypliování této záložky Vám pomůže popis uvedený v přívučee Horizontální témata OP LZZ* 

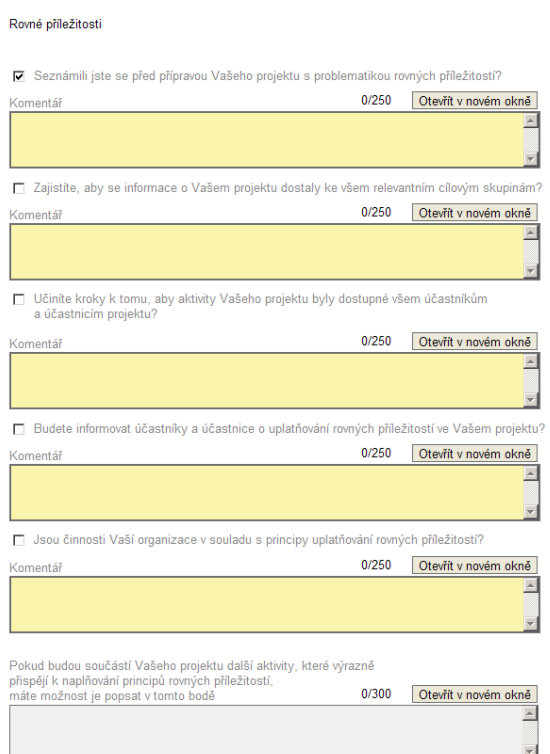

# **POZOR!!!**  Nezapomeňte záznamy uložit.

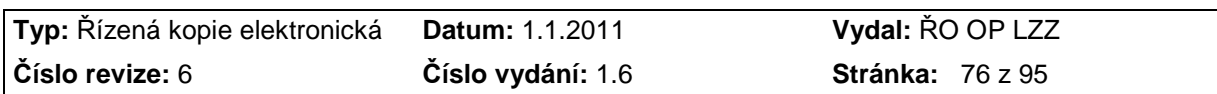

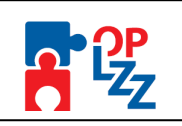

# **Udržitelný rozvoj**

Povinných je 6 otázek, nepovinné pole je otázka č. 7.

- ANO (Jakým způsobem?)  $\Box$  - NE (Z jakého důvodu?)

Je nutné zaškrtnout ANO/NE, nutno připojit i stručný a výstižný komentář s vysvětlením:

## **1) Seznámili jste se před přípravou Vašeho projektu s významem a hlavními principy udržitelného rozvoje?**

-Setkali jste se s principy udržitelného rozvoje již v minulosti?

-Z jakých zdrojů jste při zjišťování informací o udržitelném rozvoji čerpali (např. elektronické, tištěné nebo jiné materiály)?

#### **2) Budete při realizaci Vašeho projektu podporovat ekologické třídění odpadů?**  -Budete třídit papír, plasty, sklo, textil nebo nebezpečné odpady?

## **3) Budete při realizaci Vašeho projektu dbát na efektivní a úspornou spotřebu materiálu?**

-Budete podporovat využívání produktů z recyklovaných materiálů (např. sešity, obálky)? -Budete dbát na to, aby nedocházelo k nehospodárnému a neefektivnímu kopírování a tištění papírových dokumentů (např. využívání oboustranného tištění a kopírování)?

-Budete dávat přednost klasickým hrnečkům/sklenicím před kelímky na jedno použití? -Budete dávat přednost elektronické poště před listinnou (především v případě neformální a pracovní komunikace)? Můžete rovněž upozornit na nehospodárné využívání papíru, a to připojením elektronického podpisu s větou: "Opravdu potřebujete vytisknout tento e-mail?"

## **4) Budete při realizaci Vašeho projektu dbát na efektivní a úsporné využívání energetických zdrojů a vody?**

-Budete dbát na hospodárné využívání plynu a elektřiny (např. využívání úsporných žárovek)?

## **5) Budete při realizaci Vašeho projektu podporovat ekologicky šetrné způsoby dopravy?**

-Budete podporovat využívání osobní vlakové dopravy, městské hromadné dopravy, pěší chůze nebo jízdy na kole?

-Budete se snažit eliminovat využívání automobilové a letecké dopravy?

## **6) Jsou činnosti Vaší organizace v souladu se zásadami ochrany životního prostředí?**

-Uveďte konkrétní příklady, jak se Vaše organizace v současnosti podílí na zlepšení stavu životního prostředí (můžete vycházet i z bodů 2 – 5)

-Má Vaše organizace politiku nebo plán udržitelného rozvoje?

-Informujete své zaměstnance o příkladech dobré praxe z oblasti udržitelného rozvoje?

\_\_\_\_\_\_\_\_\_\_\_\_\_\_\_\_\_\_\_\_\_\_\_\_\_\_\_\_\_\_\_\_\_\_\_\_\_\_\_\_\_\_\_\_\_\_\_\_\_\_\_\_\_\_\_\_\_\_\_\_\_\_\_\_\_\_\_\_\_\_\_\_

## **7) Pokud budou součástí Vašeho projektu další aktivity, které výrazně přispějí k naplňování principů udržitelného rozvoje, máte možnost je popsat v tomto bodě.**

-Přispěje Váš projekt k všeobecnému povědomí o vlastní zodpovědnosti každého z nás za kvalitu svého života a okolí?

-Budete využívat energii z obnovitelných zdrojů?

-Bude Váš projekt obsahovat aktivity, které povedou k odstranění starých ekologických zátěží?

-Bude Váš projekt přínosem pro lesní hospodářství (např. výsadba stromů)?

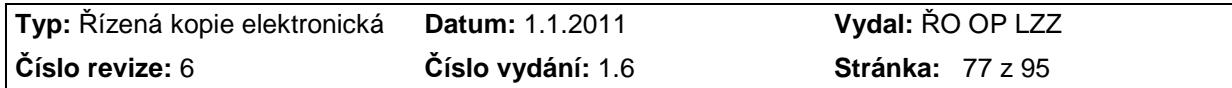

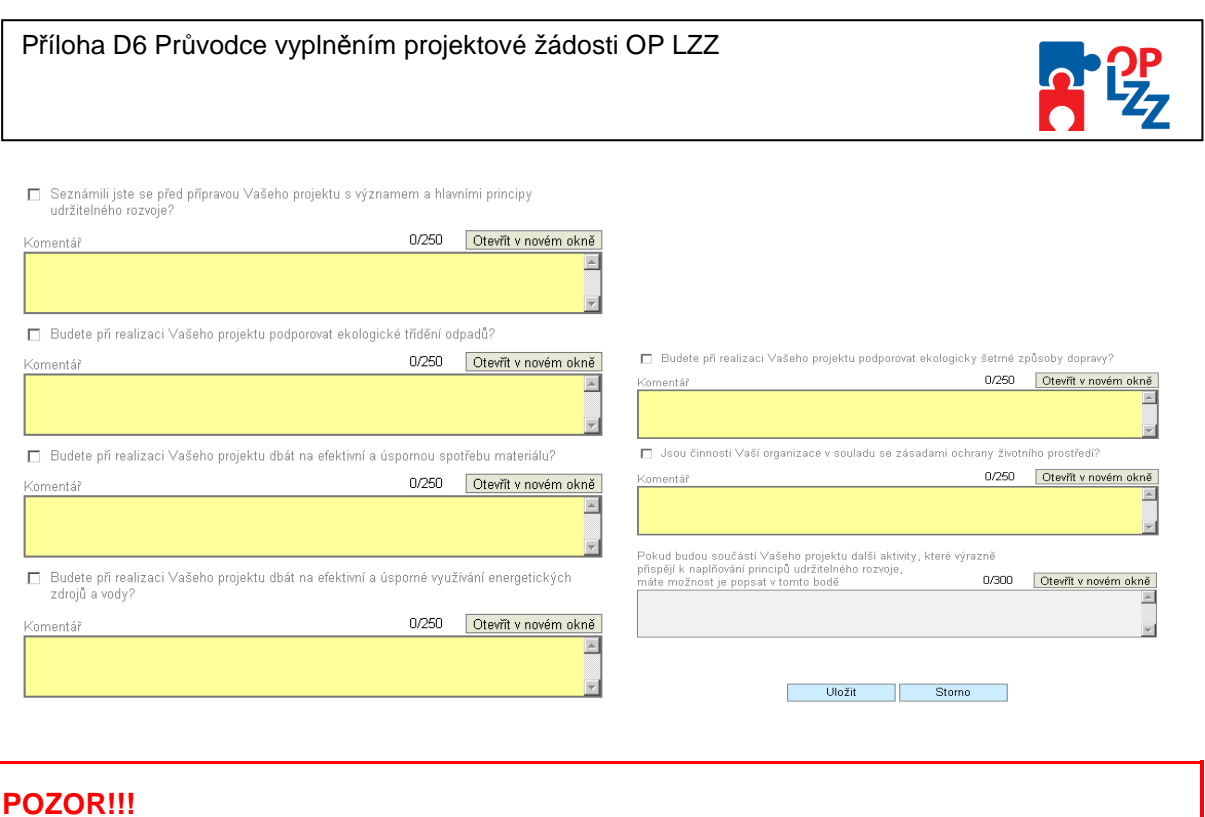

Nezapomeňte záznamy uložit.

# **11.23. Publicita**

Na této záložce žadatel zadává údaje o způsobu zajištění publicity projektu. Podrobné informace o publicitě naleznete v příručce **D4** (Manuál pro publicitu) operačního manuálu OP  $177$ 

**Názov** 

**Nástroje v oblasti publicity projektu** – žadatel ze seznamu vybere nástroj publicity.

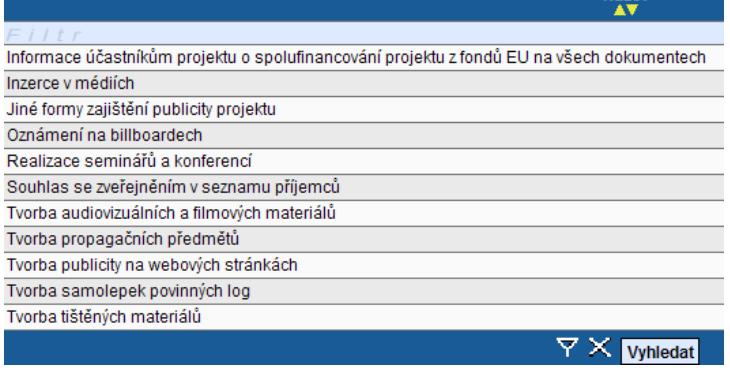

**Popis vybraných nástrojů v oblasti publicity** – žadatel popíše konkrétní nástroje pro zajištění publicity. Jedná se zejména o povinnost informovat příjemce a veřejnost o podpoře z ESF během všech činností realizace projektu. Je nutné uvést podporu z ESF a OP LZZ ve všech vybraných materiálech a během prezentace projektu. Vyjmenujte konkrétní plánované akce na daný rok.

Textové pole na této záložce je možné otevřít za pomoci tlačítka **Otevřít v novém okně** ve větším měřítku pro lepší práci s textem a využít následně i kontrolu pravopisu.

**POZOR!!!** 

Po zadání každého nástroje publicity je nutné záznam uložit. Uložené údaje se zobrazí v souhrnné tabulce.

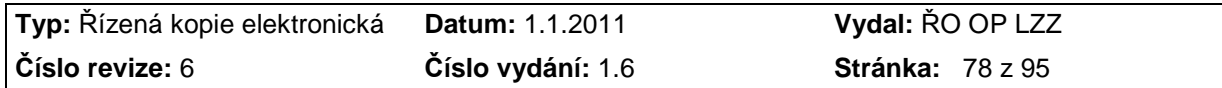

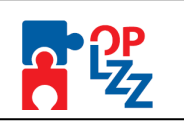

Každý další nástroj publicity ze seznamu lze zadat přes tlačítko **Nový záznam**, kde se žadateli otevře prázdný formulář pro zadání údajů. V případě nesprávného postupu se data navzájem přepisují. Rovněž může žadatel využít tlačítko **Kopírovat záznam**, v případě, že bude harmonogram podobný a provést nezbytnou úpravu a záznam uložit.

#### Publicita Nástroje v oblasti publicity projektu  $\mathbf{\nabla}\times$ Nový záznam Kopírovat záznam Smazat záznam Uložit Storno

Při vyplňování této záložky Vám pomůže popis uvedený v Manuálu pro publicitu (D4).

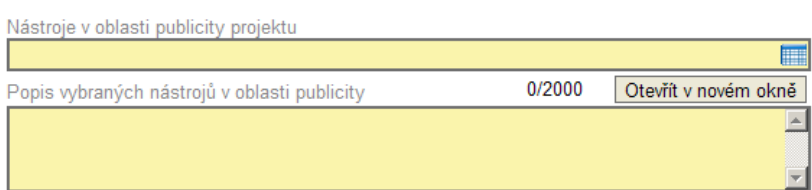

# **11.24. VP/podpora de minimis**

Tato záložka je složena ze tří části:

**1.část záložky VP/podpora de minimis** obsahuje osm textových polí (7 povinných a 1 nepovinné) s dotazy směřovanými jak na žadatele, tak na partnera (partnery) projektu. Všechna povinná pole musí žadatel vyplnit i v případě, že jeho žádost nezakládá veřejnou podporu.

**Velikost žadatele a velikost partnerů (počet zaměstnanců, výše obratu atd.)** - uveďte počet zaměstnanců žadatele, tak i organizace partnerů. Dále uveďte např. výši obratu z poslední účetní závěrky, celková aktiva atd.

**Popis služeb a dodávek (dále jen plnění) poskytovaných žadatelem a partnery** - uveďte popis všech činností vykonávaných žadatelem a partnery. Příklady: rekvalifikace uchazečů o zaměstnání, poradenské služby pro MSP, dodávky součástek pro automobilový průmysl, výroba spotřební elektroniky, těžba ropy, další profesní vzdělávání, autobusová doprava, poskytování sociálních služeb. Popis činností poskytovaných žadatelem a partnery by měl být v textu blíže specifikován.

**Existence relevantního trhu v ČR a EU týkajícího se poskytovaného plnění resp. plnění zaměnitelného, účast subjektů z jiných členských států EU na relevantním trhu** uveďte, zda pro plnění poskytované žadatelem a partnery existuje relevantní trh či nikoliv a zda se tohoto trhu účastní i subjekty z jiných členských států EU. Pojem relevantní trh je vymezen z hlediska druhu plnění, území a času. Z hlediska druhu plnění zahrnuje relevantní trh všechny výrobky či služby, které spotřebitel pokládá vzhledem k jejich vlastnostem, ceně a zamýšlenému způsobu použití za shodné nebo zaměnitelné. Z hlediska územního vymezení zahrnuje relevantní trh území, kde jsou podmínky hospodářské soutěže dostatečně homogenní, přičemž může být toto území odlišeno od ostatních zřejmě odlišnými podmínkami hospodářské soutěže na ostatních územích. Časové vymezení relevantního trhu vyjadřuje pravidelnost a opakovatelnost střetu nabídky a poptávky, čímž se odlišuje od situace, kdy ke střetu nabídky a poptávky dochází nahodile resp. ojediněle (do úvahy je brán minulý a očekávaný vývoj).

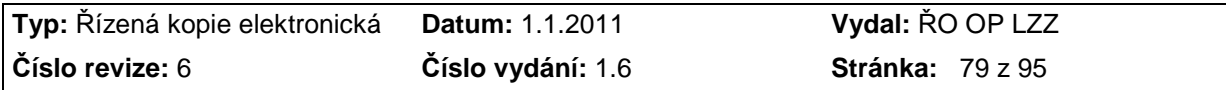

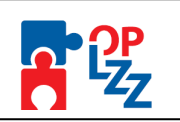

**Místo, kde je plnění k dispozici klientům (název obce, regionu nebo Česká republika příp. i jiné členské státy EU)** - uveďte místo či území, kde je plnění k dispozici klientům (název obce, regionu nebo Česká republika příp. i jiné členské státy EU).

**Charakteristika klientů využívajících poskytované plnění, včetně uvedení, zda je plnění určeno i pro klienty z jiných členských států EU resp. je pravděpodobné, že bude využíváno klienty z jiných členských států EU** - uveďte např.: uchazeči o zaměstnání, tělesně postižení, studenti, absolventi, zaměstnanci veřejné správy, zaměstnanci soukromé sféry, zaměstnanci se základním vzděláním, tělesně postižení, plnění je určeno bez rozlišení pro jakékoli skupiny obyvatelstva atd.

**Použitelnost podpory z OP LZZ pro plnění nabízené na relevantním trhu resp. je možné využití podpory pro plnění nabízené na relevantním trhu vyloučit?** - uveďte, zda je či není podpora poskytnutá z OP Lidské zdroje a zaměstnanost využitelná pro služby nebo dodávky poskytované žadatelem nebo partnery na relevantním trhu. Důvody pro kladnou i zápornou odpověď by měly být v textu blíže specifikovány.

**Jaký dopad bude mít podpora z OP LZZ na postavení žadatele a partnerů na relevantním trhu – změní se druh či množství nabízeného plnění, rozšíří se oblast, ve které nabízí plnění, rozšíří se okruh klientů i na klienty z jiných členských států EU?** popište, jaký dopad bude mít poskytnutá podpora z OP Lidské zdroje a zaměstnanost na postavení žadatelů/partnerů na relevantním trhu.

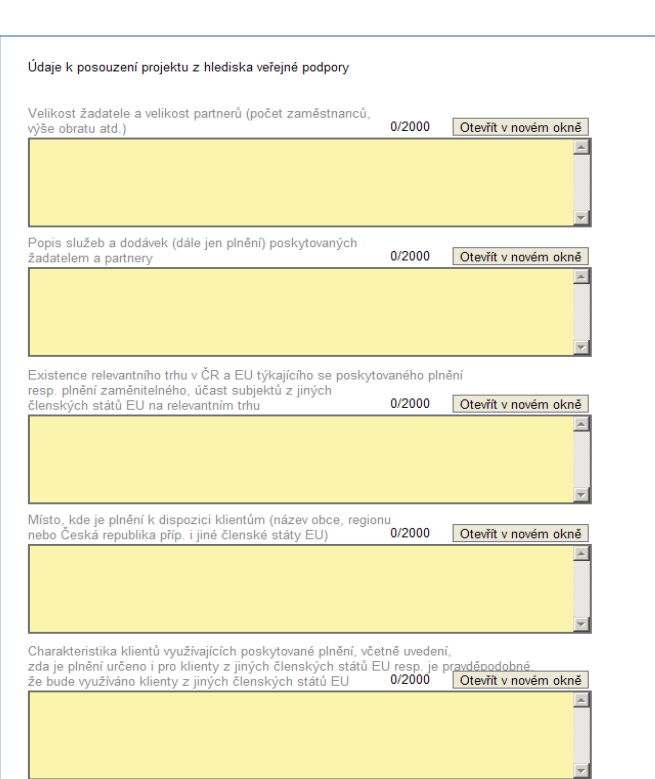

**2. část záložky VP/podpora de minimis** se generuje automaticky po vyplnění **Rozpočtu projektu** a zmáčknutím tlačítka "**Generování částek podpory**". Pokud není v rozpočtu projektu řádně vyplněn režim podpory, Benefit7 upozorní žadatele na chybu.

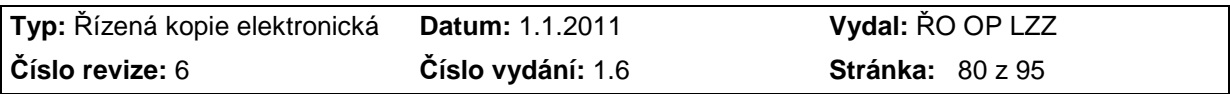

Při vyplňování této záložky Vám pomůže popis uvedený v příručce Veřejná podpora a podpora de<br>minimis (D7).

Příloha D6 Průvodce vyplněním projektové žádosti OP LZZ

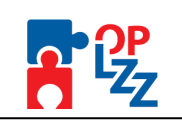

VP/podpora de minimis

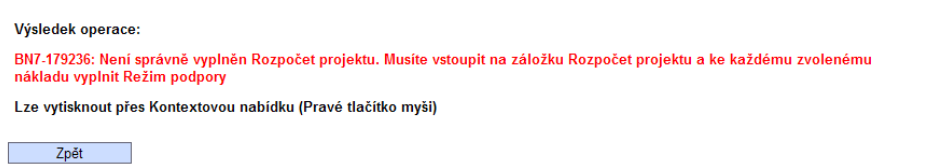

**Informace o žádané VP/podpoře se minimis** – pole je povinné, max. 2000 znaků. Žadatel popíše následující:

- 1) Požadovaný režim podpory (blokové výjimky, de minimis, kombinace blok. výjimek, příp. kombinace blok. výjimek a podpory de minimis).
- 2) Rozdělení VP/podpory de minimis mezi žadatele a partnera/-y projektu, případně třetí osoby (účastníky kurzů).
- 3) V případě, že žádaná podpora nemá charakter VP/podpory de minimis, uvede žadatel **NERELEVANTNÍ**."

Po vygenerování částek podpory se zobrazí souhrnná tabulka s přehledem všech **Režimů podpor** načtených z Rozpočtu projektu. Tabulka nejde editovat.

.<br>Částka režimu Kód Typ režimu podpory DO  $\overline{\mathbf{x}}$  $\overline{\mathbf{x}}$ v Není VP  $0.00$ Podpora de minimis 10 000 000.00 VP na specifické vzdělávání (čl.38 odst. 1) 034  $0.00$ VP na obecné vzdělávání (čl.38 odst. 2) 03B  $0.00$ VP na poradenské služby ve prospěch MSP (čl.  $\overline{04}$  $0.00$ **DEA** VP na nábor znevýhodněných pracovníků (čl. 40)  $0.00$  $05B$ VP pro zaměstnávání ZPP (čl. 41)  $0.00$ VP na dodatečné náklady na zaměstnávání ZPP 05C  $0.00$  $\overline{25}$ VP dle bodu 4.2.2, dočasného rámce  $0.00$  $\sqrt{2}$   $\sqrt{2}$ Generování částek podpory 0/2000 Otevřít v novém okně ace o žádané VP/podpoře de min

a Uložit <mark>Storno</mark>

Generování částek spadajících pod daný režim podpory bez nepřímých nákladů

**3. část záložky VP/podpora de minimis** je aktivní v případě, že žadatel zatrhl na záložce **Projekt** pole **Byl jste příjemcem podpory de minimis za poslední 3 účetní období** (viz kap. 11.2). V případě, že pole žadatel nezatrhl, je tato část záložky neaktivní a nelze do ní zapisovat. V případě, že žadatel nebyl v posledních třech účetních obdobích příjemcem podpory de minimis, zůstane 3. část záložky prázdná a žadatel pokračuje na další záložku. Podrobné informace o veřejné podpoře naleznete v příručce **D7** (Veřejná podpora a podpora de minimis) operačního manuálu OP LZZ.

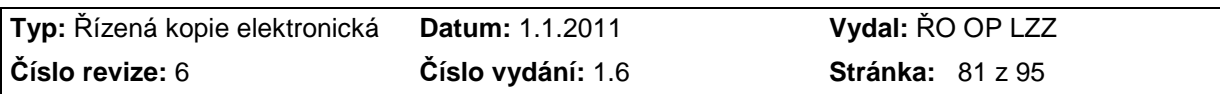

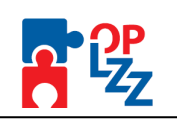

# **POZOR!!!**

Podpora de minimis je podpora malého rozsahu a dle nařízení Komise (ES) č. 1998 /2006 ze dne 15. prosince 2006 o použití článků 87 a 88 Smlouvy o založení ES na podporu de minimis nesmí celková výše pomoci udělená jednomu podniku přesáhnout částku 200 000 EUR (100 000 EUR v případě subjektu působícího v odvětví silniční dopravy) během tříletého období. Tento strop platí pro všechny formy veřejné podpory de minimis čerpané daným podnikem bez ohledu na jejich cíl, počet projektů a počet poskytovatelů podpory.

Pokud žadatel zaškrtne výše uvedené pole na záložce Projekt, musí vyplnit i několik povinných polí v této části záložky VP/podpora de minimis:

**Název subjektu** - vyberte název žadatele nebo partnerů.

**Název zdroje** - uveďte název poskytovatele podpory de minimis.

**Částka** - uveďte částku podpory de minimis v Kč.

**Kurz** - doplňte měnový kurz (CZ x EUR) Evropské centrální banky (viz část C. Úředního věstníku ES) platný pro den vydání rozhodnutí o poskytnutí dotace (den nabytí platnosti a účinnosti dohody o poskytnutí příspěvku apod.), na základě kterého mu byla poskytnuta podpora de minimis.

**Datum poskytnutí podpory** - doplňte datum poskytnutí podpory.

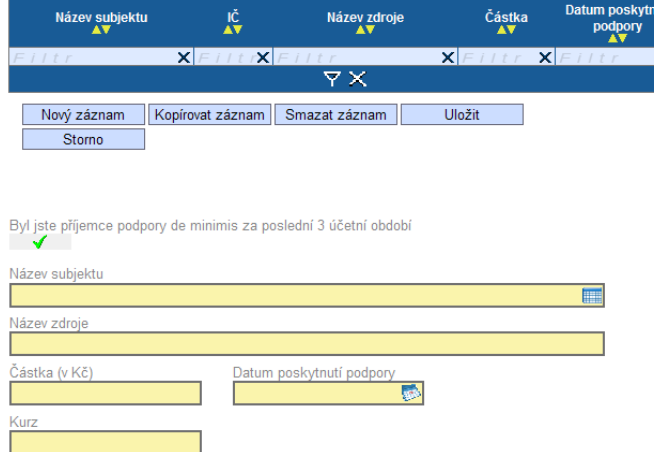

Každý další záznam o poskytnuté podpoře ze seznamu lze zadat přes tlačítko **Nový záznam**, kde se žadateli otevře prázdný formulář pro zadání údajů. V případě nesprávného postupu se data navzájem přepisují. Rovněž může žadatel využít tlačítko **Kopírovat záznam**, v případě, že bude harmonogram podobný a provést nezbytnou úpravu a záznam uložit.

Pokud ale pole Ø Byl jste přijemce podpory de minimis za poslední 3 účetní období na záložce Projekt nezatrhnete, **3. část záložky VP/podpora de minimis** je neaktivní:

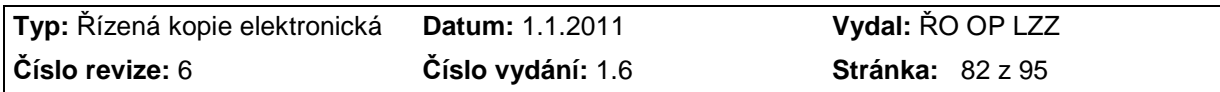

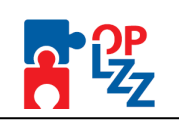

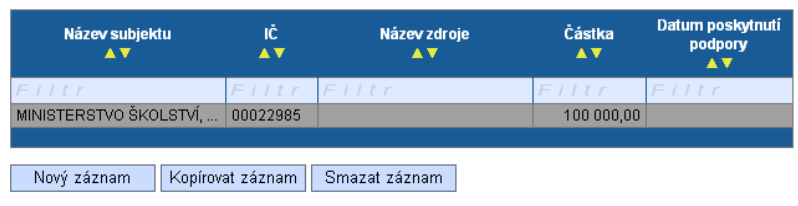

Tato část záložky se zaktivní po zaškrtnutí pole na záložce Projekt: "Byla poskytnuta žadateli za poslední 3 účetní období podpora de minimis"

Byl jste příjemce podpory de minimis za poslední 3 účetní období

# **POZOR!!!**

Nezapomeňte záznam uložit.

# **11.25. Kategorizace pomoci**

Na této záložce žadatel ze seznamu v poli **Výběr hospodářské činnosti** vybere kategorii z OKEČ (Odvětvová klasifikace ekonomických činností), která nejvíce odpovídá zaměření činnosti organizace žadatele. Pro každou výzvu je výběr jiný.

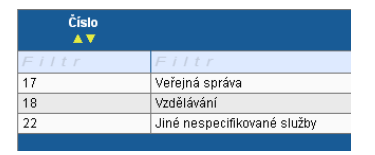

**Číslo hospodářské činnosti** se načte automaticky po výběru hospodářské činnosti (názvu).

V poli **Výběr typu území** žadatel má možnost vybrat ze seznamu jenom jednu možnost.

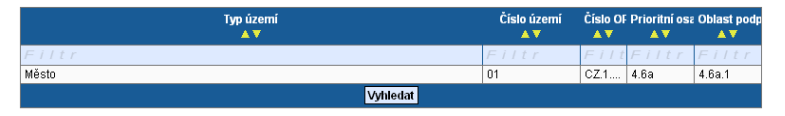

**Číslo typu území** se načte automaticky po výběru typu území (názvu). Poté je nutné záznam uložit, pomocí tlačítka **Uložit.** 

Kategorizace pomoci

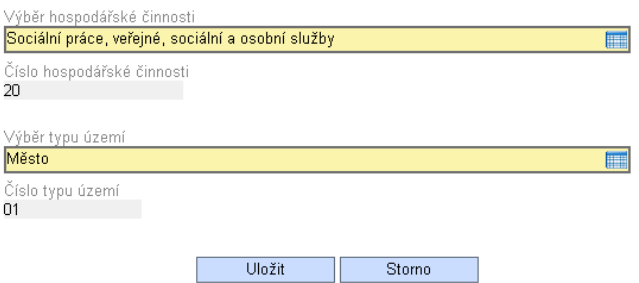

## **Prioritní téma**

Dále si žadatel vybere z nabídky v poli **Výběr prioritního tématu** jednu nebo více kategorií činností, do které budou spadat aktivity projektu. Ke každé vybrané kategorii zadejte **Částku**, která by měla na tuto kategorii připadnout.

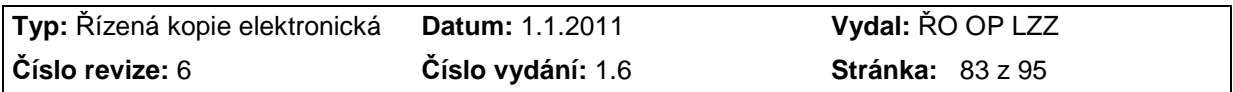

Příloha D6 Průvodce vyplněním projektové žádosti OP LZZ

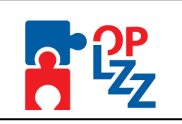

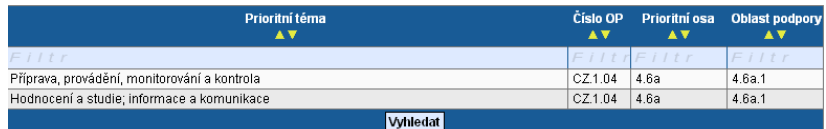

**Číslo prioritního tématu -** se načte automaticky po výběru prioritního tématu (názvu).

## **POZOR!!!**

Součet u všech částek v poli **Částka** zadaných kategorií se musí rovnat výši dotace požadované z EU – záložka Zdroje financování, pole . Tato částka není shodná s celkovou výší dotace).

Částku **Příspěvek ze strukturálních fondů**, která je vypočítaná na záložce Zdroje financování projektu, lze k zadanému prioritnímu tématu doplnit zmáčknutím tlačítka **Doplnit částku**. Pokud je zadané pouze jedno prioritní téma, zmáčknutím tlačítka Doplnit částku se částka Příspěvek ze strukturálních fondů doplní, pokud je zadaných více prioritních témat, částku nelze doplnit, je nutné částku ke každému prioritnímu tématu zadat ručně.

Po vyplnění údajů za každou kategorii je nutné **Uložit** záznam, pro zadání další kategorii potom kliknout na **Nový záznam**. Zadané informace se načítají do tabulky. **Prioritní téma** 

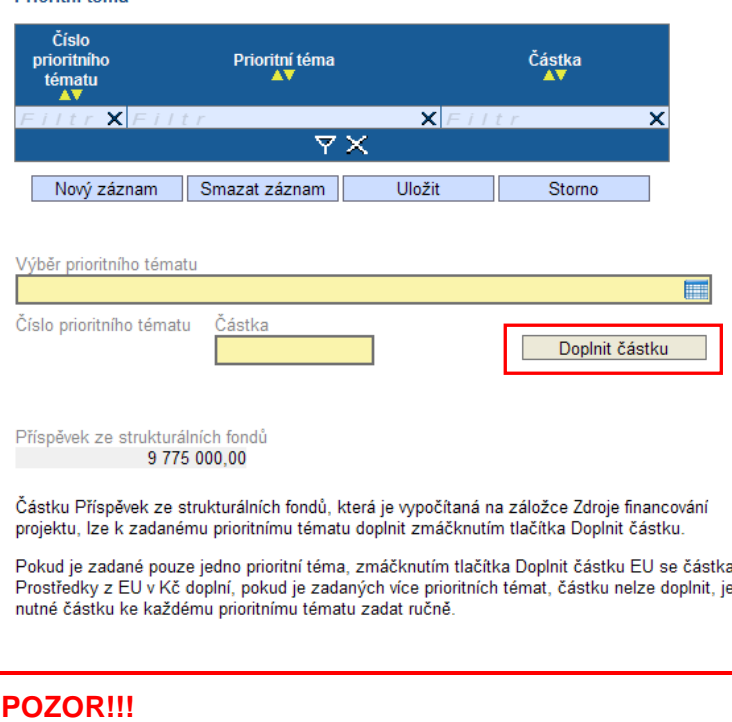

# Nezapomeňte záznam uložit.

# **11.26. Další informace**

Na této záložce žadatel může napsat doplňující informace, které neměl možnost uvést na jiných záložkách. Pole je nepovinné, takže jej žadatel vyplnit nemusí.

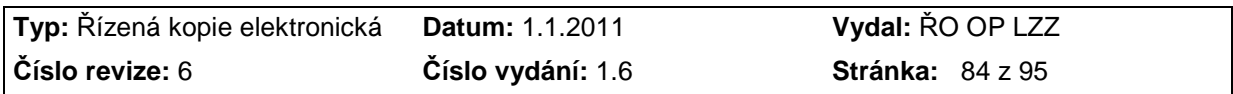

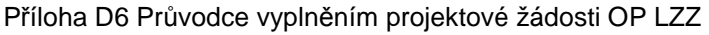

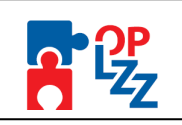

# Další informace

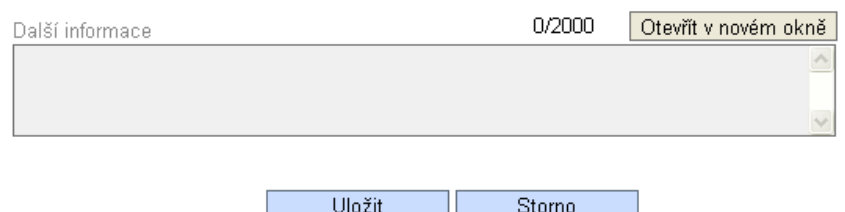

# **11.27. Přílohy projektu**

Na této záložce žadatel potvrzuje, že předloží povinné přílohy k žádosti o finanční podporu. Případně může uvést, že daná příloha není u jeho projektu relevantní. Povinné, případně i nepovinné přílohy zde potom možné vložit za pomocí tlačítka **Procházet** v poli **Příloha**.

Všechny povinné přílohy pro dané kolo výzvy jsou uvedeny ve **Výzvě**. Seznam povinných příloh nalezne žadatel v souhrnné tabulce.

P*ř*íklad Přílohy projektu

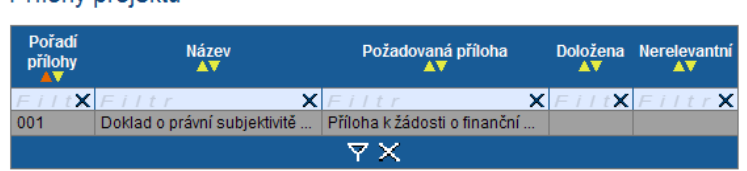

**Číslo přílohy** – pořadové číslo přílohy v rámci žádosti o finanční podporu, generuje se automaticky po vyplnění Názvu přílohy a následném uložení záznamu.

**Název přílohy** – žadatel zadá název přílohy.

**Požadovaná příloha** – název požadované přílohy se generuje automaticky.

**Počet listů** – pole je povinné, žadatel vyplní počet listů přílohy v tištěné podobě.

**Počet výtisků** – pole je povinné a žadatel uvede počet výtisků jedné přílohy (např.: 1 originál a 2 kopie jedné přílohy, uvede počet výtisků 3).

**Doložena** – zaškrtávací pole, kde žadatel uvede, zda-li je příloha doložena fyzicky nebo v elektronické podobě k žádosti o finanční podporu.

**Nerelevantní** – zaškrtávací pole, kde žadatel uvede, zda-li je příloha nerelevantní.

**Datum schválení** – datum schválení u dokumentů, které podléhají schvalovacímu řízení.

**Přílohu zadal** – jméno autora, kdo přílohu založil.

**Popis** – žadatel může popsat vložený dokument. Textové pole na této záložce je možné otevřít za pomoci tlačítka **Otevřít v novém okně** ve větším měřítku pro lepší práci s textem a využít následně i kontrolu pravopisu.

**Příloha** – žadatel uloží elektronickou verzi přílohy pomocí tlačítka **Procházet**. **Maximální velikost jedné přílohy** přiložené k žádosti o finanční podporu v aplikaci Benefit7 v elektronické podobě je **3MB**. **Maximální velikost celé žádosti** je **20MB**. V případě potřeby pomocí tlačítka **Otevřít** můžete zkontrolovat vloženou přílohu.

Řídící orgán doporučuje přílohy **větší než 3MB uložit na CD-ROM** a přiložit k žádosti o finanční podporu z OP LZZ jako přílohu. Vždy je ale nutné domluvit se s Vyhlašovatelem výzvy. Povolený formát příloh je MS Office 97-2003.

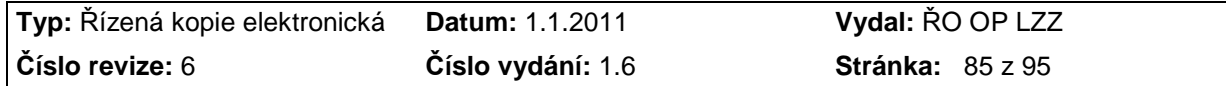

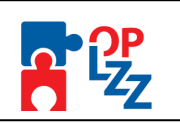

Po zadání povinné, případně nepovinné přílohy, je nutné záložku uložit. Další přílohy je možné zadat za pomoci tlačítka **Nový záznam**, vyplněním všech povinných polí a tlačítka **Doložena** nebo **Nerelevantní.** Pomocí tlačítka **Smazat záznam** může žadatel nepotřebnou přílohu smazat, ale jenom přílohu nepovinnou.

V případě, že potřebuje žadatel smazat vložený soubor v poli **Příloha**, stačí pouze text označit z levé strany a tlačítkem **Delete** vymazat.

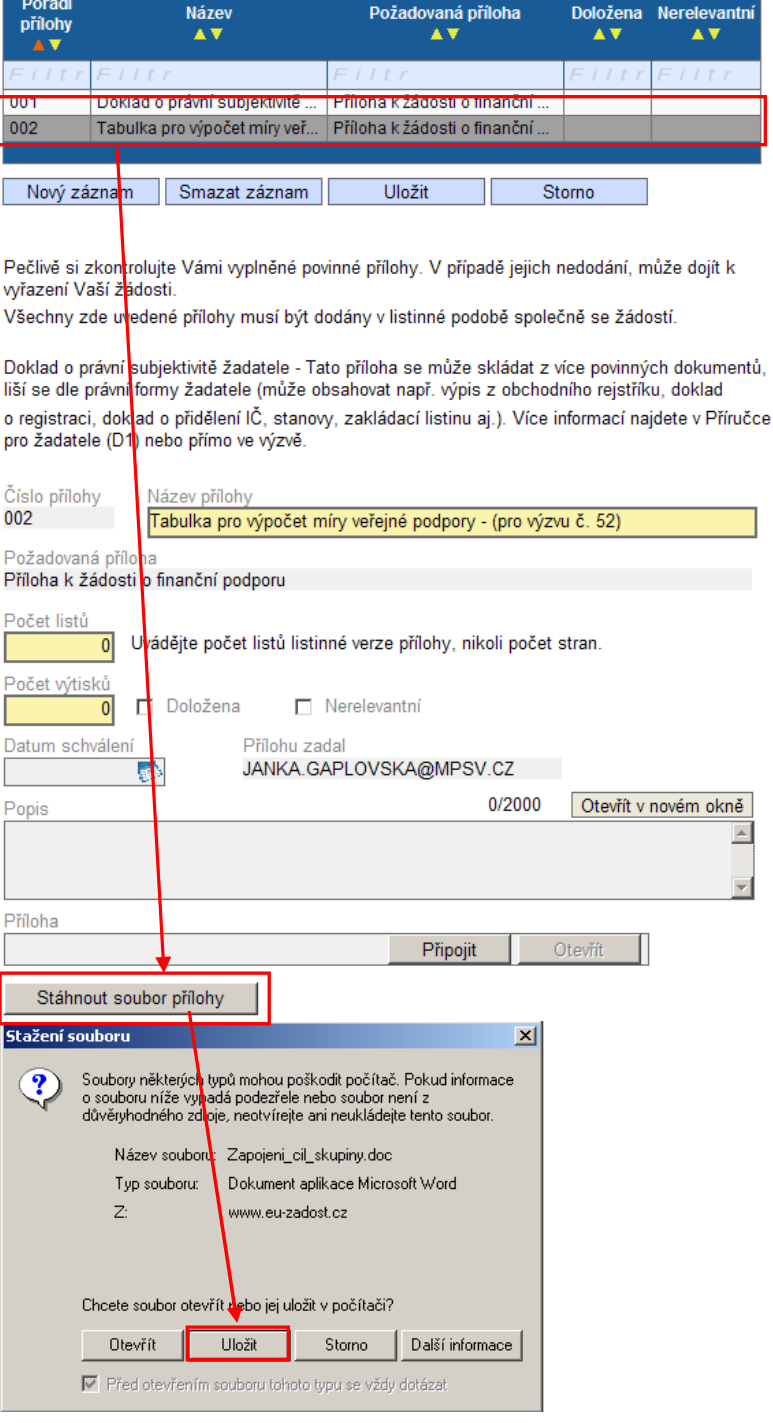

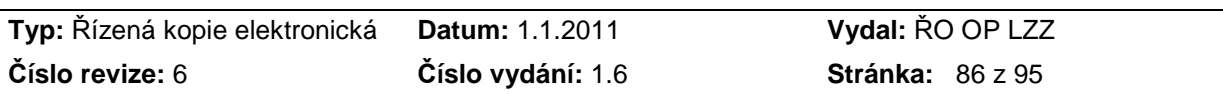

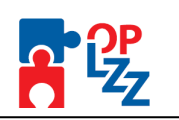

Pomocí tlačítka **Stáhnout soubor přílohy** si žadatel stáhne **formulář povinné přílohy**, který je stanoven vyhlašovatel výzvy. **V případě, že se tlačítko Stáhnout soubor přílohy nezobrazí, formulář přílohy není vyhlašovatelem stanoven!!!**

# **POZOR!!!**

Nezapomeňte záznam uložit.

# **11.28. Čestné prohlášení a podpisová tabulka**

**Čestné prohlášení** se žadateli ukáže až v tiskové sestavě žádosti (pomocí tlačítka **Tisk**). Žadatel svým podpisem v podpisové tabulce stvrzuje pravdivost všech vyplněných údajů žádosti.

#### Čestné prohlášení

#### Já, níže podepsaný(á)

- 1. Uvádím všechny dosavadní čerpané nebo přiznané formy veřejné podpory malého rozsahu (podpora de<br>minimis) a jejich úhrnnou výši v období posledních tří let.
- 2. Nemám žádné závazky vůči orgánům státní správy, samosprávy a zdravotním pojišťovnám po lhůtě recinami zaure závisla daňové nedoplatky a penále, nedoplatky na polistném a na penále na veřejné<br>zdravotní pojištění, na pojistném a na penále na sociální zabezpečení a příspěvku na státní politiku<br>zaměstnanosti, odvody z prostředky z těchto fondů poskytují.

(Za splněné podmínky bezdlužnosti se považuje, pokud bylo poplatníkovi (plátci) daně povoleno posečkání<br>daně nebo placení daně ve splátkách dle § 60 zákona č. 337/1992 Sb., o správě daní a poplatků, nebo<br>placení pojistného

- 3. Nejsem v likvidaci ve smyslu zákona č. 513/1991, obchodního zákoníku; nejsem v úpadku, v hrozícím versjesili v likvikaci ve silivjski zakolita. U sorijesti i postavali in zakolita, i rejseli v lipadku, ani proti mně není vedeno insolvenční řízení ve smyslu zákona č. 182/2006 Sb., o úpadku a způsobech jeho řešení (insol nacence vývolením, heby zamiania na východní podlame veden výkon rozhodnutí dle zákona č. 99/1963 Sb., občanského soudního řádu, ani proti mně není vedeno vykon rozhodnutí dle zákona č. 99/1963 Sb., občanského soudního řád
- .<br>Nebyl jsem pravomocně odsouzen za trestný čin podvodu, podplácení, účasti na zločinném spolčení,  $\mathbf{\Lambda}$ vecy jsem pravonocné ososocen za reslav čin pouvodu, poupacení, která hladnosti na rekolución (politicalmente)<br>Společenství dle nařízení Komise (ES, Euratom) č. 1302/2008 v návaznosti na nařízení Rady (ES, Euratom) č. 1605 všichni členové statutárního orgánu žadatele
- 5. Prohlašují, že žadatel má zajištěny vlastní prostředky na realizaci projektu (platí pouze v případě finanční spoluúčasti žadatele)
- 6. Souhlasím s uveřejněním základních údajů této žádosti v monitorovacím systému ms2007 a na internetových stránkách www.esfcr.c
- 7. Prohlašují, že informace uvedené v této žádosti jsou pravdivé

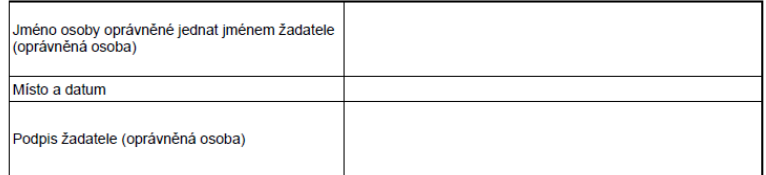

**Podpisová tabulka** se žadateli ukáže až v tiskové sestavě žádosti na poslední straně žádosti o finanční podporu (pomocí tlačítka Tisk). Podpis musí být umístěn do samostatného pole, v žádném případě nesmí být přetištěn razítkem nebo být přepsán přes otisk razítka.

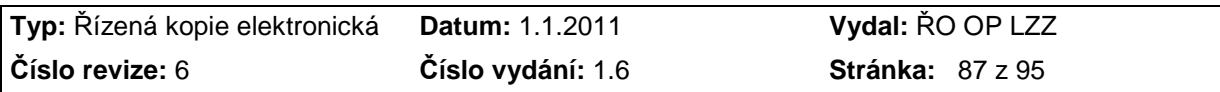

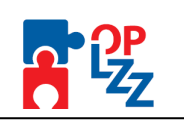

# **12. Finalizace a tisk projektové žádosti**

Po ukončení prací na žádosti o finanční podporu je nutné projekt finalizovat – kliknutím na pole **Finalizace** (viz kap. 7.2). V případě, že nejsou vyplněné některé povinné údaje nebo systém při finalizaci či kontrole zjistil nesoulad v zadaných údajích, objeví se na obrazovce hlášení se seznamem chyb, které je nutné odstranit. U každé chyby je uvedeno, na které záložce je nutné provést opravu. Po odstranění všech nedostatků, je možné se opět pokusit provést finalizaci. Je-li vše v pořádku, objeví se hlášení o provedené finalizaci žádosti. Toto okno uzavřete pomocí tlačítka **Zpět**.

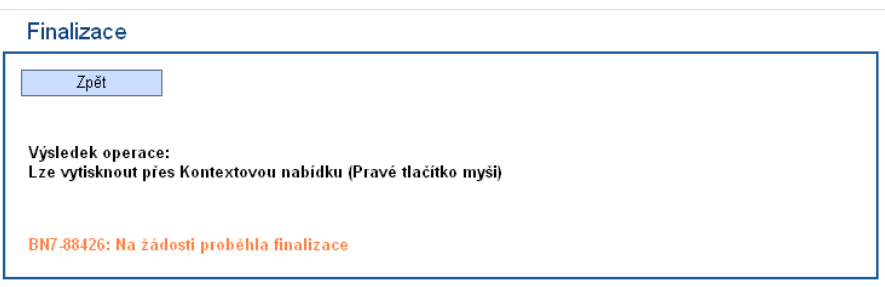

Pokud není nutné provést finalizaci (nefinalizovat), ale pouze zkontrolovat, je možné využít tlačítko **Kontrola** (viz kap. 8.2). Toto okno uzavřete pomocí tlačítka **Zpět**.

# Kontrola

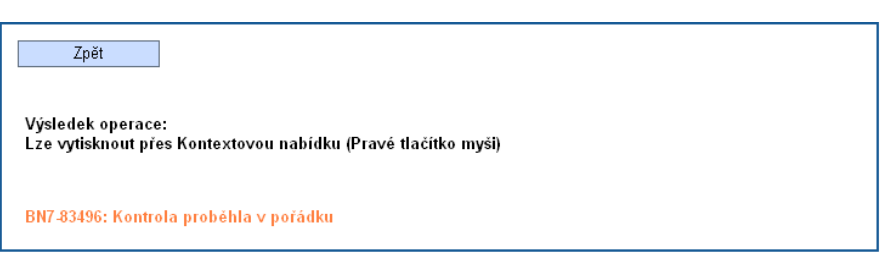

Finální uzavření žádosti (na záložce Konto je uveden stav vystavení **Finalizovaný**) je posledním krokem žadatele před odeslání žádosti do Monitu7+.

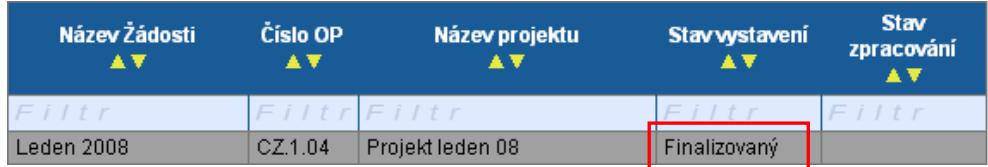

**Po provedení finalizace je nutné vytisknout** z Benefitu7 žádost v podobě výstupní sestavy. K tomu slouží tlačítko **Tisk** (viz kap. 8.2).

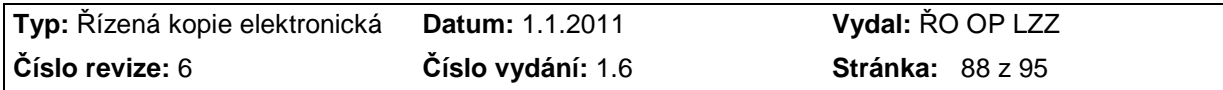

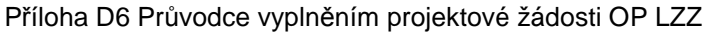

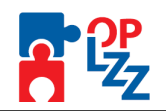

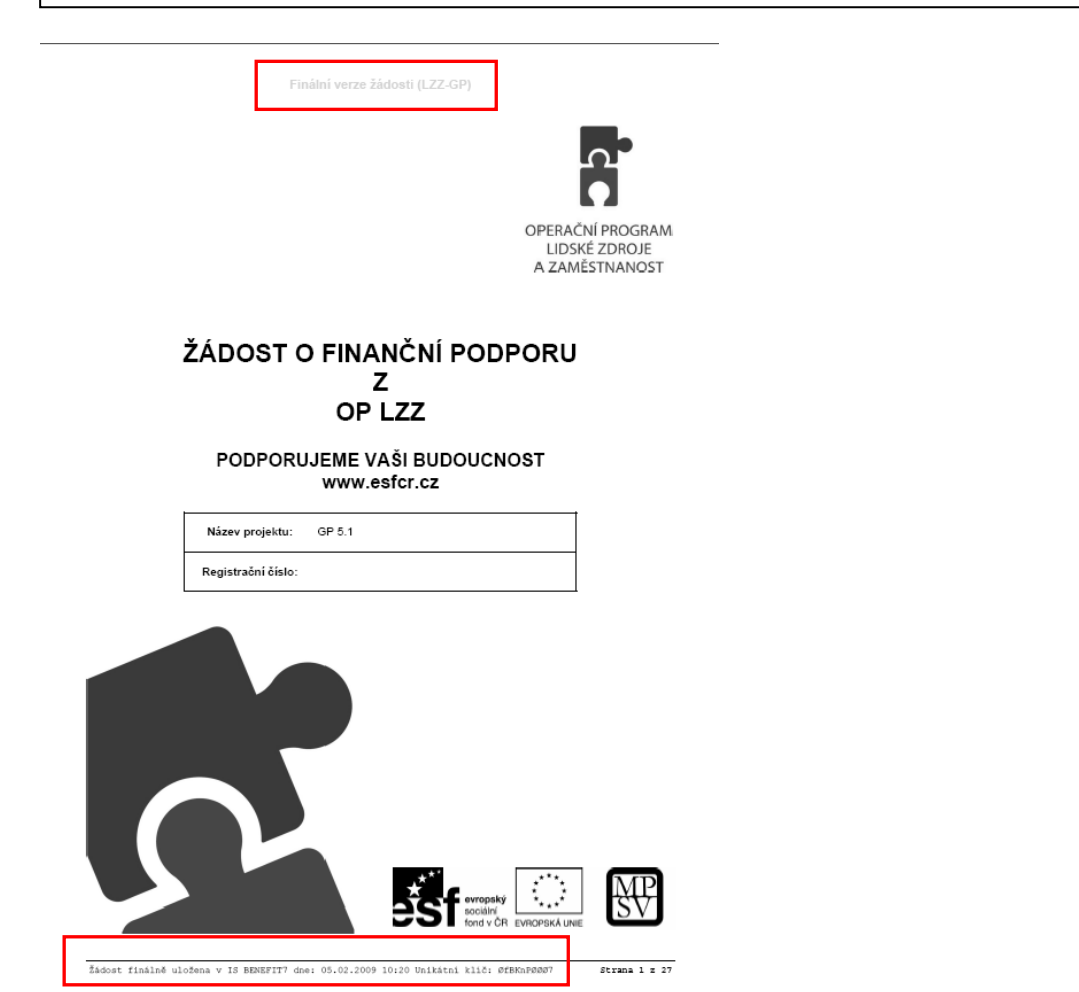

V zápatí finálně uložené žádosti jsou informace o finálním uložení žádosti v IS BENEFIT7, datum uložení, unikátní kód žádosti a počet stran.

**Žádost je možné do okamžiku jejího předání Vyhlašovateli výzvy** (uvedeno ve výzvě) kdykoliv odfinalizovat, kliknutím na tlačítko **Storno finalizace** (toto tlačítko se zobrazí až po finalizaci žádosti) a provádět na ní změny.

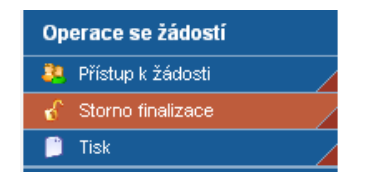

Potom je ale nutné žádost opět finalizovat a po každé finalizaci opět vytisknout výstupní sestavu. Při každé finalizaci je totiž generováno nové číslo verze žádosti, podle kterého je žádost načítána do informačního systému Monit7+.

## **POZOR!!!**

Vlastní potvrzení přijetí žádosti (registrace) do IS Monit7+ a zahájení jejího hodnocení (formální, přijatelnost a věcné) proběhne až po předložení žádosti v listinné podobě (v souladu s pokyny pro žadatele uvedené v Příručce pro žadatele OP LZZ).

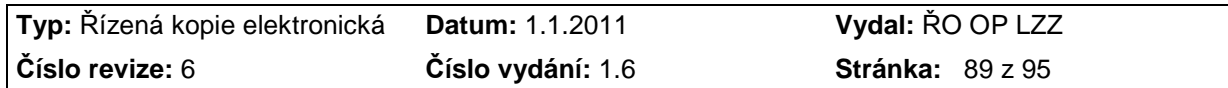

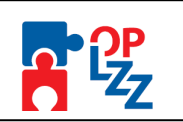

Pokud by tedy po vytištění výstupní sestavy (projektu) došlo na žádosti k nějakým změnám bez toho, aby byla vytištěna nová výstupní sestava žádosti, nebude moct být projektová žádost ŘO nebo ZS zaregistrována v IS Monit7+. Takováto žádost bude ihned vyřazena.

## **POZOR!!!**

**Po zaregistrování žádosti do IS Monit7+, nemá žadatel možnost žádost v Benefitu7 vymazat.** 

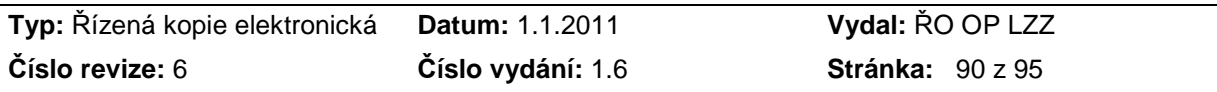

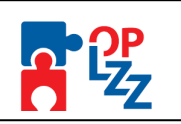

# **13. Kopírování žádosti**

V případě, že žadatel bude chtít předložit další žádost (novou), již nemusí pracně vyplňovat novou žádost v aplikaci Benefit7. Řídící orgán ve spolupráci s dodavatelem aplikace připravil pro žadatele zjednodušení.

Na www.eu-zadost.cz, v Kontě žádostí, naleznete přehled všech Vašich finalizovaných, předaných i rozpracovaných žádostí o finanční podporu. Najedete na žádost, kterou chcete kopírovat a dvoj klikem ji otevřete.

**Žádost/projekt je možné kopírovat i mezi jednotlivými výzvami** (příklad: z výzvy č.37 do výzvy č.47).

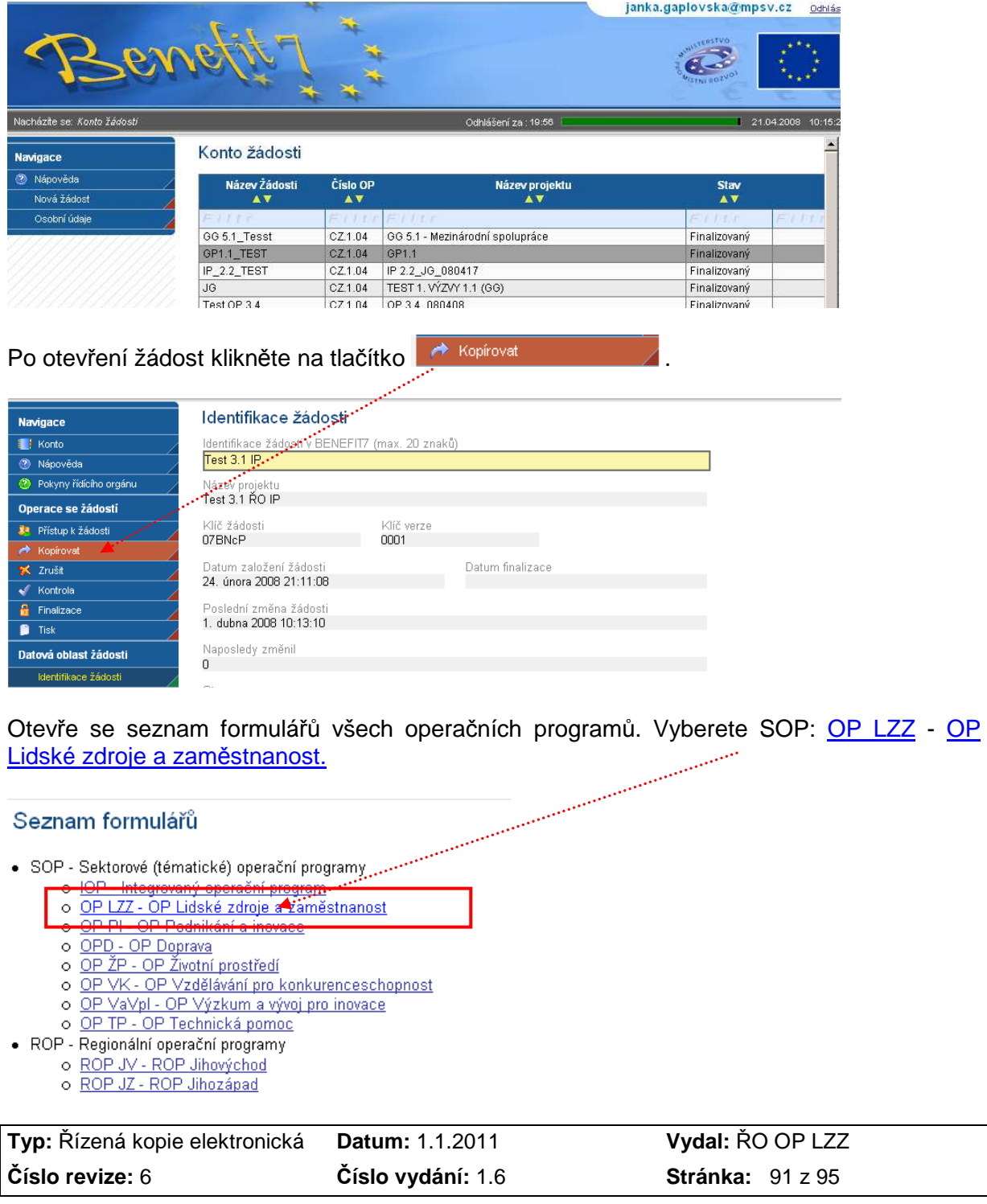

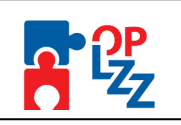

Klikněte na příslušnou výzvu, ve které byla žádost poprvé předložena.

OP LZZ - OP Lidské zdroje a zaměstnanost 白 OP LZZ - Globální grant L. - OP LZZ - Výzva pro GG 3.1 a 3.2 自 OP LZZ - Individuální projekty - <u>- OP LZZ - Výzva pro IP 2.1</u> - <u>- OP LZZ</u> - Výzva pro IP 3.1 - <u>- OP LZZ - Výzva pro IP krajů v rámci 3.1</u> <u> -- OP LZZ - Výzva pro IP 3.2 pro Úřad vlády (Kancelář RV ZRK)</u> - OP LZZ - Výzva pro IP 3.4 <u>De LZZ - Výzva pro IP 2.2</u> - OP LZZ - Grantové projekty

Provedete-li kopírování správně, vytvoří se nová žádost, ve které provedete požadované změny. Ale i v tomto případě je nutné opětovně vyplnit několik záložek, které jsou navázány na výzvu, oblast podpory, číselníky, na jiné záložky atd.

Je nutné vyplnit tyto záložky:

- □ Realizační tým
- □ Dopady a místa realizace
- □ Klíčové aktivity
- □ Cílové skupiny
- □ Harmonogram realizace
- □ Rozpočet
- Zdroje financování
- □ Hodnoty indikátorů
- □ Kategorizace pomoci

Vyplníte-li všechna povinná pole na žádosti, nebudete mít problém žádost finalizovat a předložit Vyhlašovateli výzvy (uvedeno ve výzvě).

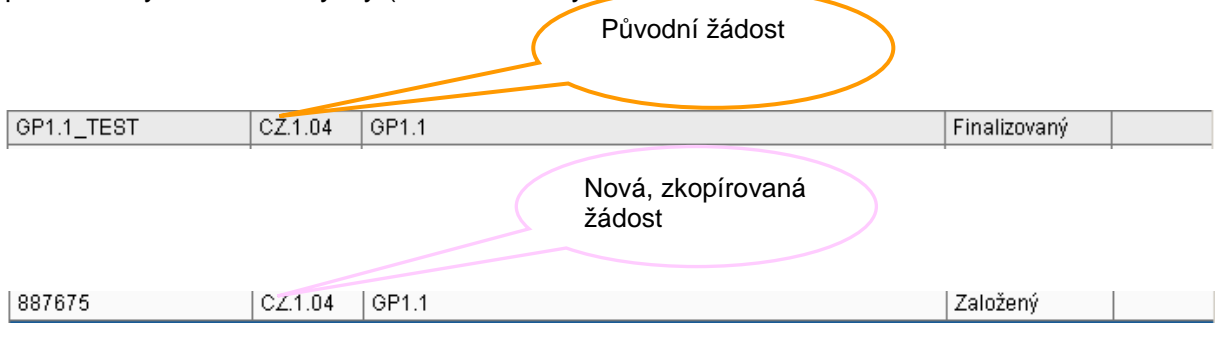

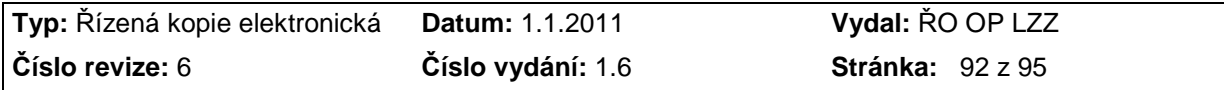

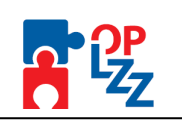

# **14. Odeslání žádosti do IS Monit7+**

V případě, že žadatel provedl **Finalizaci** žádosti, **vytištění tiskové (výstupní) sestavy** žádosti a **odeslání podepsaného originálu** (1 originál – nastaveno ve výzvě) na adresu Vyhlašovatele výzvy, uvedenou ve výzvě, následuje registrace žádosti do IS řídícího orgánu Monit7+. Pracovník vyhlašovatele po obdržení tištěné verze žádosti zadá **Unikátní kód žádosti (Hash)** do IS Monit7+ přes tlačítko **Požadavek na BENEFIT7** a odešle **Požadavek na žádost o projekt** do aplikace Benefit7.

Žádosti je přiděleno **Registrační číslo** (ve tvaru **CZ.o.pp/a.b.gg/yy.xxxxx)**, které pracovník vyhlašovatele výzvy vepíše to tabulky na titulní straně žádosti.

**POZOR!!!**

**Klíč žádosti** má 6 alfanumerických znaků (např. 03mkWP), **klíč verze** má čtyři numerické znaky (např. 0001). Jako identifikace žádosti Hash (tzv. unikátní klíč žádosti) se zadává jeden desetimístní řetězec složený z obou klíčů (03mkWP0001).

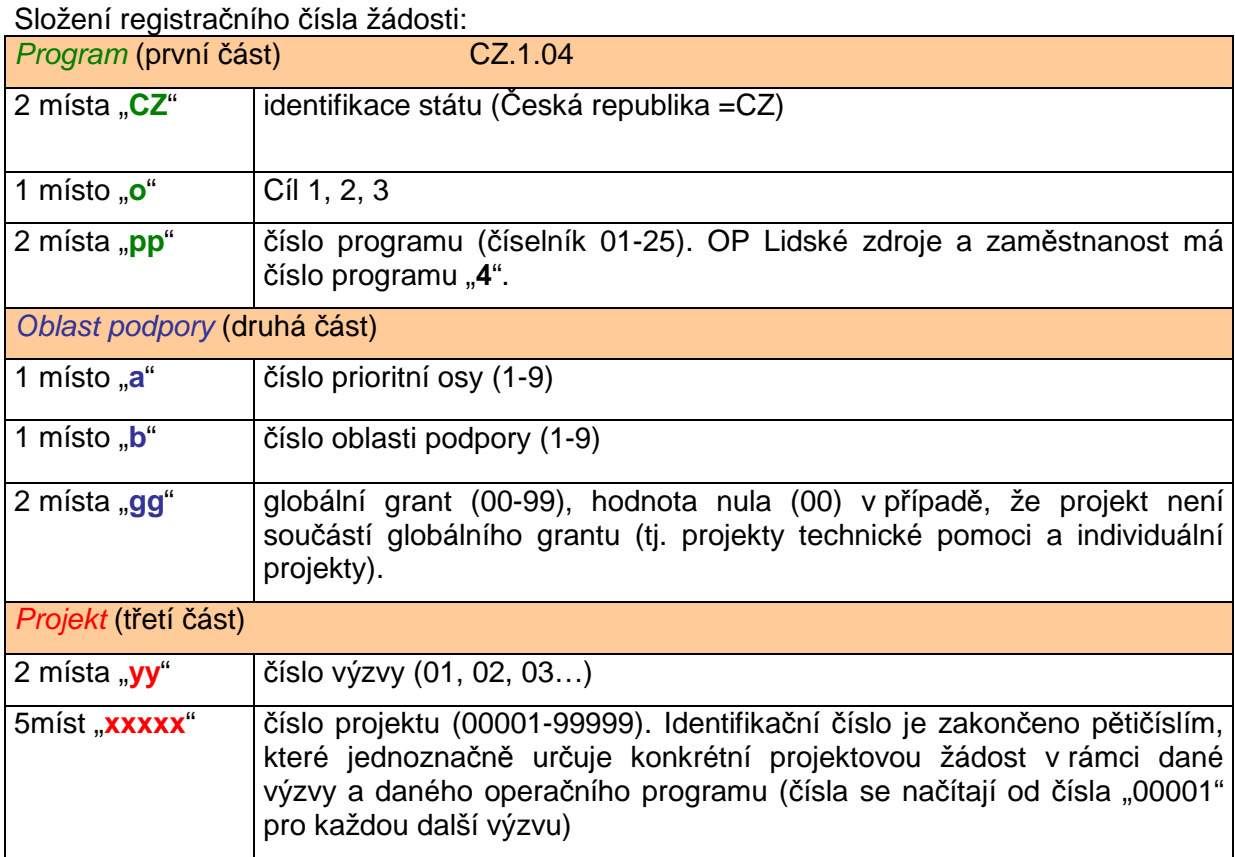

Po stisku tlačítka **Odeslat požadavek na žádost o projekt** se v prvním řádku výběrového okna objeví informace o přenášené žádosti. Ve sloupci **Stav požadavku** se po stisku tlačítka **Filtruj/Aktualizuj** zobrazuje aktuální stav probíhajícího nebo ukončeného přenosu.

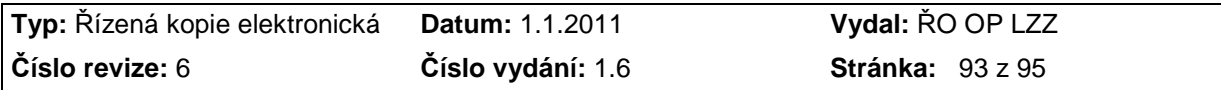

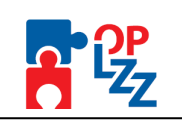

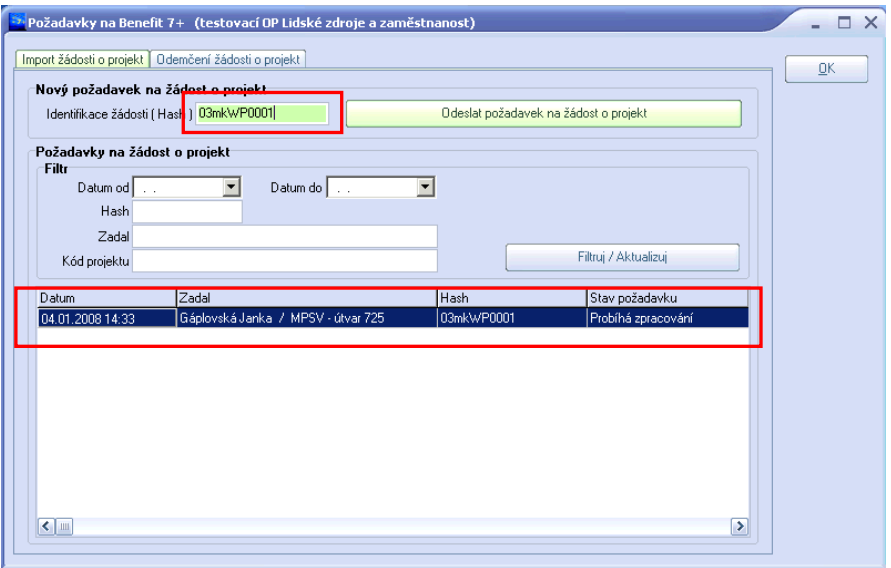

Stav vystavení žádosti v Benefitu7 se po registraci v IS Monit7+ změní z **Finalizovaný** na **Předaný**. V případě, že je žádost v pořádku zaregistrována v IS Monit7+ je **Stav zpracování** doplněn na **Projektová žádost zaregistrována a žádosti je přiděleno registrační číslo.**  Konto žádostí

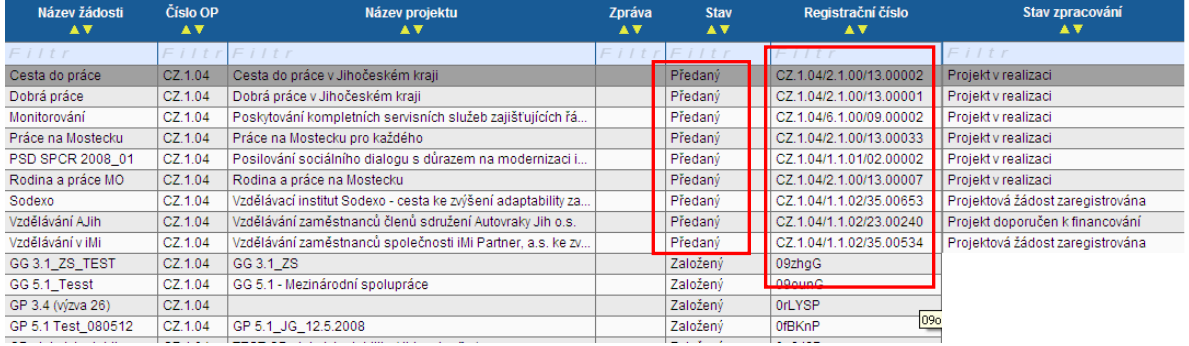

Toto je pro vás – žadatelé prozatím poslední informace. Po úspěšném zaregistrování vaši žádosti o finanční podporu do IS Monit7+ bude pokračovat formální hodnocení a hodnocení přijatelnosti pracovníky vyhlašovatele výzvy. Když vaše žádost uspěje v těchto hodnoceních, následuje věcné hodnocení externími hodnotiteli nebo hodnotící komisí.

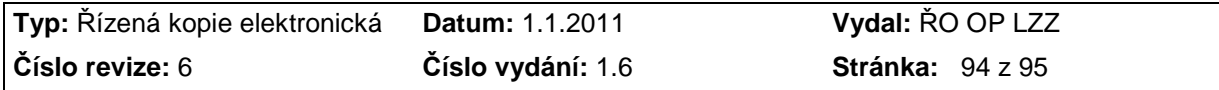

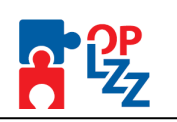

# **15. Seznam zkratek a pojmů**

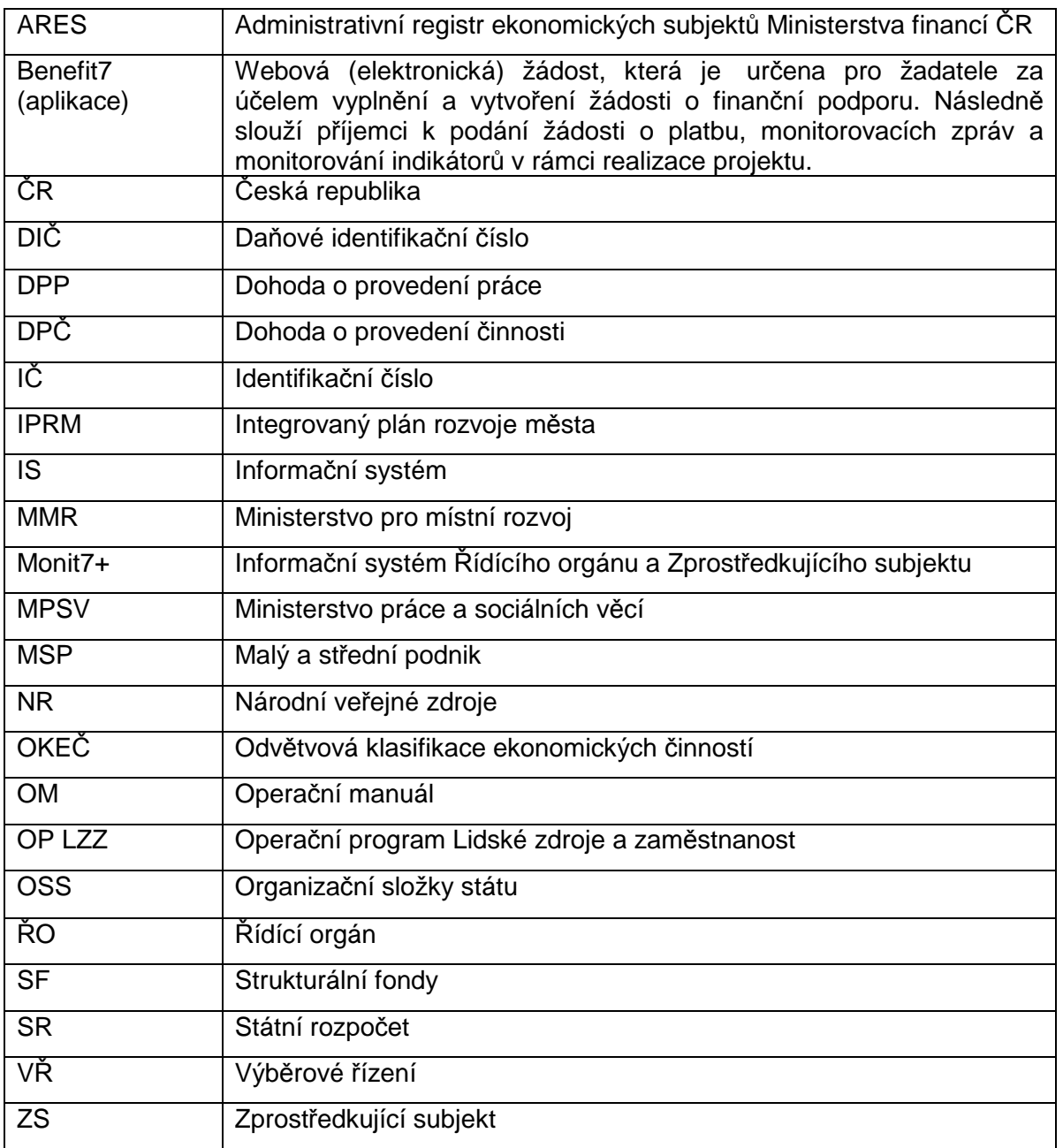

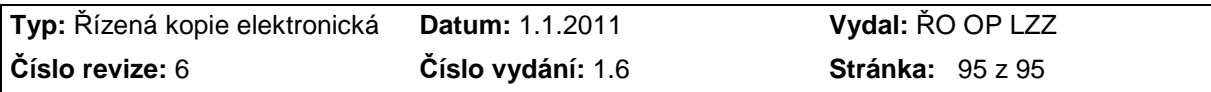